# User's Guide

**PA 800** *plus*  **Pharmaceutical Analysis System**

System Maintenance

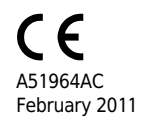

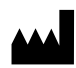

Beckman Coulter, Inc. 250 S. Kraemer Blvd. Brea, CA 92821

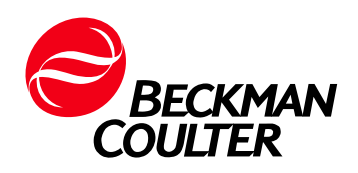

#### **User's Guide PA 800** *plus* **Pharmaceutical Analysis System System Maintenance** PN A51964AC February 2011)

Copyright © 2009-2011 Beckman Coulter, Inc.

Beckman Coulter, Inc. grants a limited non-exclusive license to the owner or operator of a PA 800 *plus* instrument to make a copy, solely for laboratory use, of any portion or all of the online help and electronic documents shipped with the PA 800 *plus* instrument.

#### **Trademarks:**

Following is a list of Beckman Coulter trademarks:

- **•** Beckman Coulter®
- **•** 32 Karat™

All other trademarks are the property of their respective owners.

Find us on the World Wide Web at: **[www.beckmancoulter.com and](www.beckmancoulter.com) <www.CELeader.com>**

#### EC REP

Beckman Coulter Ireland, Inc. Mervue Business Park, Mervue Galway, Ireland 353 91 774068

Beckman Coulter do Brasil Com e Imp de Prod de Lab Ltda Estr dos Romeiros, 220 - Galpao G3 - Km 38.5 06501-001 - Sao Paulo - SP - Brasil CNPJ: 42.160.812/0001-44

製造販売元:ベックマン·コールター株式会社 東京都江東区有明三丁目 5 番 7 号 TOC 有明ウエストタワー

贝克曼库尔特有限公司, 美国加利福尼亚州, Brea 市, S. Kraemer 大街 250 号, 邮编:92821 电话:(001) 714-993-5321

# <span id="page-2-0"></span>Revision History

#### **Second Revision, A51964AC, February 2011**

32 Karat Software version 9.1 patch PA 800 *plus* Software version 1.1 patch PA 800 *plus* Firmware version 9.2 Numerous syntax and grammatical edits

**First Revision, A51964AB, December 2009**

Revised corporate address.

#### **Initial Issue, A51964AA, April 2009**

32 Karat Software version 9.1 PA 800 *plus* Software version 1.1 PA 800 *plus* Firmware version 9.0 **Revision History**

# <span id="page-4-0"></span>Safety Notices

# <span id="page-4-1"></span>**Symbols and Labels**

#### **Introduction**

The following is a description of symbols and labels used on the Beckman Coulter PA 800 *plus* Pharmaceutical Analysis System or shown in this manual.

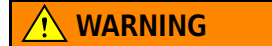

**If the equipment is used in a manner not specified by Beckman Coulter, Inc., the protection provided by the instrument may be impaired.**

# **General Biohazard Symbol**

This caution symbol indicates a possible biohazard risk from patient specimen contamination.

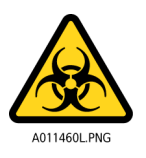

# **Caution, Biohazard Label**

This caution symbol indicates a caution to operate only with all covers in position to decrease risk of personal injury or biohazard.

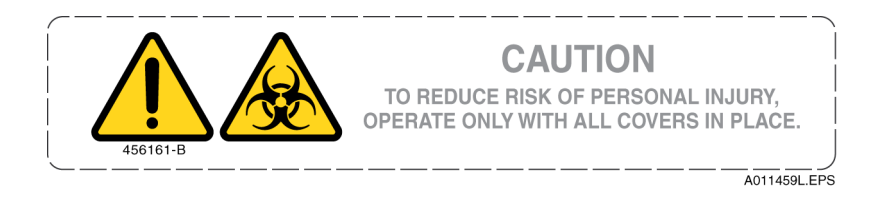

# **Caution, Moving Parts Label**

This caution symbol warns the user of moving parts that can pinch or crush.

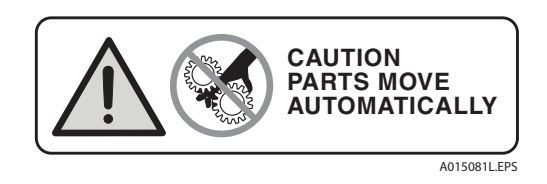

# **High Voltage Electric Shock Risk Symbol**

This symbol indicates that there is high voltage and there is a risk of electric shock when the user works in this area.

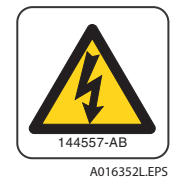

# **Class 1 Laser Caution Label**

A label reading "THIS PRODUCT CONFORMS TO APPLICABLE REQUIREMENTS OF 21 CFR 1040 AT THE DATE OF MANUFACTURE" is found near the Name Rating tag. The laser light beam is not visible.

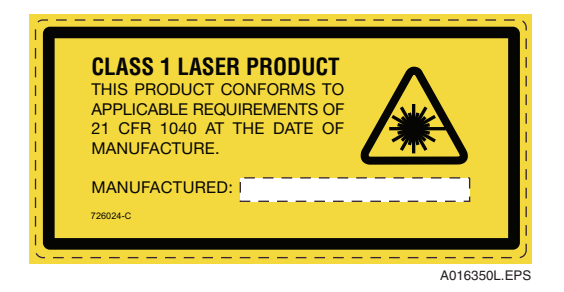

# **Sharp Object Label**

A label reading "CAUTION SHARP OBJECTS" is found on the PA 800 *plus*.

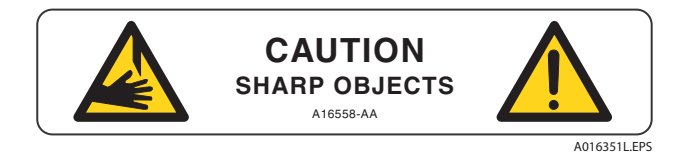

# **Recycling Label**

This symbol is required in accordance with the Waste Electrical and Electronic Equipment (WEEE) Directive of the European Union. The presence of this marking on the product indicates:

- **1.** The device was put on the European Market after August 13, 2005.
- **2.** The device is not to be disposed of via the municipal waste collection system of any member state of the European Union.

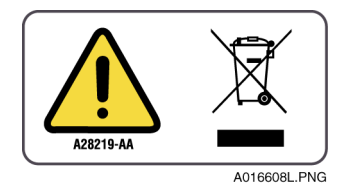

It is very important that customers understand and follow all laws regarding the proper decontamination and safe disposal of electrical equipment. For Beckman Coulter products bearing this label, please contact your dealer or local Beckman Coulter office for details on the take back program that facilitates the proper collection, treatment, recovery, recycling, and safe disposal of this device.

# **Disposal of Devices Containing Mercury Components**

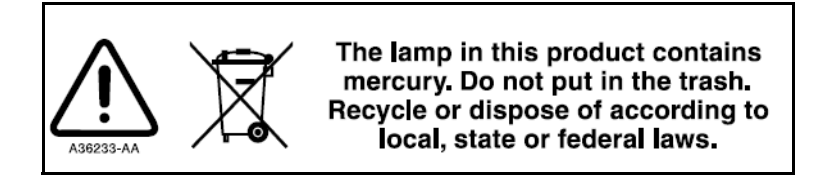

This product contains a mercury-added part. Recycle or dispose of according to local, state, or federal laws. It is very important that you understand and comply with the safe and proper disposal of devices containing mercury components (switch, lamp, battery, relay, or electrode). The mercury component indicator label can vary depending on the type of device.

# **Restriction of Hazardous Substances (RoHS) Labels**

These labels and materials declaration table (the Table of Hazardous Substance's Name and Concentration) are to meet People's Republic of China Electronic Industry Standard SJ/T11364-2006 "Marking for Control of Pollution Caused by Electronic Information Products" requirements.

## **RoHS Caution Label**

This logo indicates that this electronic information product contains certain toxic or hazardous elements, and can be used safely during its environmental protection use period. The number in the middle of the logo indicates the environmental protection use period for the product. The outer circle indicates that the product can be recycled. The logo also signifies that the product should be recycled immediately after its environmental protection use period has expired. The date on the label indicates the date of manufacture.

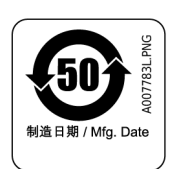

### **RoHS Environmental Label**

This logo indicates that the product does not contain any toxic or hazardous substances or elements. The "e" stands for electrical, electronic, and environmental electronic information products. This logo indicates that this electronic information product does not contain any toxic or hazardous substances or elements, and is green and is environmental. The outer circle indicates that the product can be recycled. The logo also signifies that the product can be recycled after being discarded, and should not be casually discarded.

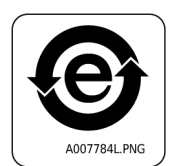

## **Alerts for Warning, Caution, Important, and Note**

## **WARNING**

**WARNING indicates a potentially hazardous situation which, if not avoided, could result in death or serious injury. The warning can be used to indicate the possibility of erroneous data that could result in an incorrect diagnosis (does not apply to all products).**

# $\sqrt{\ }$  Caution

**CAUTION indicates a potentially hazardous situation, which, if not avoided, may result in minor or moderate injury. It may also be used to alert against unsafe practices. The caution can be used to indicate the possibility of erroneous data that could result in an incorrect diagnosis (does not apply to all products).**

- **IMPORTANT** IMPORTANT is used for comments that add value to the step or procedure being performed. Following the advice in the IMPORTANT notice adds benefit to the performance of a piece of equipment or to a process.
- **NOTE** NOTE is used to call attention to notable information that should be followed during installation, use, or servicing of this equipment.

**Safety Notices** Symbols and Labels

# Contents

#### [Revision History,](#page-2-0) iii

[Safety Notices](#page-4-0), v

[Symbols and Labels](#page-4-1), v

# **[CHAPTER 1:](#page-12-0)** [Installation Procedures](#page-12-1), 1-1

[Introduction](#page-12-2), 1-1

[Install UV or PDA Detectors](#page-13-0), 1-2

[Calibrate the PDA Detector,](#page-16-0) 1-5

[Install UV Detector Wavelength Filters,](#page-17-0) 1-6

[Integrated 488 nm Solid-State Laser,](#page-23-0) 1-12 [Installation Requirements,](#page-23-1) 1-12 [Install the Solid-State Laser Module,](#page-23-2) 1-12 [Install the LIF Detector Filters](#page-24-0), 1-13 [Install the Filter Housing into the Detector,](#page-25-0) 1-14 [Install the LIF Detector into the PA 800 plus](#page-26-0), 1-15 [Connect the Probe to the Clamp Bar,](#page-26-1) 1-15 [LIF Detector Calibration,](#page-28-0) 1-17 [Troubleshooting Procedures,](#page-31-0) 1-20

[Capillary Cartridge](#page-32-0), 1-21 [Rebuild a Capillary Cartridge,](#page-32-1) 1-21 [Install a Capillary Cartridge into the PA 800 plus,](#page-50-0) 1-39

[Universal Vials and Caps](#page-53-0), 1-42 [Fill the Universal Vials](#page-53-1), 1-42 [Fill the Micro Vials](#page-54-0), 1-43

#### **[CHAPTER 2:](#page-56-0)** [Maintenance Procedures,](#page-56-1) 2-1

[Maintenance Procedures](#page-56-2), 2-1 [Opening Levers, Electrodes, and the Interface Block,](#page-57-0) 2-2 [Clean Electrodes, Opening Levers, and the Interface Block](#page-60-0), 2-5

[Coolant,](#page-61-0) 2-6

[Fiber Optics \(UV and PDA Detectors\),](#page-63-0) 2-8

[Lamp,](#page-65-0) 2-10

[Instrument Care,](#page-72-0) 2-17 [LIF Care and Maintenance](#page-72-1), 2-17 [Inspect the LIF,](#page-72-2) 2-17 [How to Clean the LIF,](#page-72-3) 2-17 [How to Store the LIF,](#page-72-4) 2-17 [Replace the Quad-Rings](#page-73-0), 2-18 [Replace the Fuses](#page-74-0), 2-19

## **[CHAPTER 3:](#page-76-0)** [Interfacing PA 800 plus with Mass Spectrometry,](#page-76-1) 3-1

[CE-MS/MS Mode Cartridge Procedures,](#page-76-2) 3-1 [How to Install the Capillary in the Standard Cartridge](#page-77-0), 3-2 [How to Install the Capillary in the EDA-Only cartridge](#page-78-0), 3-3 [Ground Connection](#page-80-0), 3-5

# **[APPENDIX A:](#page-82-0)** [LIF Test Mix Calibration and Performance Tests,](#page-82-1) A-1

[Relative Fluorescent Units \(RFU\)](#page-82-2), A-1

[Calibration Correction Factor \(CCF\)](#page-82-3), A-1

[Applying the CCF,](#page-83-0) A-2

[Automatic Calibration](#page-83-1), A-2

[Calibration Method,](#page-84-0) A-3

[Non-fluorescent Solutions](#page-85-0), A-4

[LIF Calibration for Different Dimension Capillaries](#page-85-1), A-4

[LIF Calibration for Different Fluorescent Solutions,](#page-86-0) A-5

[Standard System Performance Test](#page-86-1), A-5

[Troubleshooting,](#page-87-0) A-6

# **[APPENDIX B:](#page-90-0)** [Evaluating PA 800 plus UV Filters,](#page-90-1) B-1

[Overview,](#page-90-2) B-1

<span id="page-12-0"></span>CHAPTER 1

# <span id="page-12-1"></span>Installation Procedures

# <span id="page-12-2"></span>**Introduction**

The installation procedures covered are listed as follows. Start with the type of detector, then continue to remaining items.

- **•** [Install UV or PDA Detectors](#page-13-1)
- **•** [Calibrate the PDA Detector](#page-16-1)
- **•** [Install UV Detector Wavelength Filters](#page-17-1)
- **•** [Install the Solid-State Laser Module](#page-23-3)
- **•** [LIF Detector Calibration](#page-28-1)
- **•** [Capillary Cartridge](#page-32-2)

#### **WARNING**

**Disconnect the power before any instrument disassembly. Failure to do so can cause electrical shock or other injury.**

#### **WARNING**

**Maintenance or repair procedures not specifically described in this manual present a risk of electrical shock or injury. Refer additional servicing to Beckman Coulter.**

#### **WARNING**

**Do not attempt to defeat any of the instrument interlocks or safety mechanisms.**

# <span id="page-13-1"></span><span id="page-13-0"></span>**Install UV or PDA Detectors**

**NOTE** The following procedure covers installation of the UV and PDA detectors. For the capillary cartridge installation procedure, see [Capillary Cartridge](#page-32-2).

For information on how to install the LIF Detector, see [Install the LIF Detector into the PA 800 plus](#page-26-2) procedure.

Before you start, you need:

- **•** UV or PDA Detector
- **•** Fiber optic cable (UV cable is 2 ended and the PDA cable is 3 ended)
- **•** UV source optic module installed
- **1** Verify that power is off and no capillary cartridge is installed.
- **2** Lift the cartridge cover door and find the detector mounting location as shown in [Figure 1.1](#page-14-0) and [Figure 1.2](#page-15-0).
- **3** Remove the detector from the package and remove the protective connector caps.
- **4** Position the detector on the mounting location. Carefully slide the detector back to make contact with the back-plane receptacle.
- **5** Tighten the thumb screw until tight.
- **6** Unpack the fiber optic cable and remove the protective covers from each end (two covers for the UV cable and three covers for the PDA cable). Make sure to keep the protective covers for storage when not in use. Connect the cable to the clamp arm first, then to the detector.

<span id="page-14-0"></span>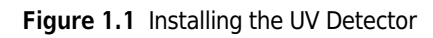

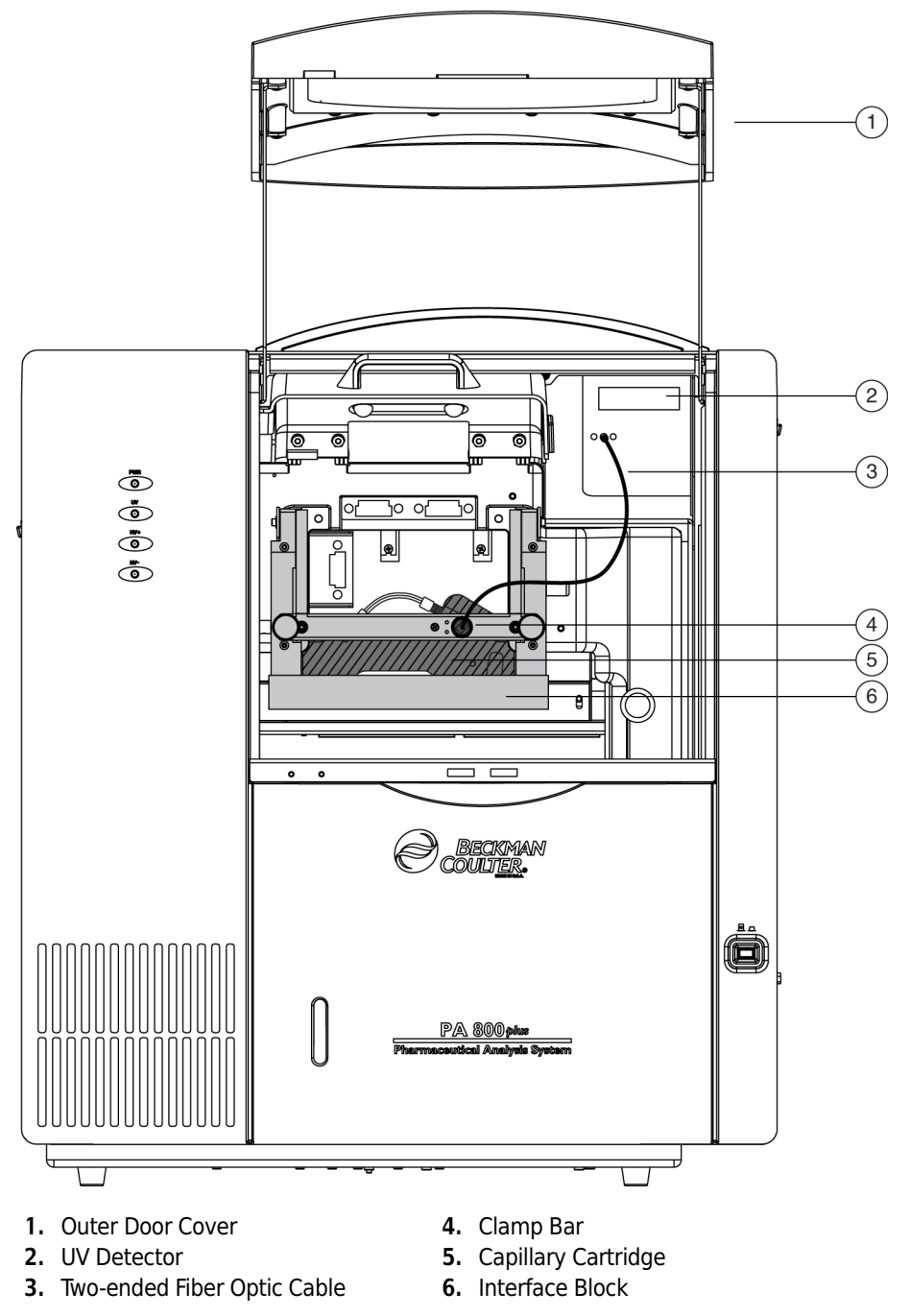

<span id="page-15-0"></span>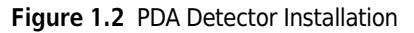

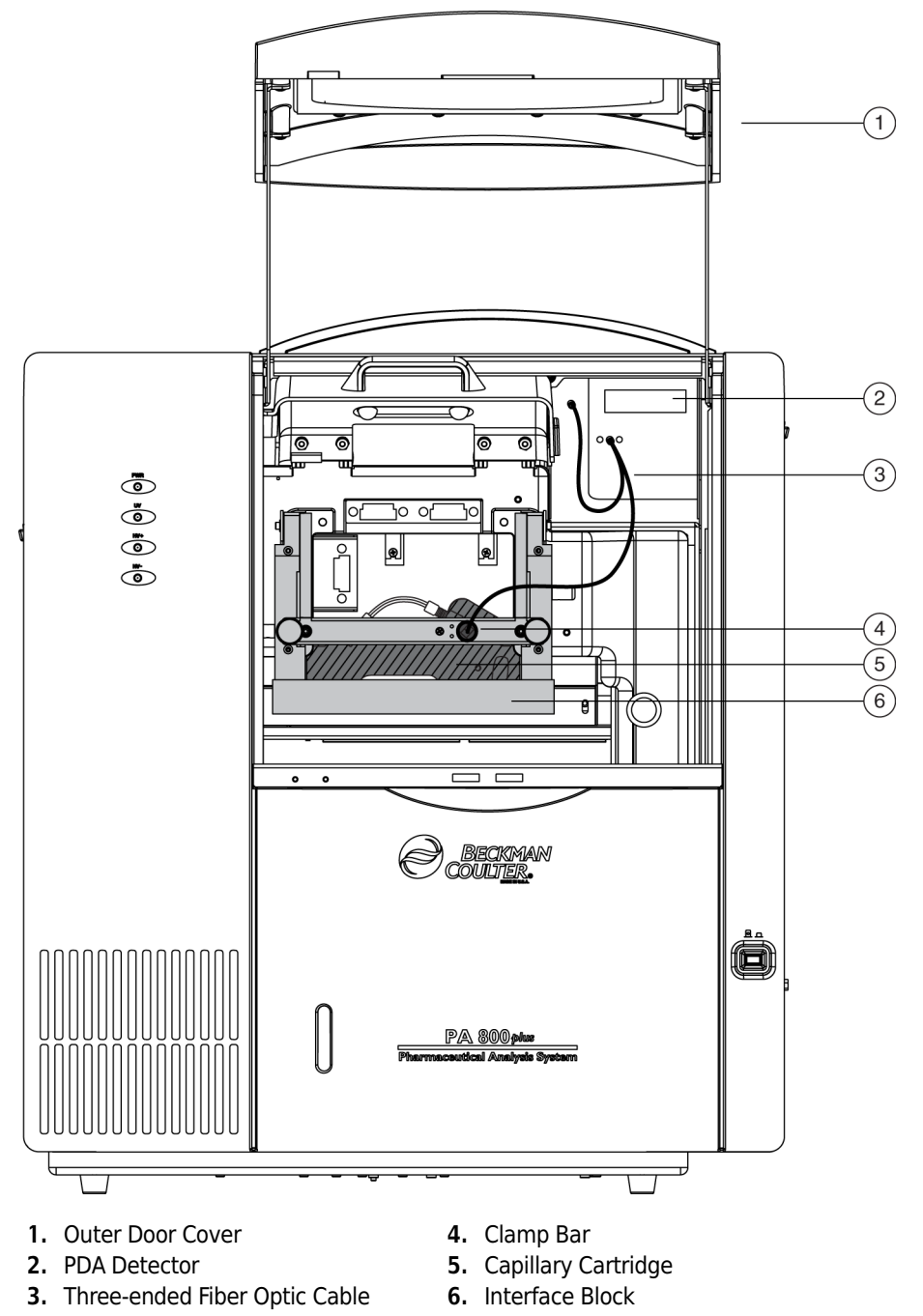

# <span id="page-16-1"></span><span id="page-16-0"></span>**Calibrate the PDA Detector**

The PDA detector must be calibrated following installation, after you change the lamp or other optical components, and when required as part of maintenance.

Calibrate the PDA detector as follows:

- **1** From the main menu, open an instrument configured with PDA detection.
- **2** From the Control menu, select **Direct Control**. The Direct Control screen displays.

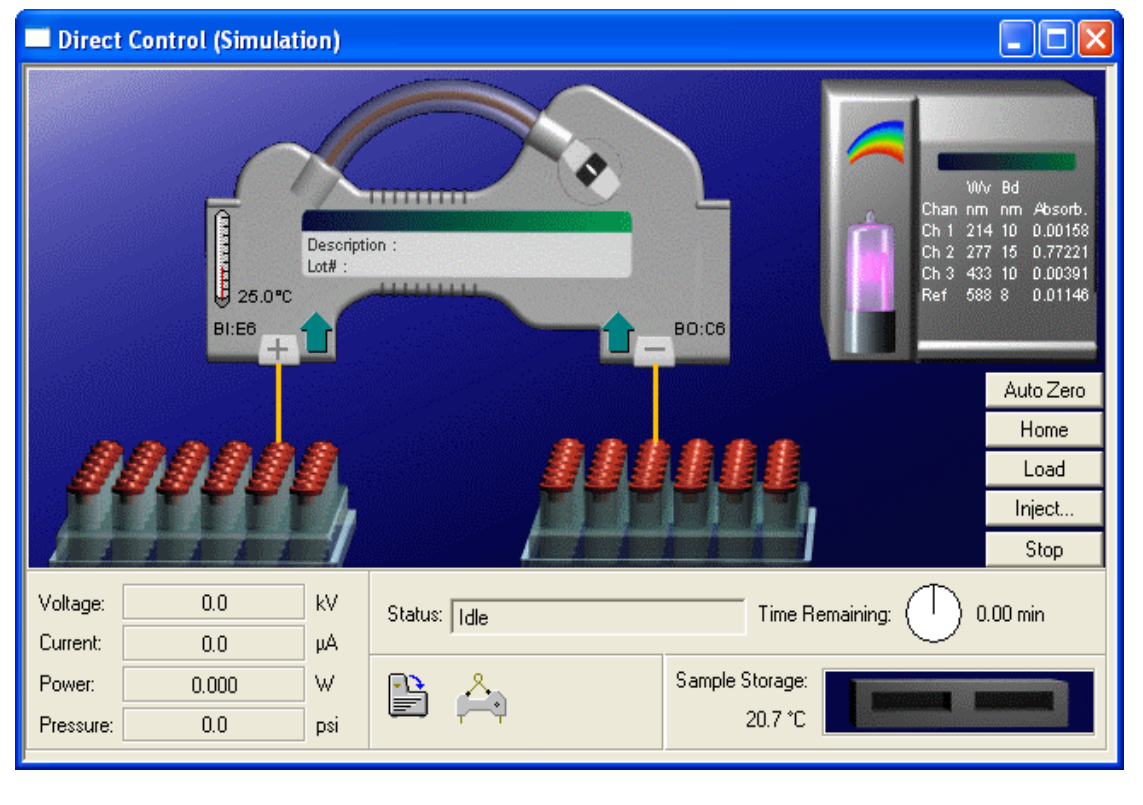

**Figure 1.3** PDA Detector - Direct Control

**3** Select the rainbow above the lamp. The PDA Detector Parameters screen displays.

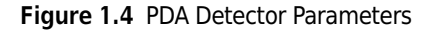

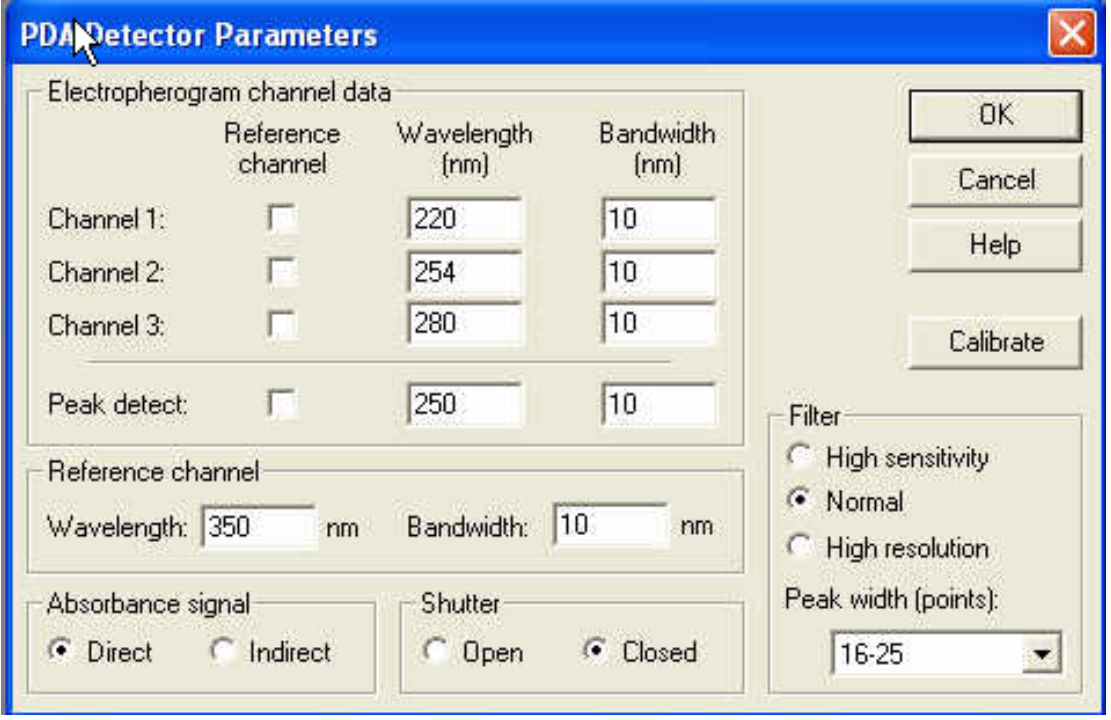

**4** Select Calibrat**e** to start the calibration sequence. The calibration requires approximately two minutes. Do not try to access the instrument during the calibration process.

# <span id="page-17-1"></span><span id="page-17-0"></span>**Install UV Detector Wavelength Filters**

When you install, the PA 800 *plus* includes 200 nm, 214 nm, 254 nm, and 280 nm filters. The following section is for reference.

Before you start, you need:

- **•** Filters
- **•** Latex gloves

**1** Using **Direct Control**, move the trays to the load position.

**2** Lift the outer door and then the cartridge cover door. The cartridge cover door is to the left of the UV Detector as shown in [Figure 1.5.](#page-18-0)

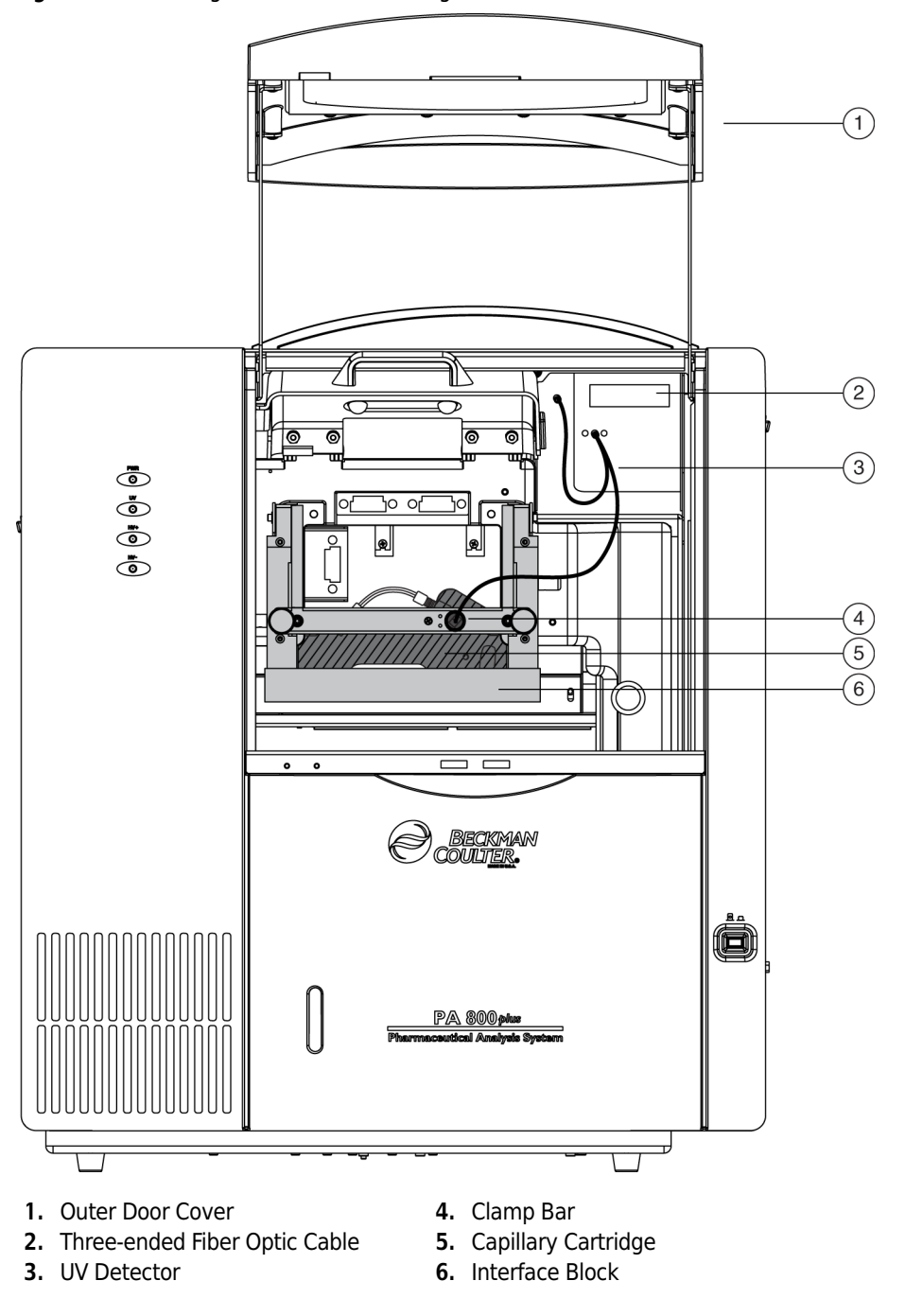

<span id="page-18-0"></span>**Figure 1.5** Installing UV Detector Wavelength Filters

**3** Loosen the two thumb-screws and lift the clamp bar.

**4** Remove the capillary cartridge from the interface block.

**5** Turn the system power off.

- **6** Loosen the two thumb-screws and remove the optics source assembly. Put the assembly on a clean work surface. The optics source assembly is located right behind the interface block and has a horizontal bar handle as shown in [Figure 1.6.](#page-19-0)
- **7** Remove the filter wheel access cover and rotate the filter wheel until the correct filter is visible. See [Figure 1.6](#page-19-0).

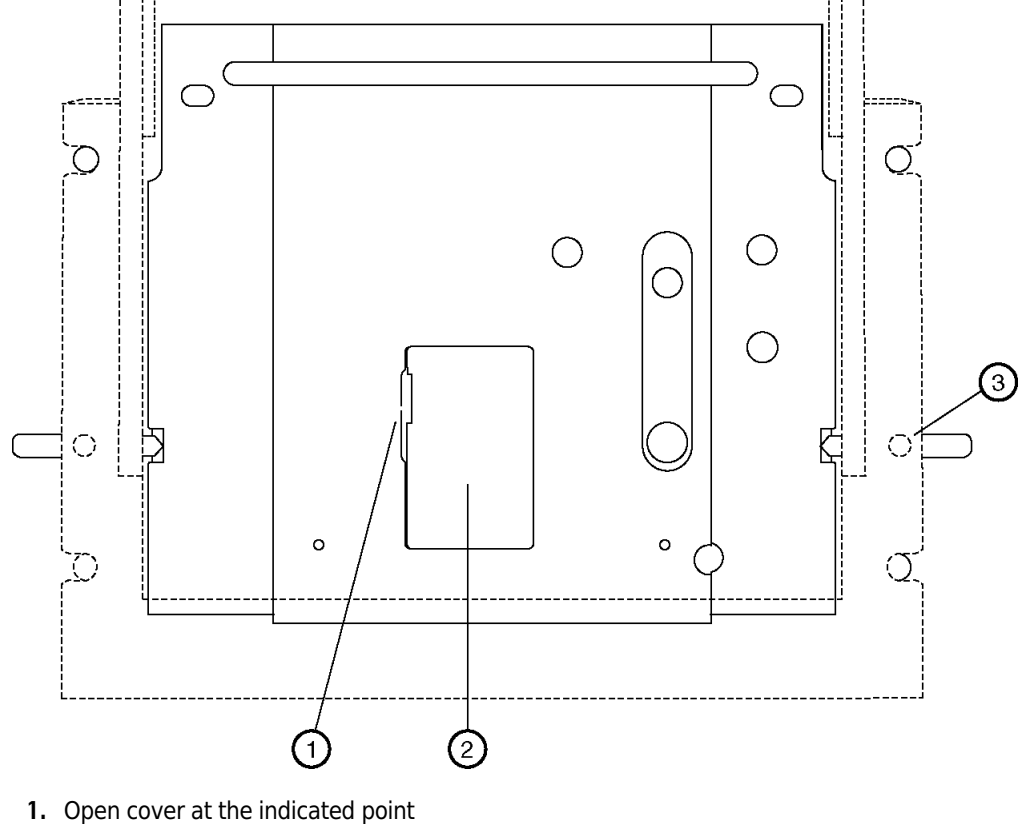

<span id="page-19-0"></span>**Figure 1.6** How to Remove the Filter Wheel Access Cover

- 
- **2.** Access Cover
- **3.** Thumb screws (2), one on each side
- **8** Put on latex gloves and use small forceps to remove the desired filters from the filter wheel. Touching the optical surfaces of the filters without gloves leaves skin oil that can cause improper filter performance.
- **9** Inspect each wavelength filter for a burned spot. Replace any filters that appear damaged. UV filters are affected by heat and time. It is good practice to periodically check filter performance with a spectrometer or to replace the filters.

**10** Insert the new filter with the reflective side facing inward. See [Figure 1.7](#page-20-0).

 $\circ$  $\circ$ 900047L.CDR

<span id="page-20-0"></span>**Figure 1.7** How to Install a New Filter

- **11** When all filters have been inspected or replaced, reinstall the filter wheel access cover.
- **12** Place the optics source assembly in the mounting location. Align the two upper guide pins and tighten the two thumb-screws.
- **13** Reinstall the capillary cartridge in the interface block.
- **14** Lower the insertion bar and tighten the two thumb screws.
- **15** Close the cartridge cover door.
- **16** Turn the system power on and start 32 Karat Software.
- **17** Enable System Administration mode by selecting **Tools > Enterprise Login** on the enterprise screen.
- **18** Right-click on an instrument icon and select **Configure > Instrument**. System Administration mode must be enabled, and the user must have instrument administration privileges to configure the instrument.
- **19** Select **Configure** on the instrument Configuration dialog box.

The 32 Karat System Configuration dialog box displays. See [Figure 1.8.](#page-21-0)

<span id="page-21-0"></span>**Figure 1.8** Configuration Dialog Box

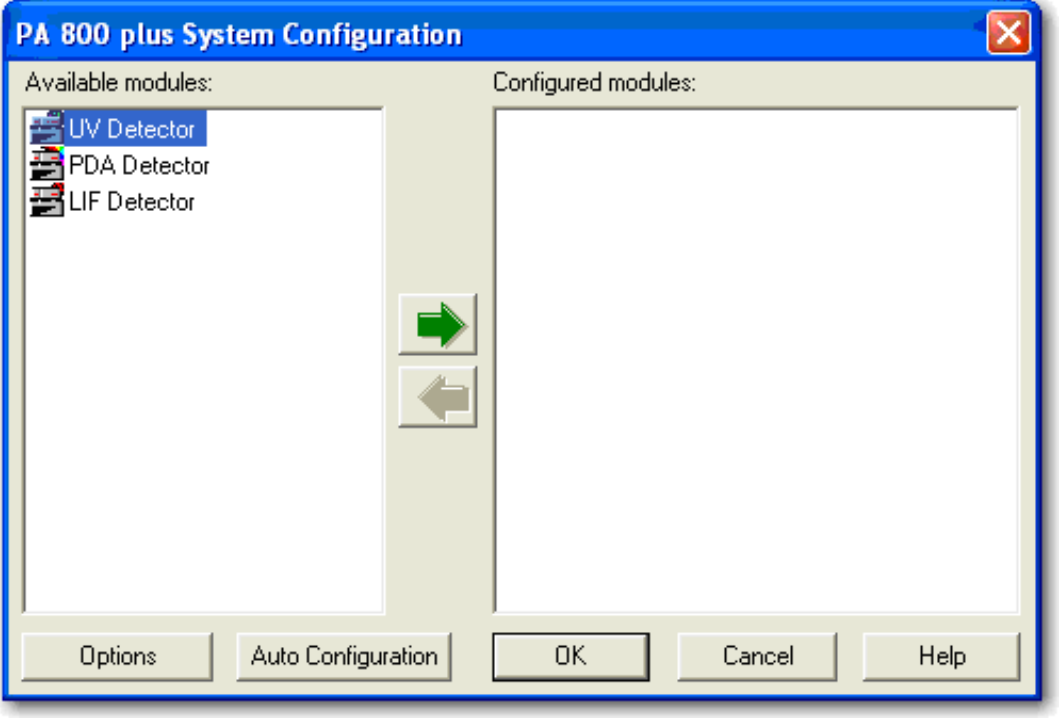

**20** Move selected detector icons from the left pane to the right pane.

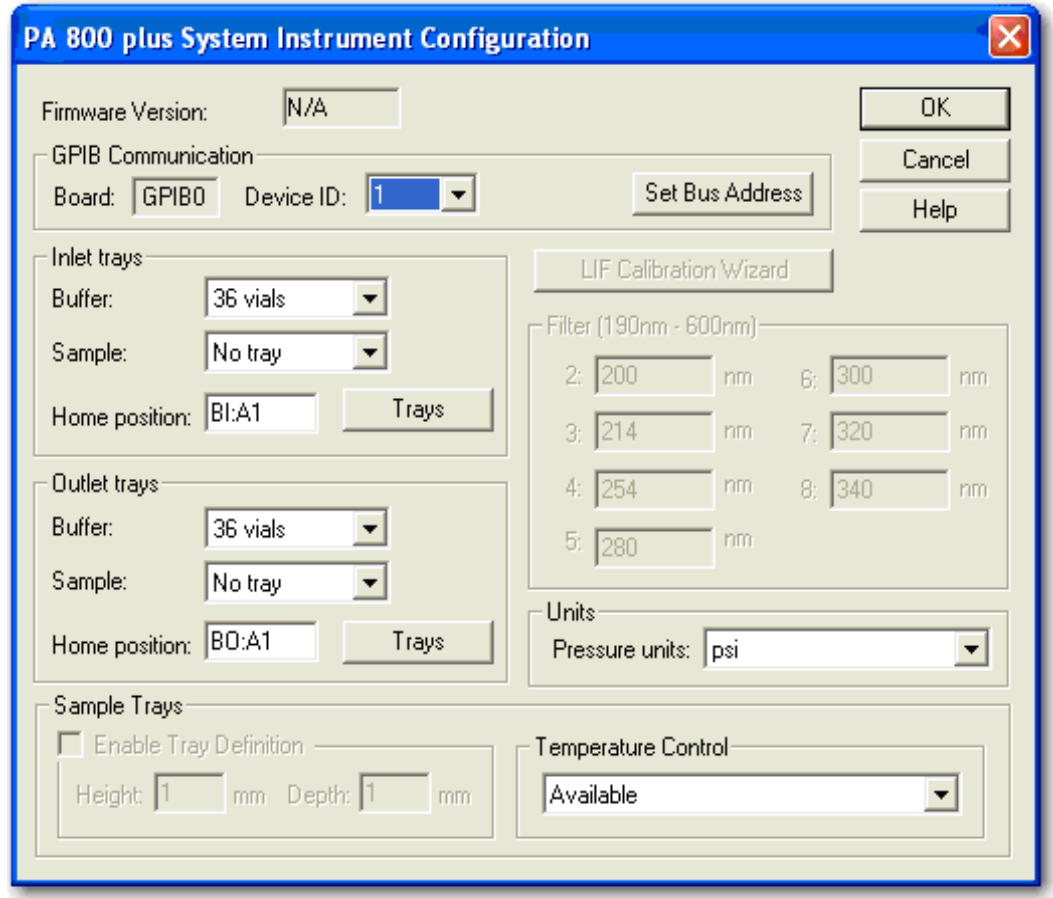

**Figure 1.9** System Configuration Dialog Box

**21** In the Filter dialog box, enter the position and type for each of the installed filters.

 $\blacksquare$ 

# <span id="page-23-0"></span>**Integrated 488 nm Solid-State Laser**

### **WARNING**

**It is not safe to operate the solid-state laser module on any CE system other than the PA 800** *Enhanced* **Protein Characterization System or the PA 800** *plus* **Pharmaceutical Analysis System. The 488 nm solid-state laser draws more current than the interconnect module, previously used with the 488 nm argon ion laser, and damages PA 800 systems that are not a PA 800** *Enhanced* **Protein Characterization System upgrade or a PA 800** *plus* **Pharmaceutical Analysis System. The PA 800** *Enhanced* **Protein Characterization System upgrade and the PA 800** *plus* **Pharmaceutical Analysis System include a higher-rated wiring harness to safely operate with the increased current.**

The 488 nm solid-state laser is part of the interconnect module in the PA 800 *Enhanced* release and in the new PA 800 *plus* Pharmaceutical Analysis System. The solid-state laser is compatible only with these two instruments. However, the new laser module does allow for connection of an external laser.

Before installing the solid-state laser, close the 32 Karat instrument application.

#### **WARNING**

**To prevent a possible shock hazard, power down the instrument before continuing with component installation.**

### <span id="page-23-1"></span>**Installation Requirements**

A Beckman Coulter service engineer must complete the initial installation of the 488nm solid-state laser. This procedure includes proper laser configuration, installation of the updated wiring harness, setup of the LIF detector (if necessary), and verification of operation including system safety features.

# <span id="page-23-3"></span><span id="page-23-2"></span>**Install the Solid-State Laser Module**

#### **WARNING**

**To prevent a possible shock hazard, power down the instrument before continuing with component installation.**

If currently installed, remove the UV or PDA detector module from the PA 800 *plus* instrument's upper-right corner. Insert the solid-state laser module and secure by finger tightening the thumb screws at the front of the module.

# <span id="page-24-0"></span>**Install the LIF Detector Filters**

Before you install the LIF Detector Module, install the filters and filter housing.

The PA 800 *plus* system ships with a single color LIF Detector. The filters installed for channel 1 have a 488 nm rejection filter and a 520 nm emission filter. The use of channel 2 requires a change to the detector. Contact Beckman Coulter for assistance setting up and using channel 2.

The Filter Housing sits in the right side of the LIF Detector and has two filter holders, one for each detector channel. See [Figure 1.10](#page-24-1) for a complete diagram of the Filter Housing. You can use one or more filters in each filter holder, depending on the application and the width of the filter. Typical operation is with two filters: one rejection filter and one emission filter. The rejection filter prevents scattered laser light from passing into the detector. The emission filter is a band-pass filter that allows only the fluorescent signal at a selected wavelength to pass into the detector.

Depending on the application and laser, you can use any standard 0.5" diameter filters in the range of 350 to 750 nm. The total thickness of the filters cannot exceed 0.350 inches. To install filters into channel 1 of the filter holder. See [Figure 1.10.](#page-24-1)

#### **Install a Filter in the Filter Housing**

**1** Hold the filter housing in the same orientation as shown in [Figure 1.10.](#page-24-1)

Ô  $\mathbb{N}$ **NHO** B **CHIM J** ∩ 900996L.AI

<span id="page-24-1"></span>**Figure 1.10** Install Filters in the Filter Housing

- **1.** Notch Filter
- **3.** Emissions (Band Pass) Filter (Top View)
- **2.** Emissions (Band Pass) Filter (Bottom View)
- **2** Hold the filter with the arrow on the outside edge of the filter pointing up.

**NOTE** Make sure to handle filters by the edges.

**3** Carefully put the filter into the filter holder.

- **4** When all filters are in the filter holder, insert the spring and install the filter holder in the appropriate location (channel 1 or 2) in the filter housing.
	- **NOTE** If there is no arrow on the edge of the filter, look at both sides of the filter and find which side has the more reflective surface. The more reflective side has a wide-edge rim that extends beyond the filter surface. Install the filter with the more reflective side toward the light source (the laser). In LIF detection, laser light comes from the center of the filter housing. While holding the housing in the correct orientation, install a filter with the arrow — or reflective side with the wider rim — pointing up (toward the filter housing).
	- **NOTE** If you install a filter incorrectly, performance degrades even though the filter appears operational.

# <span id="page-25-0"></span>**Install the Filter Housing into the Detector**

Insert the filter housing into the opening in the right side of the detector. See [Figure 1.11](#page-25-1). Make sure the keyed corner of the filter housing lines up with the keyed corner of the Detector Module. To ensure correct installation, the housing only fits into the opening in the orientation shown in [Figure 1.11](#page-25-1). After you change the filters, allow the system to stabilize for 15 minutes before use.

<span id="page-25-1"></span>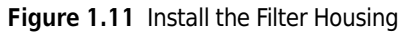

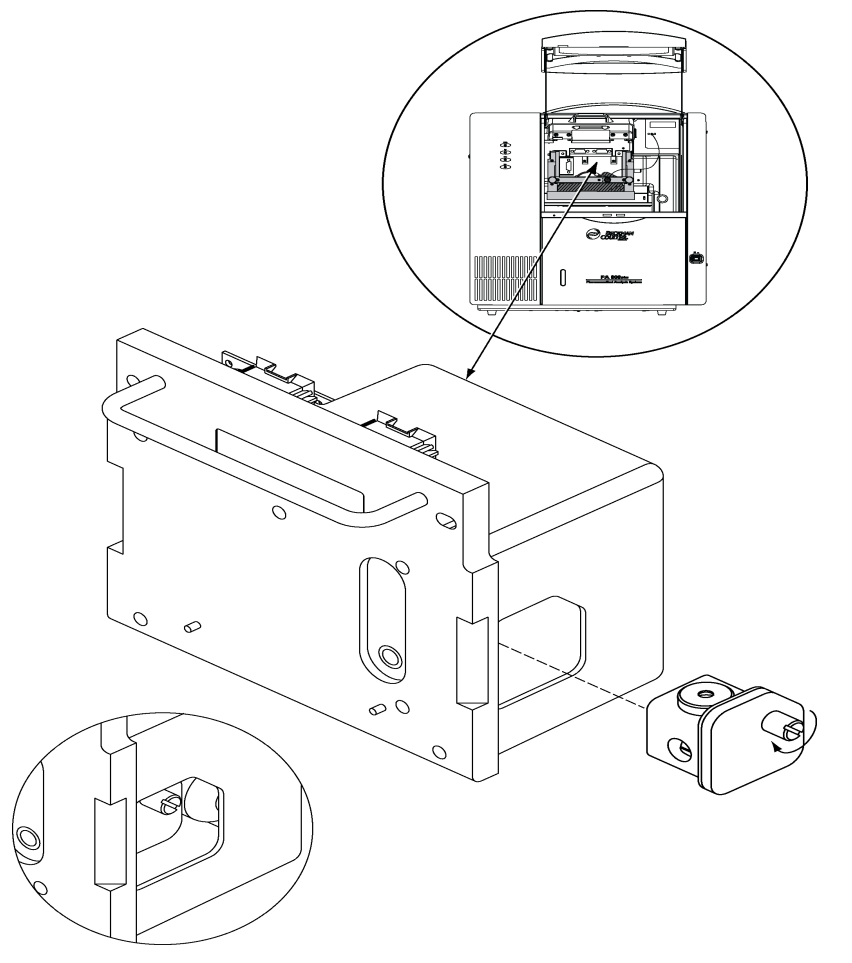

# <span id="page-26-2"></span><span id="page-26-0"></span>**Install the LIF Detector into the PA 800** *plus*

### **WARNING**

#### **To prevent a possible shock hazard, power down the PA 800** *plus* **instrument before continuing with component installation.**

Before installing the LIF Detector, remove the UV source optics module by loosening the knobs at the sides of the interface block. Remove the module using the handle.

Connect the LIF Detector into the PA 800 *plus*. Keep the two female connectors on the LIF Detector level with the two male connectors found on the instrument. Lock the Detector Module in position by fastening the captive screws until finger tight.

## <span id="page-26-1"></span>**Connect the Probe to the Clamp Bar**

**IMPORTANT** Be sure to install the LIF cartridge in the instrument and secure the clamp bar before connecting the probe.

To connect the probe to the LIF Cartridge, align the two pins on the left side of the probe and probe body to the two pin holes and the probe hole in the clamp bar. Squeeze the probe to open its jaws and carefully attach the probe to the clamp bar. See [Figure 1.12](#page-27-0).

When not in use, install the probe in the probe holder on the interconnect module. This provides mechanical protection for the probe and shields it from dust and other particles.

<span id="page-27-0"></span>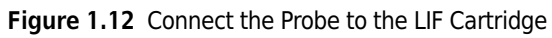

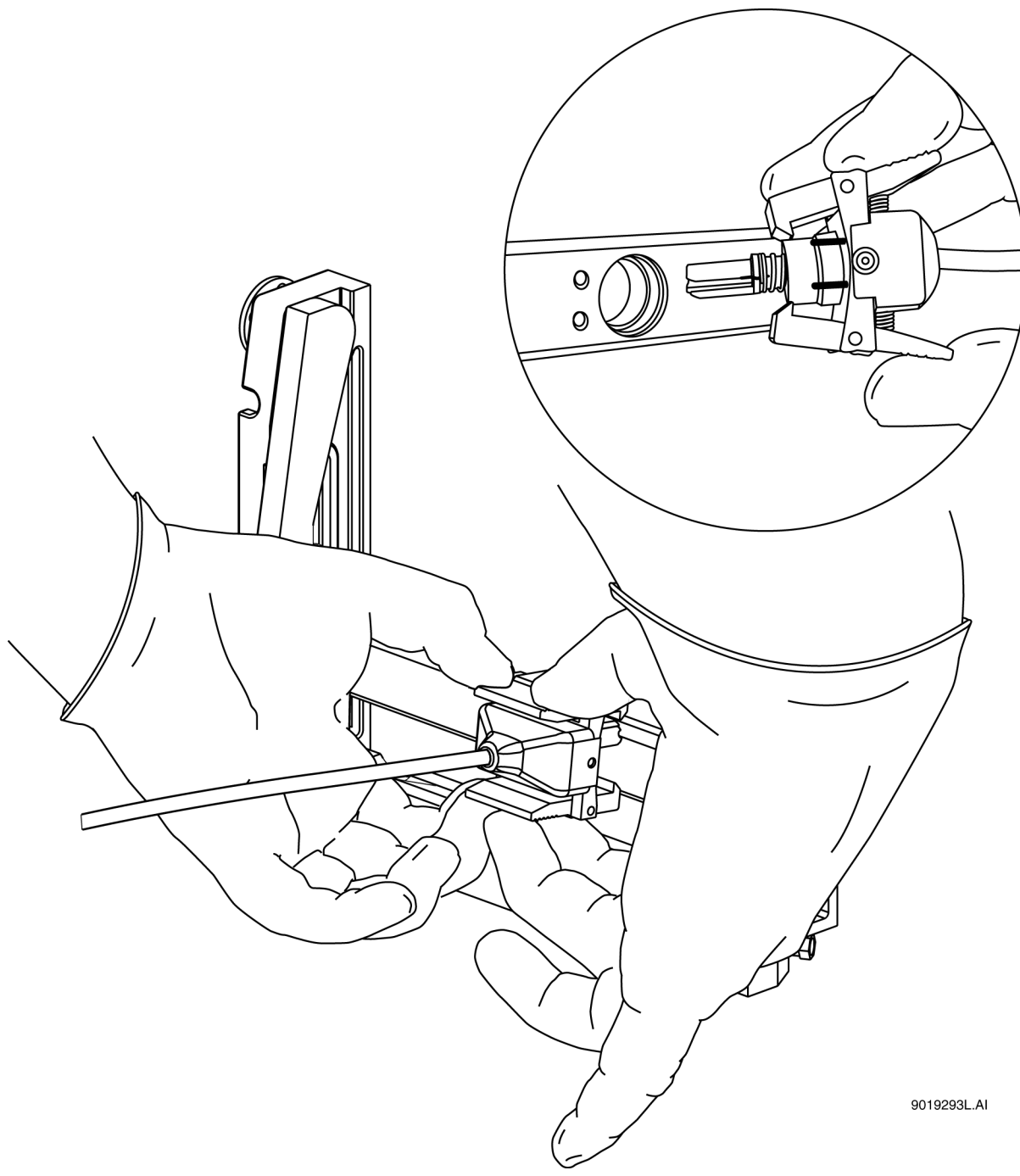

### <span id="page-28-1"></span><span id="page-28-0"></span>**LIF Detector Calibration**

LIF detector calibration allows for normalization of the signal generated by an analyte relative to a known concentration of sodium fluorescein. Perform calibration after installation of a new capillary or after changing a detector or cartridge.

Items required:

- **•** LIF Performance Test mix (PN 726022)
- $\bullet$  DDI  $H_2O$

**NOTE** System Administration must be enabled, and the user must have instrument administration privileges.

From the enterprise screen, select **Tools > System Administration** to enable System Administration mode.

#### **Automatic Calibration**

- **1** Right-click on the desired instrument icon and select **Configure Instrument**.
- **2** Select **Configure** on the instrument **Configuration** window.
- **3** The 32 Karat Software Configuration dialog box displays.
- **4** Select the detector icon in the right pane of the **System Configuration** window.
- **5** Select **LIF Calibration Wizard** from Instrument Configuration.
- **6** Select **Auto**, then select **Next** to continue. See [Figure 1.13.](#page-28-2)

<span id="page-28-2"></span>**Figure 1.13** Calibration Wizard Screen - Auto Select

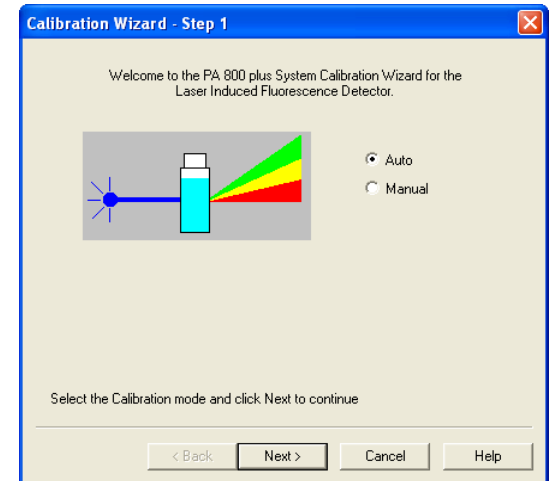

**7** Next, enter the target RFU value and capillary dimensions. See the appropriate application guide for a recommended target RFU value. For example, the target value for an N-CHO-coated capillary is 7, not 35 as shown in [Figure 1.14.](#page-29-0) Select **Next**.

<span id="page-29-0"></span>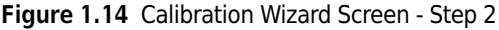

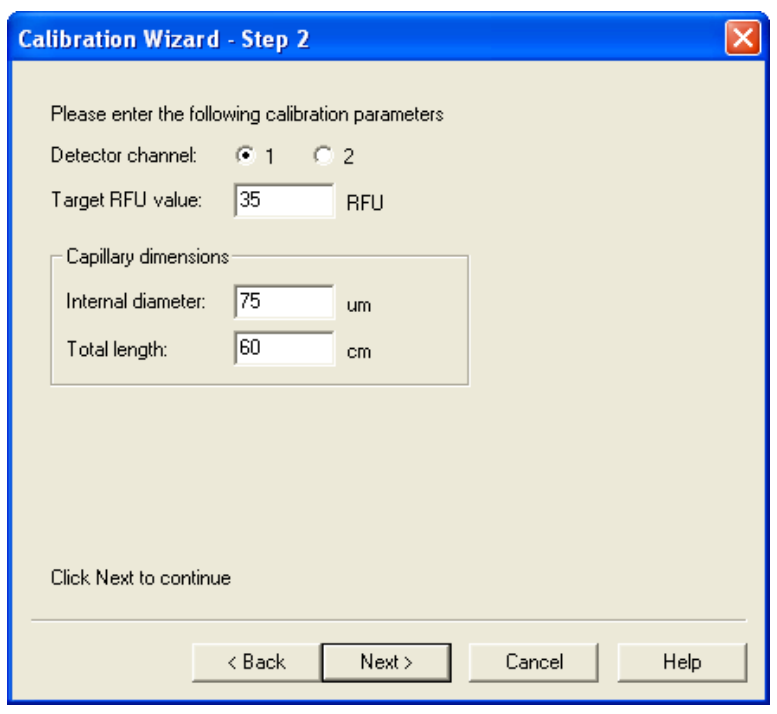

- **8** Fill the reagents into the buffer vials and put the buffer vials in the following positions of the Inlet Buffer Tray:
	- $\bullet$  A1: DDI  $H_2O$
	- **•** B1: LIF Performance Test Mixture
- **9** Select **Next** to perform the automatic calibration. See [Figure 1.15](#page-30-0)
	- **NOTE** The wizard screen displays buffer in position A1. Only use buffer for a system performance test when the installed capillary is bare-fused silica. For coated capillaries, follow the application guide instructions for test mix calibration or substitute water for buffer.

<span id="page-30-0"></span>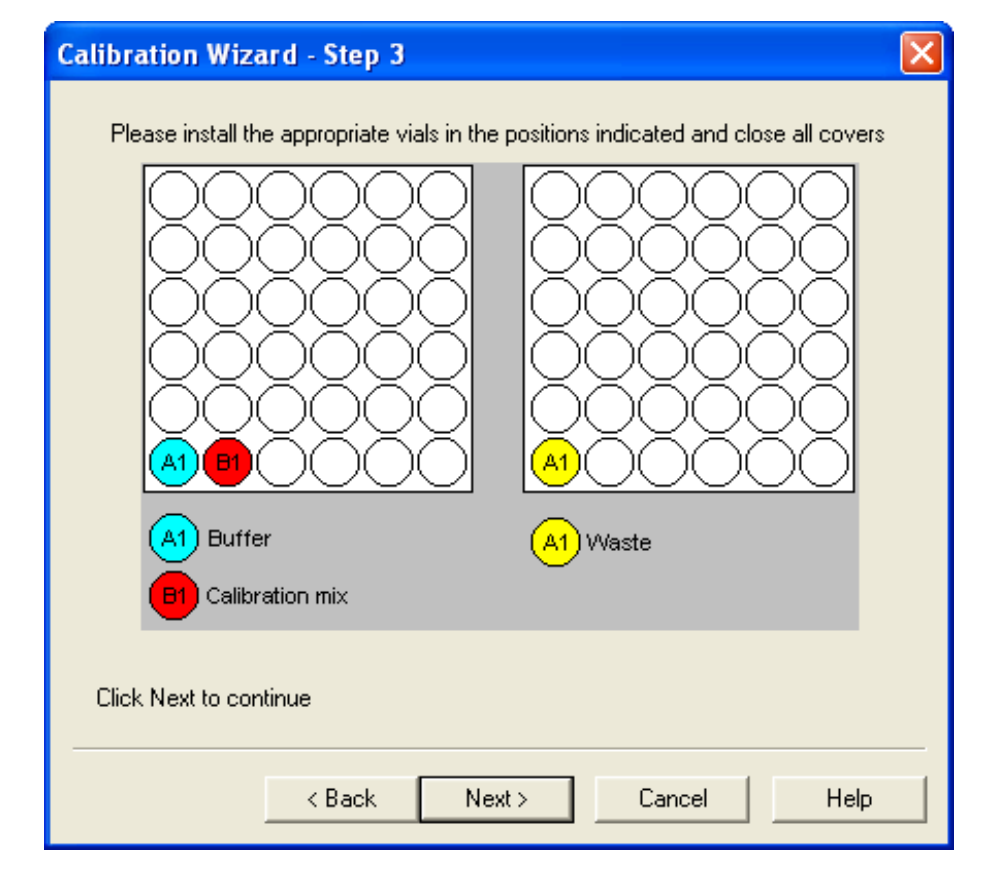

**Figure 1.15** Calibration Wizard Screen - Step 3

**10** Select **Accept** once the calibration completes. See [Figure 1.16.](#page-30-1)

<span id="page-30-1"></span>**Figure 1.16** Calibration Wizard Screen - Step 4

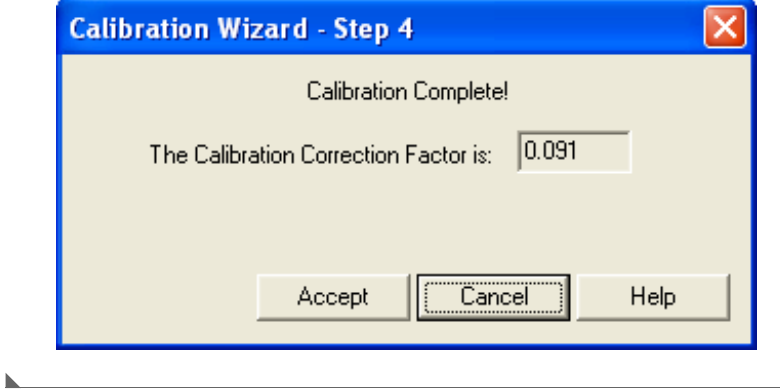

# <span id="page-31-0"></span>**Troubleshooting Procedures**

#### **CCF < 1**

CCF values less than one indicate the system is working more efficiently than expected. Verify the following:

- **•** Make sure the appropriate dimensions of the capillary are used.
- **•** Verify laser output for the laser in use on the PA 800 *plus* system.
- **•** Correct filters are installed in the LIF Detector.

If the CCF is still less than 1 but not less than 0.1, there is probably no problem with the system. Run a standard and verify acceptable performance of the system.

If the system performance is not acceptable or the CCF is less than 0.1, contact a Beckman Coulter service representative.

#### $CCF > 1$

CCF values greater than one indicate the system is not working as efficiently as expected. Verify the following:

- **•** Make sure the appropriate dimensions of the capillary are used.
- **•** Verify laser output for the laser in use on the PA 800 *plus* system.
- **•** Correct filters are installed in the LIF detector.

Replace the chemistries and capillary, then repeat the calibration.

If the calibration is more than 1.0 but less than 10, run a standard to determine whether the system performance is still acceptable. If the CCF is greater than 10 or the system performance is not acceptable, contact a Beckman Coulter service representative.

#### **No Step Change Detected**

The LIF calibration method is a comparison of detector signals between a non-fluorescent solution and a known fluorescent solution. When you rinse with the non-fluorescent solution followed by a fluorescent-solution rinse, the first part of the detector signal should be near zero and the second part of the detector signal should be near the target fluorescent value. This detector output is stepshaped. If a step change is not seen, the appropriate solutions are not passing the detector or the detector cannot detect the solutions. Verify that the solution rinses through the capillary, from buffer inlet A1 to an empty buffer vial in outlet B1, by performing a direct control 5 minute pressure rinse of water at 20 psi. Once the rinse starts, lift the sample cover. Observe the outlet end of the capillary in B1. Droplets should have formed on the outlet end of the capillary. If there are no droplets, either the capillary is plugged or the instrument has a pressure failure. Replace the capillary and repeat the rinse. If there is no droplet seen, contact a Beckman Coulter service representative. If flow through the capillary is verified, the detection system is the only possible cause when no step is detected. Verify the correct filters are installed in the LIF detector. Verify the laser supplied with the PA 800 *plus* is connected and the LASER ON light is lit. Manually set the CCF to 1.0. Run the calibration test with a new capillary and chemistries. If there is no step change detected, contact a Beckman Coulter service representative.

# <span id="page-32-2"></span><span id="page-32-0"></span>**Capillary Cartridge**

You must install the appropriate capillary for the application to run properly. To determine the capillary needed, consult the specific application documentation for your PA 800 *plus* instrument.

**IMPORTANT** The Capillary Cartridge rebuild procedures are also in video form. They are accessible from the PA 800 *plus* release CD, from the www.ceLeader.com web site, and from within the PA 800 *plus* software.

Instructions on the removal and installation of a capillary are in the [Rebuild a Capillary Cartridge](#page-32-3) procedure below.

After you complete the capillary installation, see [Install a Capillary Cartridge into the PA 800 plus](#page-50-1), also in this chapter.

# <span id="page-32-3"></span><span id="page-32-1"></span>**Rebuild a Capillary Cartridge**

To perform the tasks of removing a capillary from a cartridge, replacing the coolant tubing, and replacing a capillary, use the seven sets of instructions listed below. These instructions allow you to assemble a cartridge for the PA 800 *plus*.

- **NOTE** If you have been successfully using a cartridge, and it begins to leak during a run, see [Rebuild a](#page-32-3)  [Capillary Cartridge](#page-32-3). If you need to change the capillary length for any reason, first refer to the appropriate application guide for the length and type of capillary to use, and then see the following sets of instructions:
- **•** [Remove the Capillary](#page-35-0)
- **•** [Replace the Coolant Tubing and Seals](#page-37-0)
- **•** [Replace the Capillary](#page-41-0)
- **•** [Install the Aperture Clip](#page-43-0)
- **•** [Install the Seal-Retainer Clips](#page-46-0)
- **•** [Trim the Capillary Ends](#page-47-0)
- **•** [Install the O-Ring](#page-49-0)

Before rebuilding the cartridge, make sure you have the following items. See [Figure 1.17:](#page-34-0)

- **•** Magnifying Lens
- **•** Safety Glasses
- **•** Forceps
- **•** Ruler
- **•** Felt-Tip Marker
- **•** Cartridge Assembly
- **•** Coolant Tubing Kit
- **•** Capillary
- **•** Capillary Rebuild Kit
- **•** Aperture Plug (UV/PDA 100 x 200, 100 x 800, or LIF Probe Guide)
- **•** Aperture O-ring
- **•** O-ring Installation Tool
- **•** Cleaving Stone
- **•** Capillary Length Template

<span id="page-34-0"></span>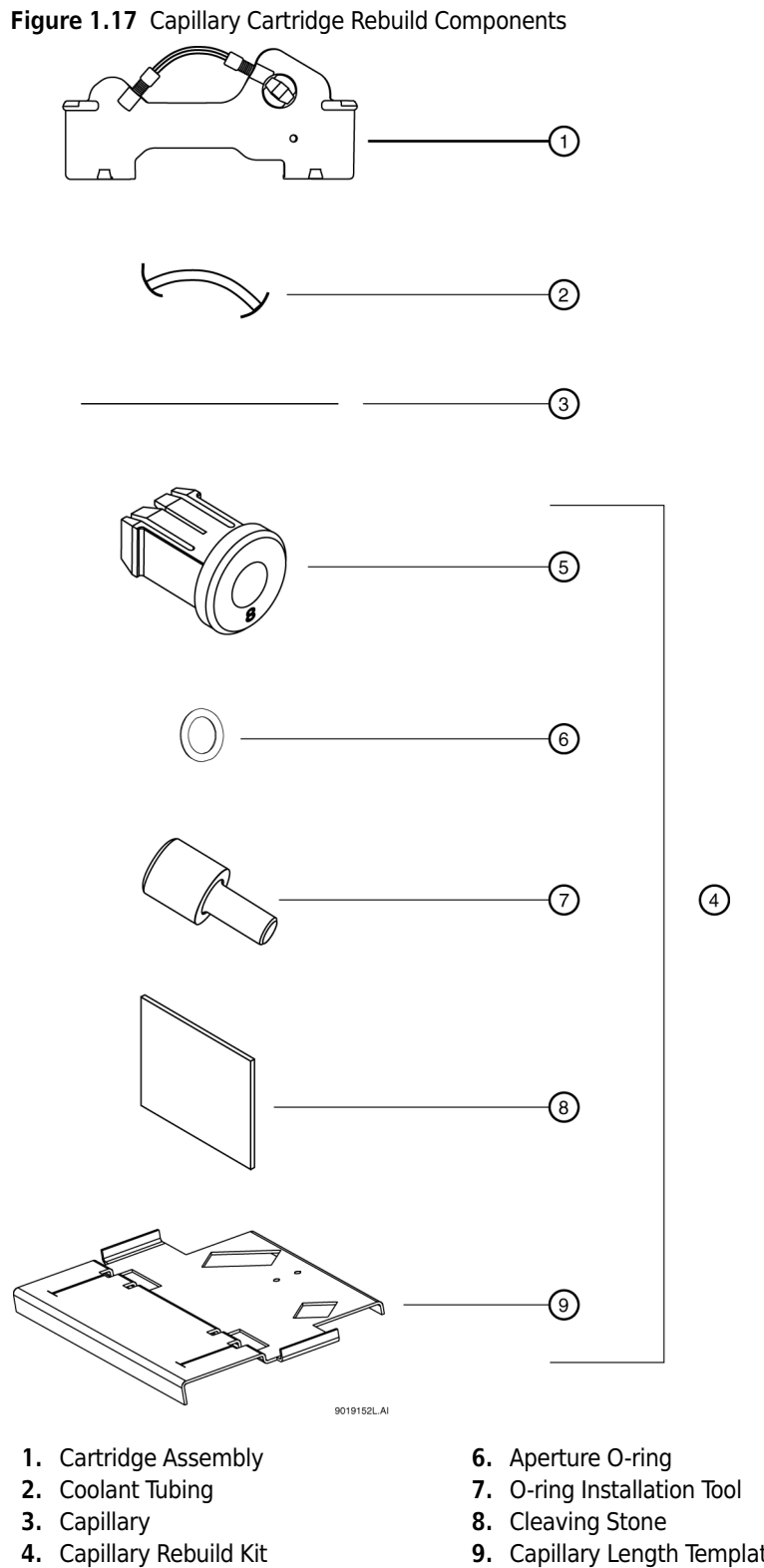

**9.** Capillary Length Template

**5.** Aperture Plug (UV/PDA) 100 x 200, 100 x 800

#### <span id="page-35-0"></span>**Remove the Capillary**

- **IMPORTANT** If you plan to use the capillary again, prepare the capillary for storage as recommended in the appropriate application guide.
- **IMPORTANT** Beckman Coulter recommends you do not install a pre-cut capillary. Doing so can cause the capillary window to break.
- **1** Carefully pull the seal-retainer clips from the capillary cartridge. See [Figure 1.18](#page-35-1).

#### **WARNING**

**Handle the capillaries with care. The sharp ends of broken capillaries can cause puncture wounds.**

<span id="page-35-1"></span>**Figure 1.18** Remove the Seal-Retainer Clips from the Capillary Cartridge

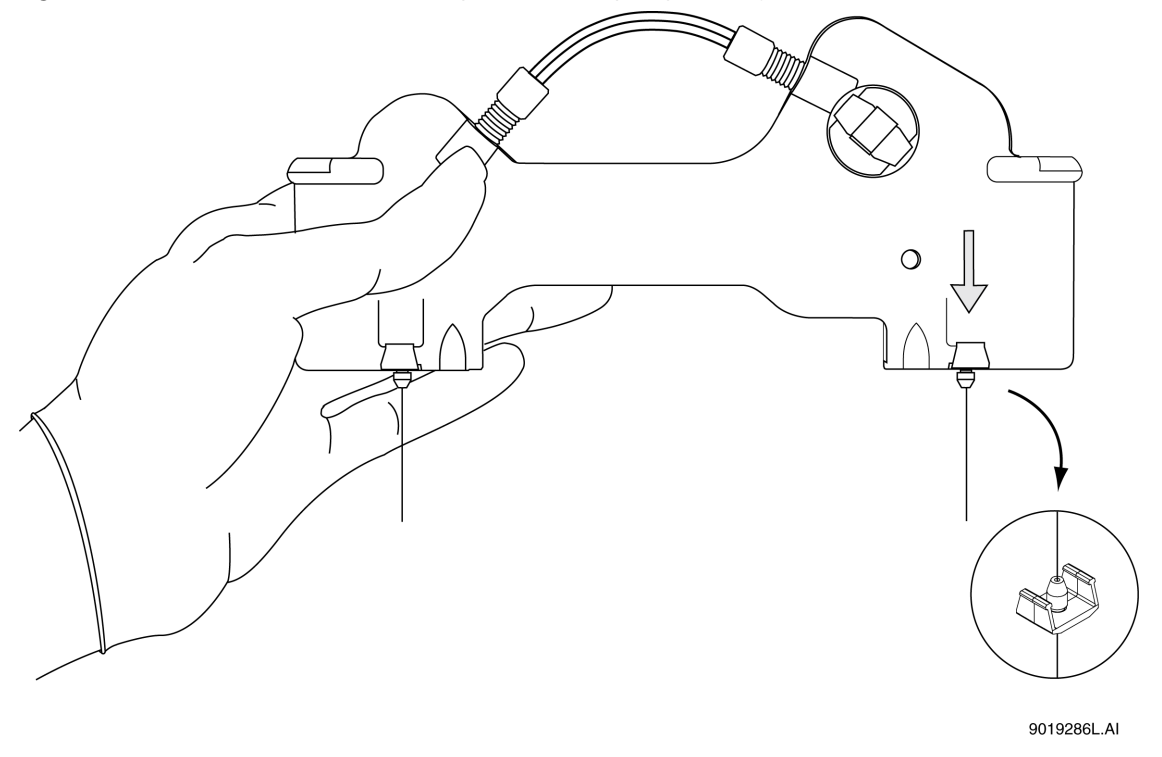

- **2** Inspect the seals. If they appear worn, damaged, or leaking, replace with new seals.
- **3** Remove the aperture by pushing from the front of the cartridge and pulling out from the back. See [Figure 1.19](#page-36-0).
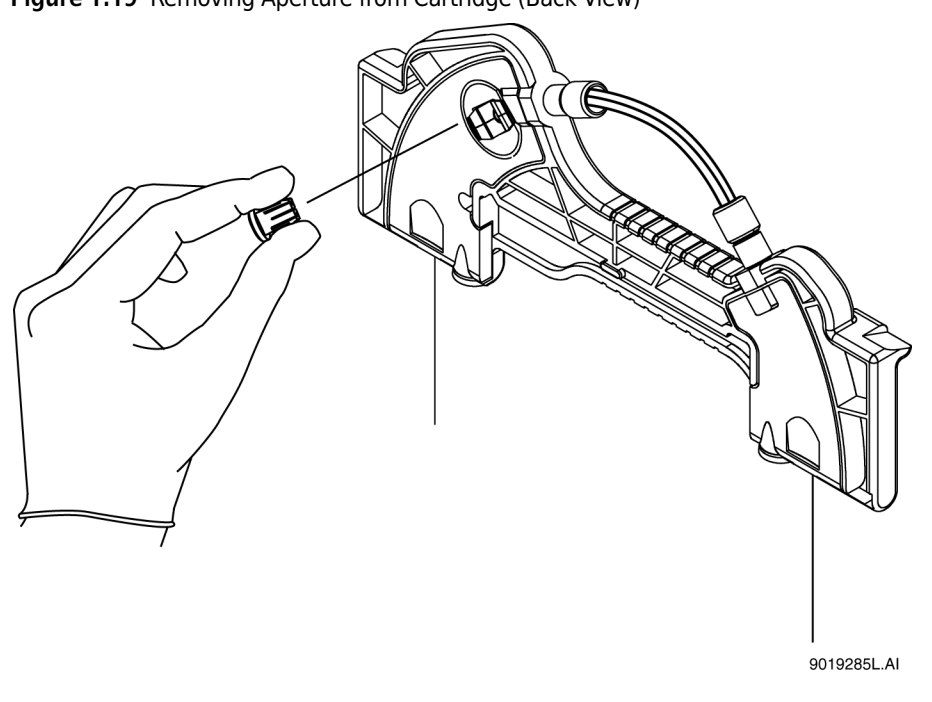

**Figure 1.19** Removing Aperture from Cartridge (Back View)

- **4** Remove the o-ring from inside the aperture. To do this, gently tap the aperture on the work surface or use a small gripping tool. Be careful not to damage the aperture.
- **5** Grasp the capillary at the cartridge outlet and pull the capillary firmly to remove it. See [Figure 1.20.](#page-37-0)
	- **NOTE** Once the capillary window is out of the cartridge, grasp the capillary above the window and continue pulling until the capillary comes completely out of the cartridge.

**IMPORTANT** To prevent breaking the capillary, do not pull it out of the cartridge from the inlet side. Remove the capillary from the outlet side of the cartridge only.

<span id="page-37-0"></span>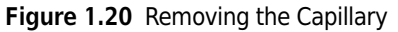

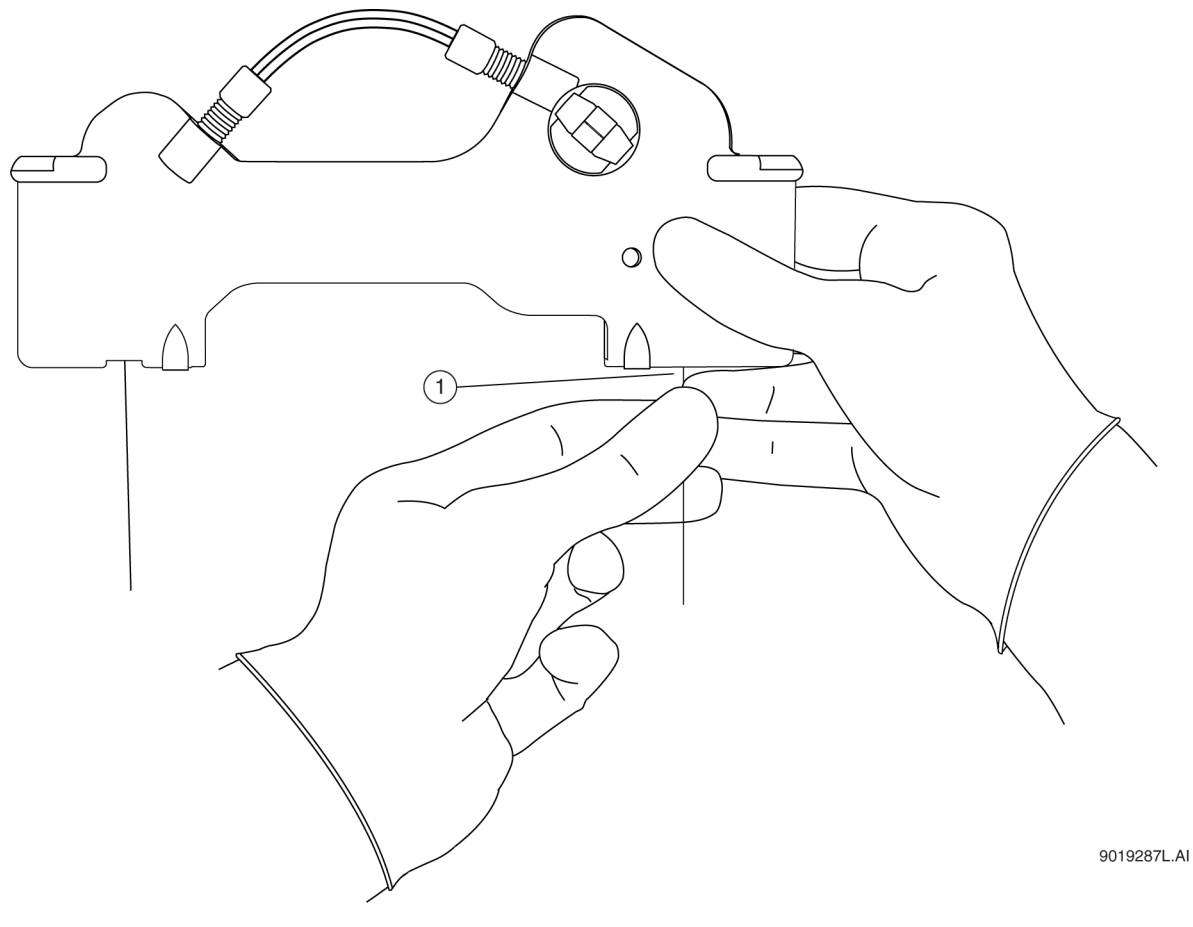

- **1.** Outlet Side Removal
- 
- **NOTE** The following procedure is only necessary to replace damaged tubing, to replace an o-ring, or to use a different tubing length.

#### **Replace the Coolant Tubing and Seals**

- **1** Loosen and remove the tubing nut from the outlet side of the cartridge.
- **2** Remove the coolant tubing from the outlet side of the cartridge. See [Figure 1.21.](#page-38-0)

**NOTE** The tubing nut and ferrule are still attached to the coolant tubing.

**3** Loosen and remove the tubing nut from the inlet side of the cartridge.

**4** Remove the coolant tubing from the inlet side of the cartridge. See [Figure 1.21](#page-38-0).

**NOTE** The tubing nut, ferrule, and o-ring are still attached to the coolant tubing.

<span id="page-38-0"></span>**Figure 1.21** Coolant Tubing, Tubing Nut, Ferrule, and O-Ring

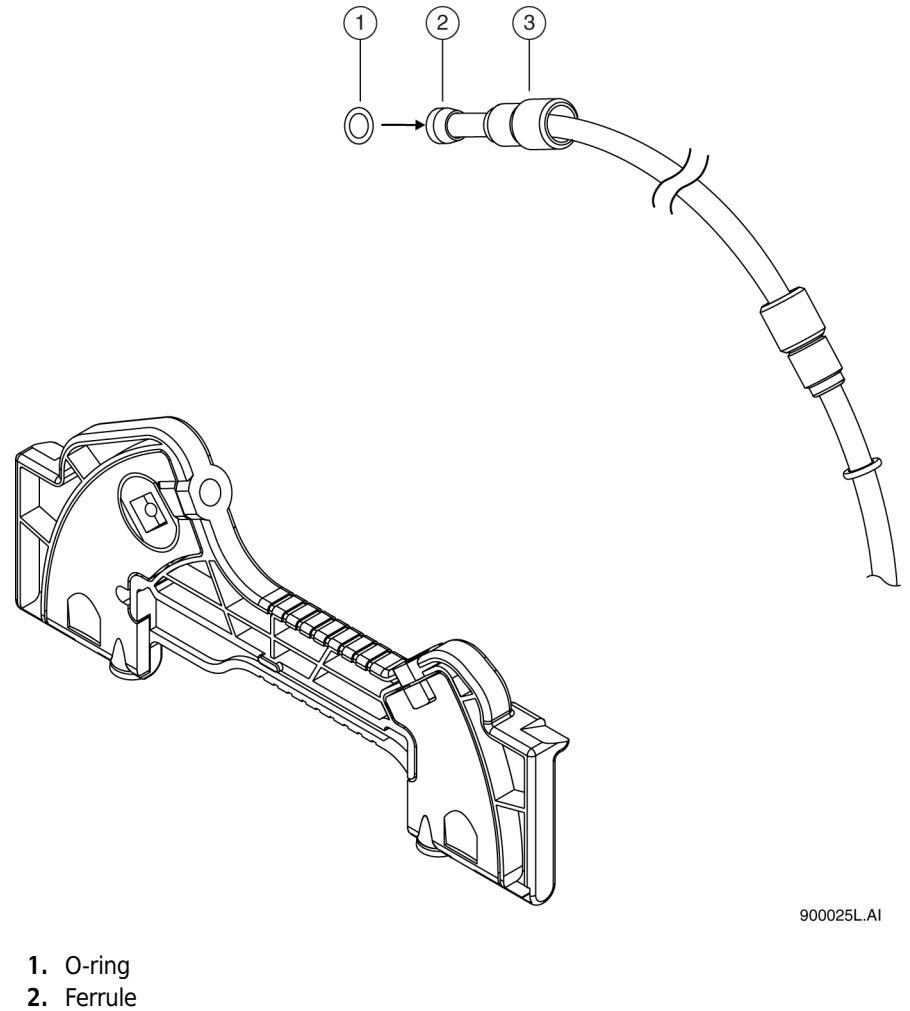

- **3.** Tubing Nut
- **5** Remove the o-ring from the outlet side of the cartridge using a small gripping tool if necessary.
- **6** Use [Table 1.1](#page-39-0) to match a pre-formed coolant tubing length and loop shape with a capillary length. For the capillary lengths in [Table 1.1](#page-39-0), use only the pre-formed coolant tubing lengths listed. For coolant tubing lengths that are not pre-formed, use the following guidelines to create tubing loops:
	- **•** For total capillary lengths longer than 60.2 cm and less than 90 cm, make one loop in the coolant tubing.
	- **•** For total capillary lengths 90 cm or longer, make two loops in the coolant tubing.

<span id="page-39-0"></span>**Table 1.1** Capillary Length

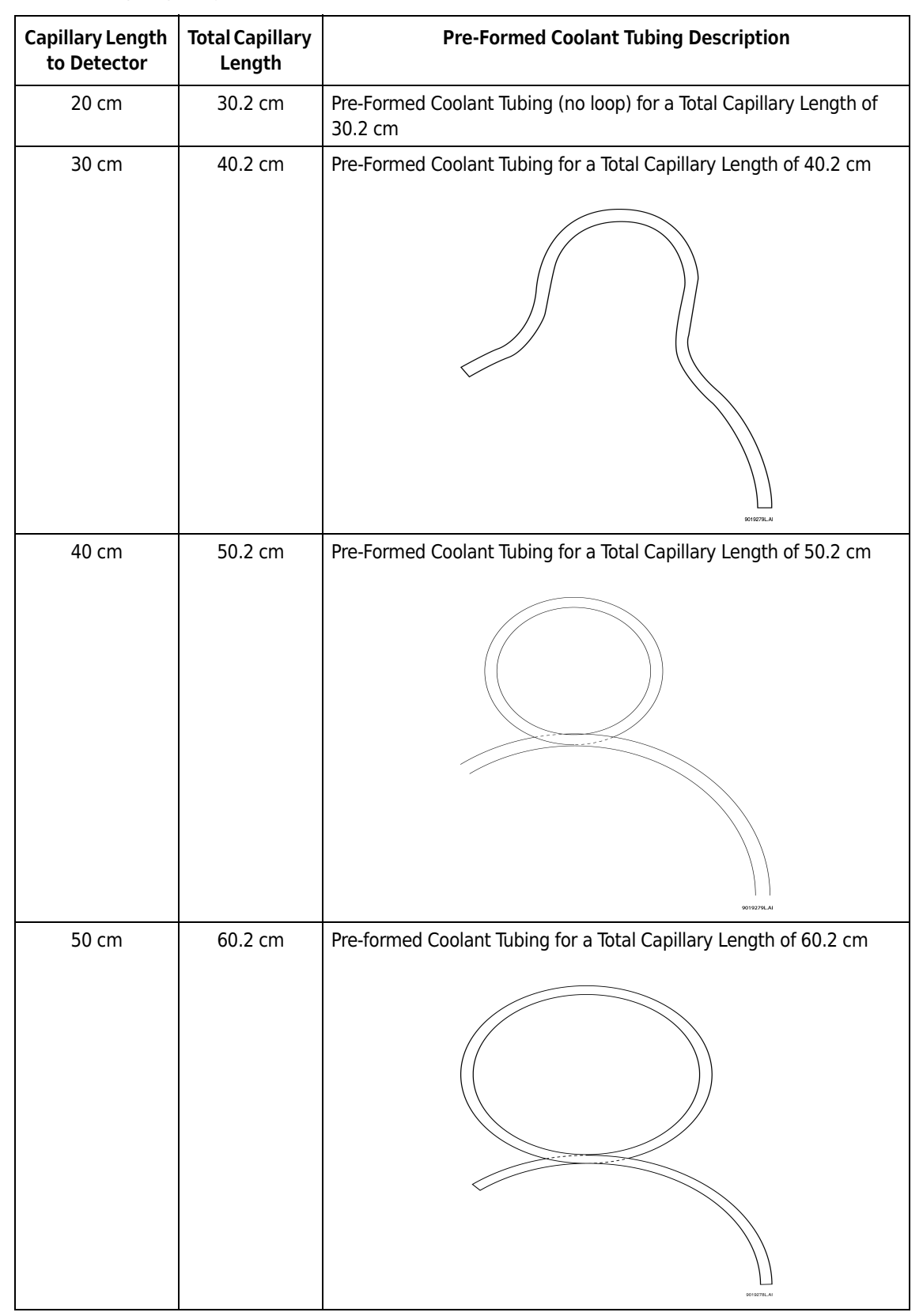

**NOTE** Use the pre-formed tubes supplied in the coolant tubing kit to prevent kinks and restrictions.

**7** Slide one tubing nut, ferrule (tapered edge toward the middle of the tube length), and o-ring over each end of the new coolant tubing. See [Figure 1.22.](#page-40-0)

**NOTE** Always install a new ferrule. Used ferrules can cause leaks.

**Figure 1.22** Proper Alignment of O-ring, Ferrule, and Tubing Nut

<span id="page-40-0"></span>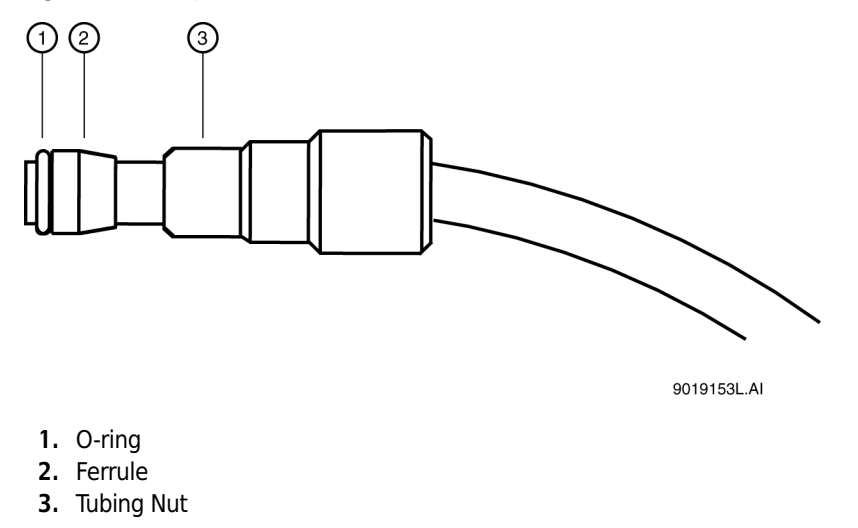

**8** On the inlet side, put the coolant tubing in the cartridge and press the tubing firmly into the cartridge base. Make sure the tubing slides completely into the cartridge base. See [Figure 1.23](#page-40-1).

<span id="page-40-1"></span>**Figure 1.23** Coolant Tubing in the Cartridge (Back View)

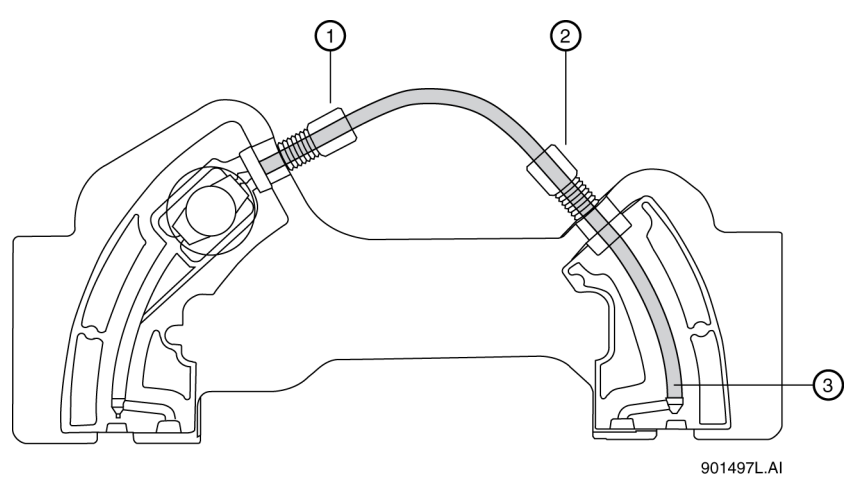

- **1.** Cartridge Outlet Side
- **2.** Cartridge Inlet Side
- **3.** Tubing inserted completely into the base

**9** On the inlet side, push the tubing nut, ferrule, and o-ring in and tighten the tubing nut finger tight.

#### **WARNING**

**Do not over tighten. Over tightening the tubing nut can cause the cartridge to break. If leaking occurs, check the cartridge housing for cracks. If there is no visible damage to the cartridge, verify that the o-ring is centered on the tubing and replace any worn or damaged tubing or ferrule.**

**IMPORTANT** Do not sharply bend the coolant tubing.

- **10** On the outlet side, insert the other end of the coolant tubing in the cartridge and press the tubing firmly into the cartridge base. See [Figure 1.23.](#page-40-1)
- **11** On the outlet side, continue to press the tubing in. Push the tubing nut, ferrule, and o-ring in and tighten the tubing nut finger tight.

#### **Replace the Capillary**

**1** Remove one new capillary from its storage container.

**IMPORTANT** Do not bend the capillary at the window. This can break the capillary.

- **2** Carefully uncoil and straighten the capillary. The capillary has a clear plastic protective tubing over it with an additional rectangular protective shield over the window portion. Tape down the protective tubing near the end of the capillary farthest from the window area.
- **3** From the end closest to the window area, pull the capillary out of the protective tubing. When the window itself is out of the protective tubing, continue pulling the capillary without pulling on the window. To do this, grasp the capillary between the window and the edge of the tubing.
- **4** Measure 10.2 cm from the middle of the capillary window to the outlet end. Using a felt-tip pen, mark the capillary just outside the measured length. See [Figure 1.24.](#page-42-0) This is the short side of the capillary closest to the window.

**NOTE** Do not touch the capillary window. It is fragile and finger oils reduce detection sensitivity.

**NOTE** Make sure the position markings are just outside the measured end points such that you remove the markings when trimming the capillary.

**5** Measure the required length from the middle of the capillary window to the inlet end. Using a felt-tip pen, mark the capillary just outside the measured length. This is the long side of the capillary farthest from the window. See [Figure 1.24.](#page-42-0)

**NOTE** To ensure consistent measurements, place tape on the edge of a workbench and mark the measurements on the tape. This allows you to line up the capillary with the marks on the tape when preparing a new capillary.

<span id="page-42-0"></span>**Figure 1.24** Capillary Position Markers

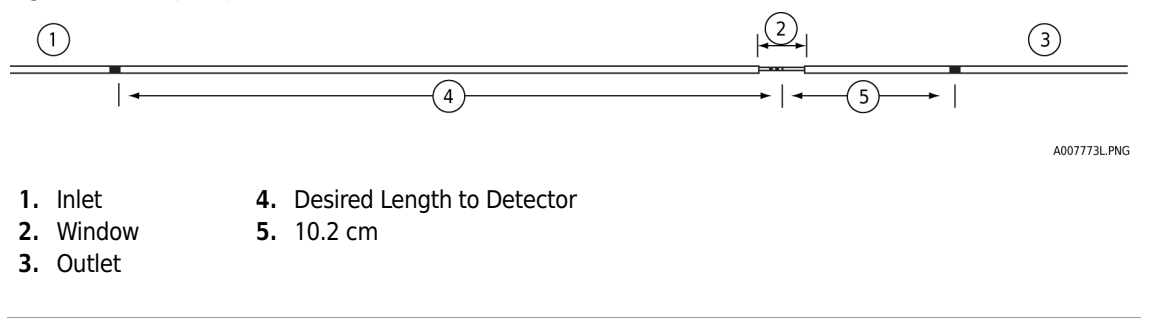

**6** Do not cut the capillary to size at this time.

- **7** Insert the long side of the capillary (the end farthest from the capillary window) into the outlet side of the cartridge. See [Figure 1.25](#page-42-1).
	- **NOTE** If you are using the cartridge for the first time, you might need to spin the capillary while inserting it to pierce the aperture.

<span id="page-42-1"></span>**Figure 1.25** Long End of Capillary into Outlet Side (Back View Shown)

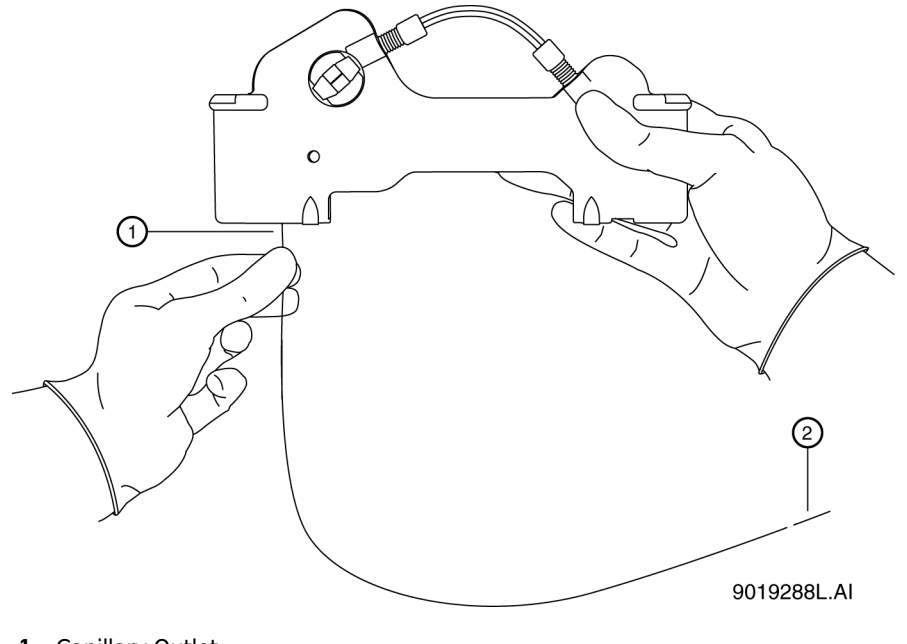

- **1.** Capillary Outlet
- **2.** Capillary Window
- **8** Carefully push the capillary in through the cartridge outlet until the capillary appears at the cartridge inlet.
- **9** Pull the capillary through the cartridge from the inlet side until the capillary window appears in the center of the cartridge window. See [Figure 1.26](#page-43-0).

**Figure 1.26** Centering Capillary Window in Cartridge Window

<span id="page-43-0"></span>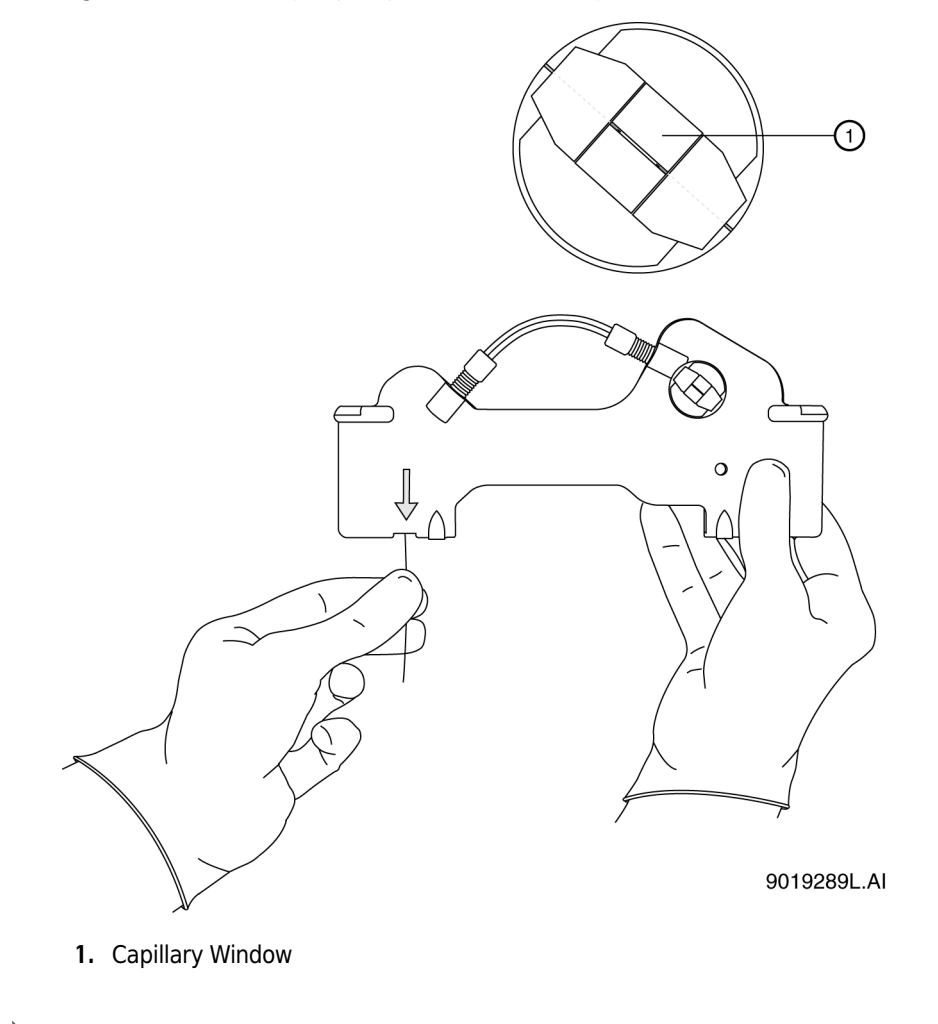

#### **Install the Aperture Clip**

**IMPORTANT** Remove the previous o-ring before you re-install the clip.

**1** Select the proper aperture for the application as recommended in the appropriate application guide.

**2** From the back side of the cartridge, carefully align the center groove of the aperture clip with the capillary window and press into place. See [Figure 1.27.](#page-44-0)

**Figure 1.27** Aligning Groove of Aperture Clip with Capillary Window

<span id="page-44-0"></span>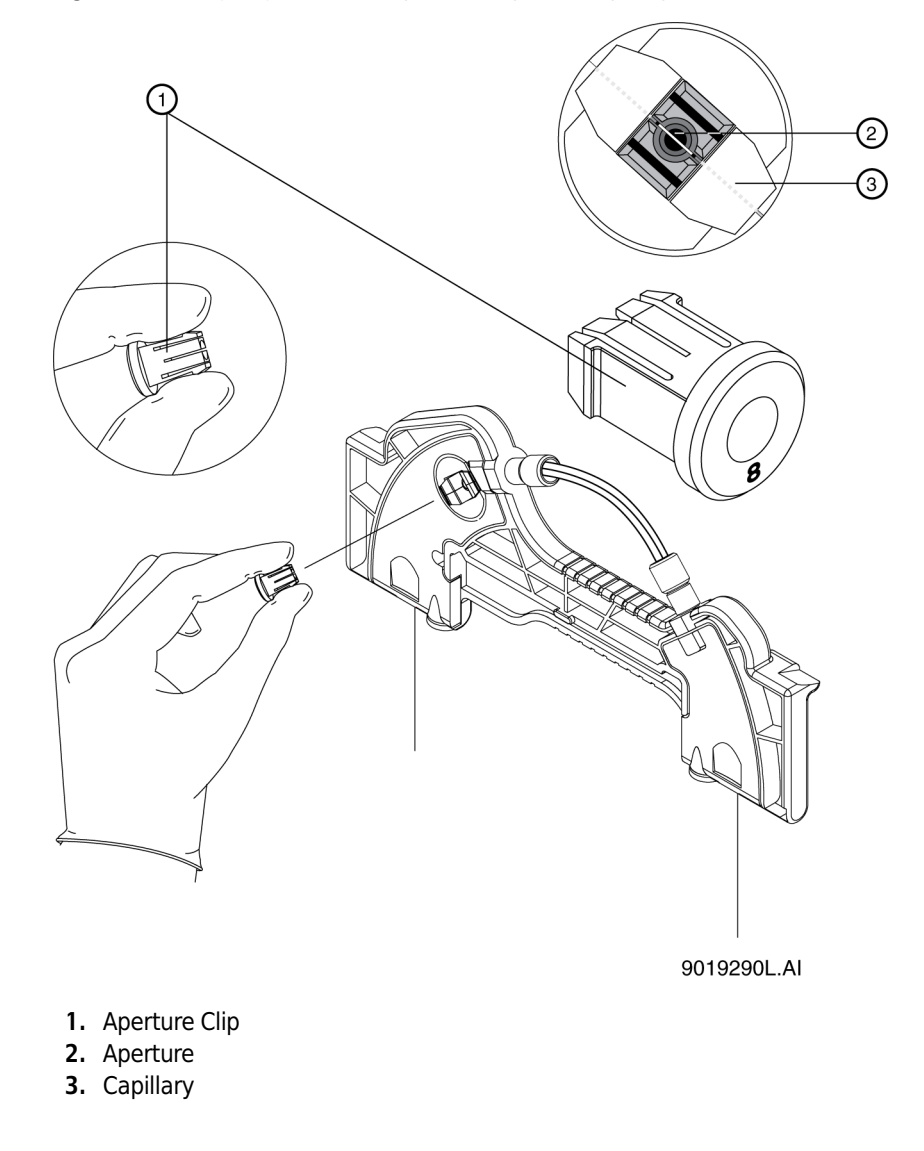

#### **Install the LIF Probe Guide and Probe Retainer**

**IMPORTANT** For LIF detection, use a standard cartridge and in place of the aperture clip, use a probe guide and probe retainer.

- **1** Carefully install the metal probe guide from the back of the cartridge.
- **2** Insert the probe retainer so the lock pins snap into the dimples on the probe guide. See [Figure 1.28.](#page-45-0)

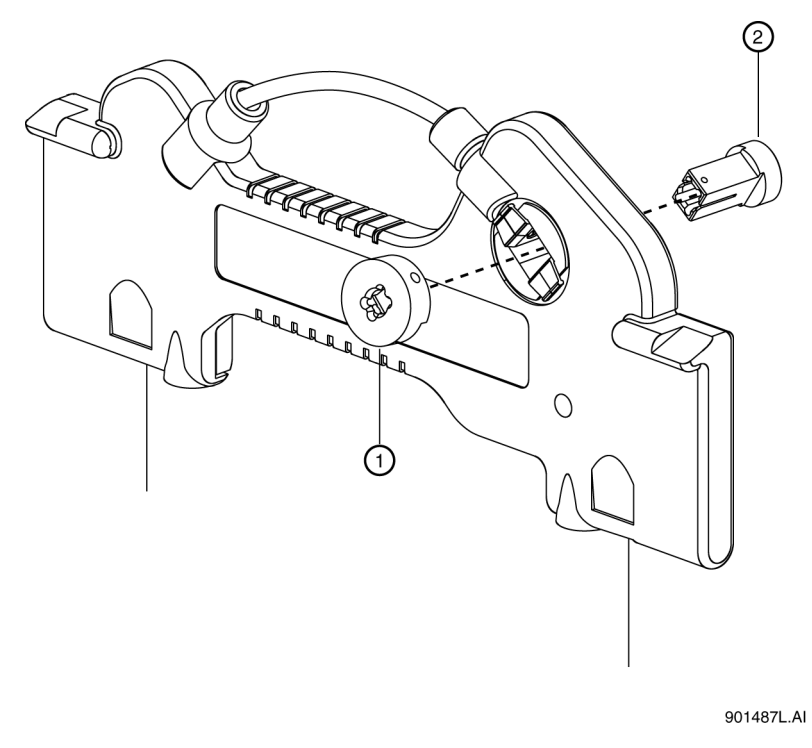

<span id="page-45-0"></span>**Figure 1.28** Install the LIF Probe Guide and Probe Retainer

**1.** Probe Retainer

**2.** Probe Guide

D

#### **Install the Seal-Retainer Clips**

**1** Carefully insert a capillary seal-retainer clip over each capillary end and press to snap into position. See [Figure 1.29.](#page-46-0)

**NOTE** Make sure both the front and back edges of each clip snap into position.

<span id="page-46-0"></span>**Figure 1.29** Insert the Capillary Seal Retainer Clips

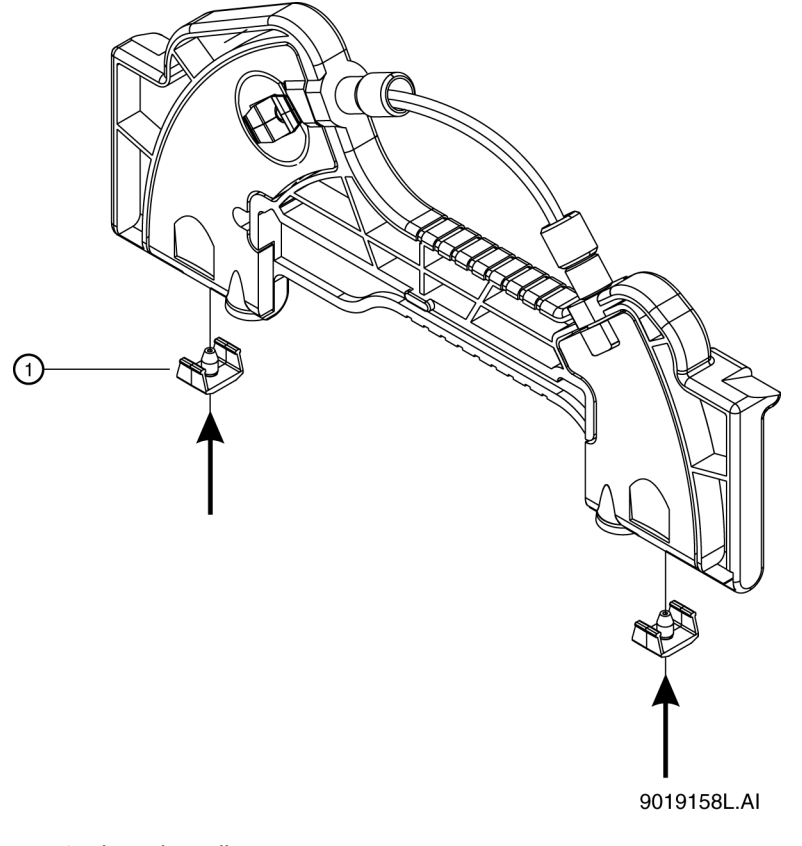

- **1.** Seal Retainer clips
- **2** Visually inspect the capillary ends. If they are not straight, remove and reinstall the sealretainer clips.

#### **Trim the Capillary Ends**

- **IMPORTANT** Only trim the capillary when the wet chemistry sample, buffer trays, and sequence are ready and the instrument is ready to run. After you cut the capillary, store the cartridge so the protruding capillary ends are in a solution as recommended in the appropriate application guide.
- **1** Position the cartridge face down against the capillary-length template. See [Figure 1.30.](#page-47-0)

<span id="page-47-0"></span>**Figure 1.30** Trim the Capillary

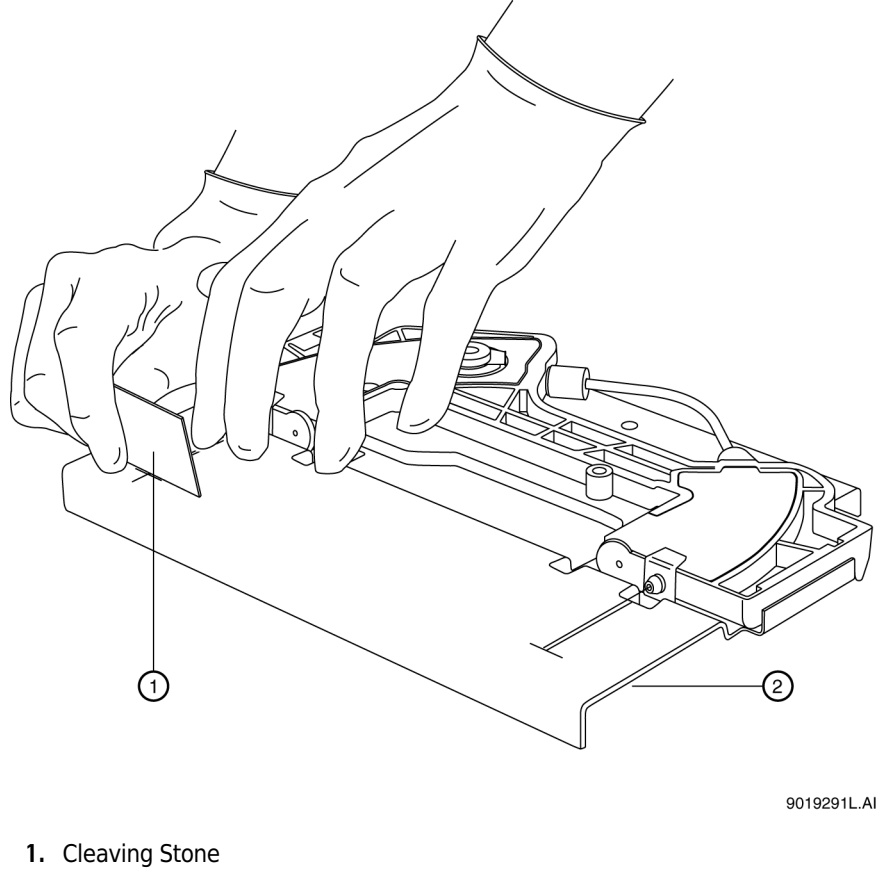

- **2.** Template
- **2** Align the measurement mark on the inlet-side capillary end just below the score line on the capillary-length template.

**IMPORTANT** Make sure the capillary end is straight between the two lines on the template.

### $\hat{\ }$  Caution

**Be sure to wear safety glasses when cleaving and breaking the capillary. Capillary ends are sharp; handle them with care.**

**IMPORTANT** Do not saw back and forth with the cleaving stone.

**3** While you hold the capillary against the template, score the inlet end of the capillary at the template cross-mark. Hold the cleaving stone at a 30° angle when scoring.

**NOTE** Make sure to cut the measurement mark off the capillary.

- **4** Remove the excess inlet capillary without bending the capillary.
- **5** Align the measurement mark on the outlet-side capillary end to just below the score line on the capillary-length template.

**IMPORTANT** Make sure the capillary end is straight between the two lines on the template.

### $\hat{\ }$  Caution

**Be sure to wear safety glasses when cleaving and breaking the capillary. Capillary ends are sharp; handle them with care.**

**IMPORTANT** Do not saw back and forth with the cleaving stone.

**6** While you hold the capillary against the template, score the outlet end of the capillary at the template cross-mark. Hold the cleaving stone at a 30° angle when scoring.

**NOTE** Make sure to cut the measurement mark off the capillary.

- **7** Remove the excess outlet capillary without bending the capillary.
- **8** Inspect the capillary ends with a magnifying lens to ensure they are smooth and not jagged. [Figure 1.31](#page-49-0) shows a smooth cut 1 and jagged cuts under 2. Only cut 1 is acceptable.

<span id="page-49-0"></span>**Figure 1.31** Capillary Cuts

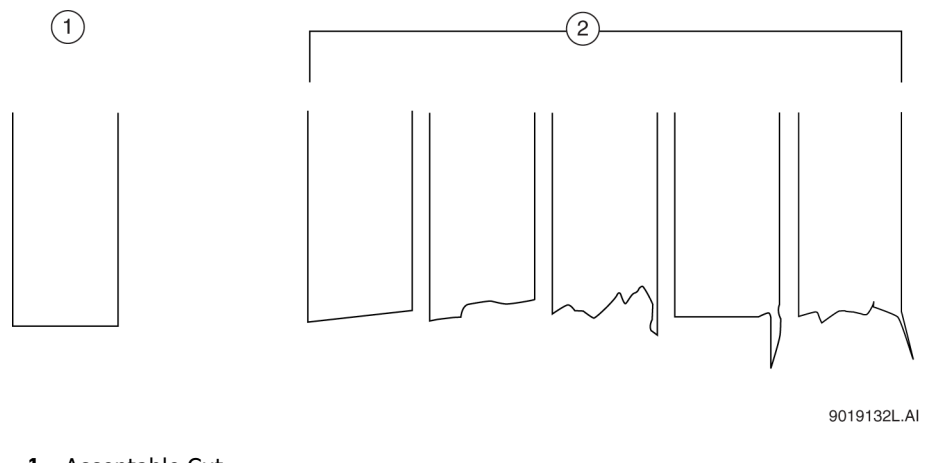

- **1.** Acceptable Cut
- **2.** Unacceptable Cuts
- **9** To smooth the capillary ends, burnish them with the rough side of the cleaving stone. Repeat inspection and burnishing until the ends are smooth.

#### **Install the O-Ring**

- **1** From the front side of the cartridge, place the retainer o-ring in the aperture clip hole.
	- **NOTE** Use an o-ring only with 100x200 and 100x800 apertures. Do not use an o-ring with the LIF probe guide.

#### **WARNING**

**The o-ring must lie flat on top of the capillary window.**

**2** With the o-ring insertion tool, carefully press the tool until the o-ring seats in the aperture clip. See [Figure 1.32](#page-50-0).

<span id="page-50-0"></span>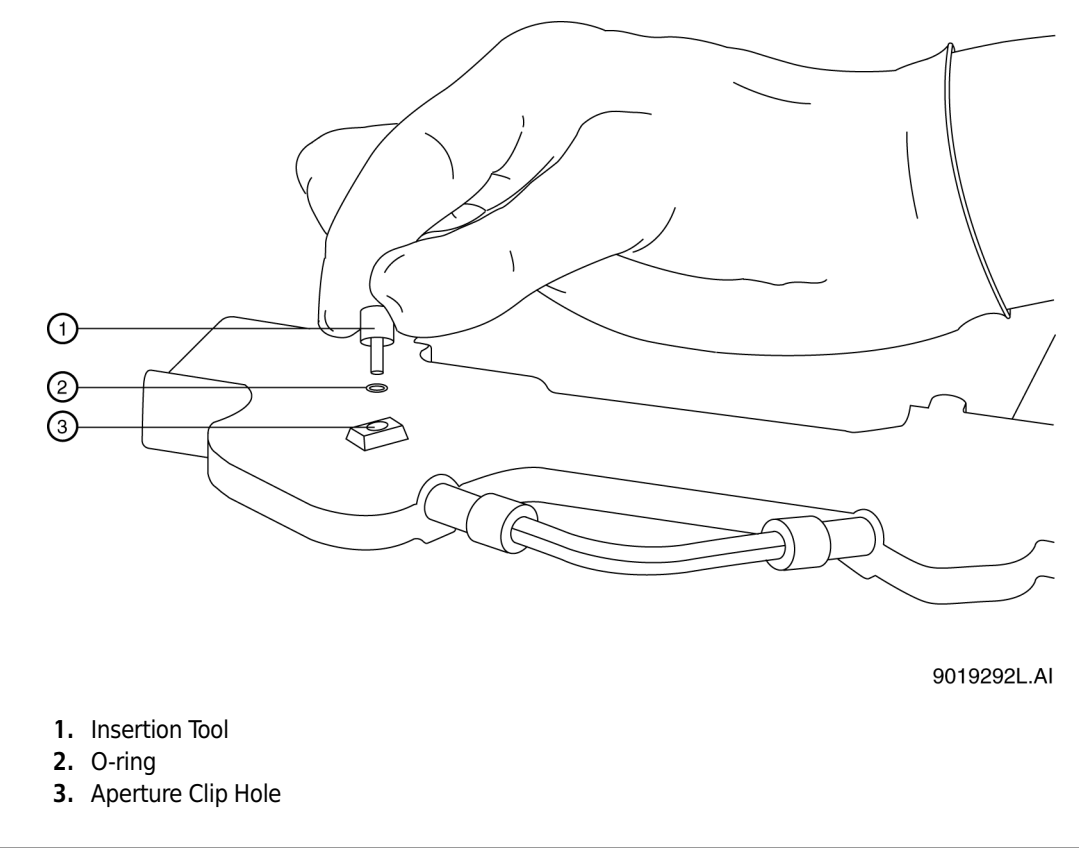

#### **Figure 1.32** Seat the O-ring in the Aperture-Clip Hole (Front View)

**3** The cartridge is now ready for use.

**NOTE** For capillary equilibration and storage conditions, please consult the appropriate application guide.

### **Install a Capillary Cartridge into the PA 800** *plus*

Before starting the cartridge installation, you must have a fully assembled capillary cartridge, which includes an installed capillary.

#### **Capillary Cartridge Installation**

**1** Lift the outer door and the cartridge cover door at the front of the PA 800 *plus*. See [Figure 1.33](#page-51-0) and [Figure 1.34](#page-52-0).

<span id="page-51-0"></span>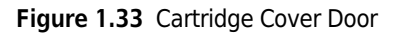

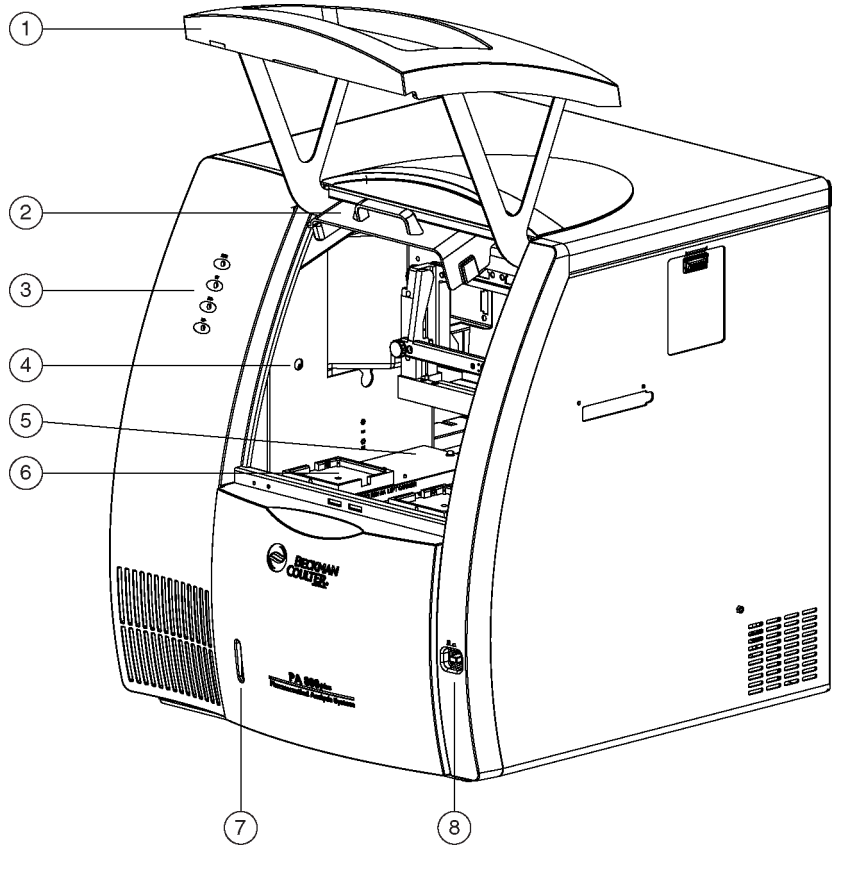

- **1.** Outer Door or Sample Cover Door
- **2.** Inner Door or Cartridge cover Door
- **3.** Indicators
- **4.** Fluid Fill Port
- **5.** Sample Trays
- **6.** Buffer Trays
- **7.** Fluid Bubble Indicator
- **8.** Power Switch

<span id="page-52-0"></span>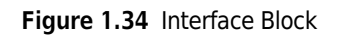

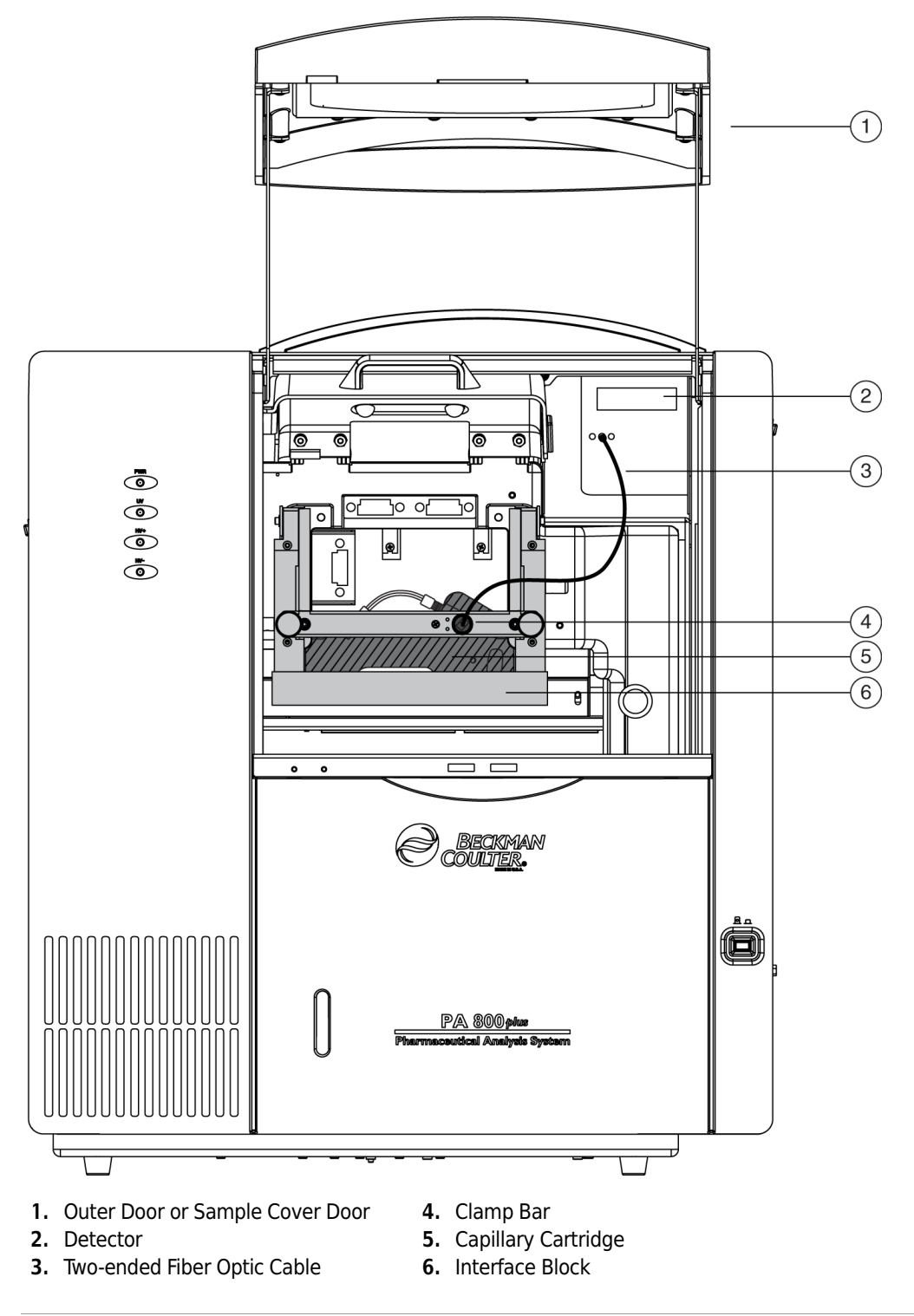

**2** Loosen the knobs and lift the clamp bar.

- **3** Position the capillary cartridge over the cartridge interface block and carefully lower the cartridge into position.
- **4** Lower the clamp bar and tighten the knobs.
- **5** Lower the cartridge cover door.
- **NOTE** To ensure correct performance, replace the capillary cartridge aperture after three months of use. See [Rebuild a Capillary Cartridge.](#page-32-0)

## **Universal Vials and Caps**

**NOTE** When you fill the universal vials, some important items to remember are:

- **•** Vial caps must be clean and completely dry before each use.
- **•** Never reuse vial caps.
- **•** Do not overfill vials. An over-full vial sometimes causes hydrostatic pressure, which pushes liquid into the pressure lines.
- **•** Do not under-fill the vial or let the liquid level become too low. Low liquid level in separation vials can cause poor separations.

### **Fill the Universal Vials**

Items required:

- **•** Universal vials
- **•** Universal vial caps
- **1** Fill the universal vials as shown in [Figure 1.35](#page-54-0). For the fill volume. See the appropriate application guide. Do not put more than 1.7 mL in a vial.

<span id="page-54-0"></span>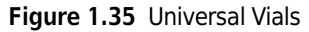

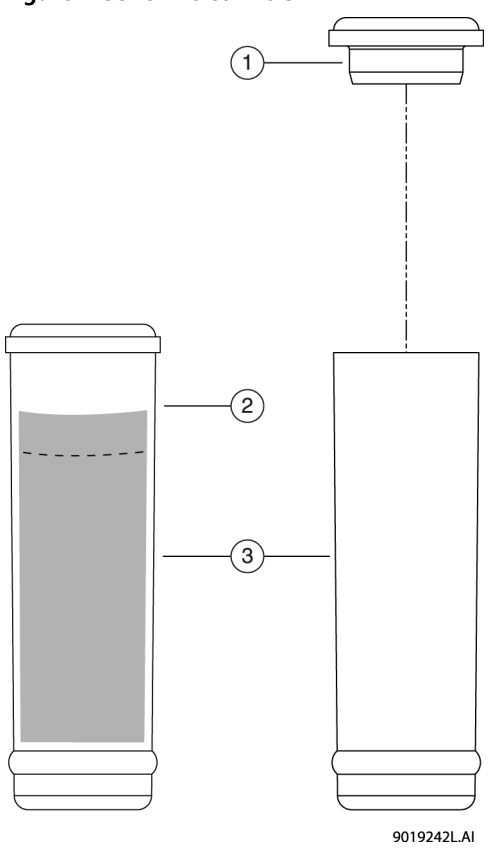

- **1.** Universal Vial Cap
- **2.** Maximum Fill Level
- **3.** Universal Vials

**2** Put the cap on the vial and press it into position.

### **Fill the Micro Vials**

h,

Items required:

- **•** Micro vials
- **•** Universal vials
- **•** Universal vial caps

**1** Using care as not to introduce any bubbles, fill the micro vial with at least 100 μL of sample. See [Figure 1.36.](#page-55-0)

<span id="page-55-0"></span>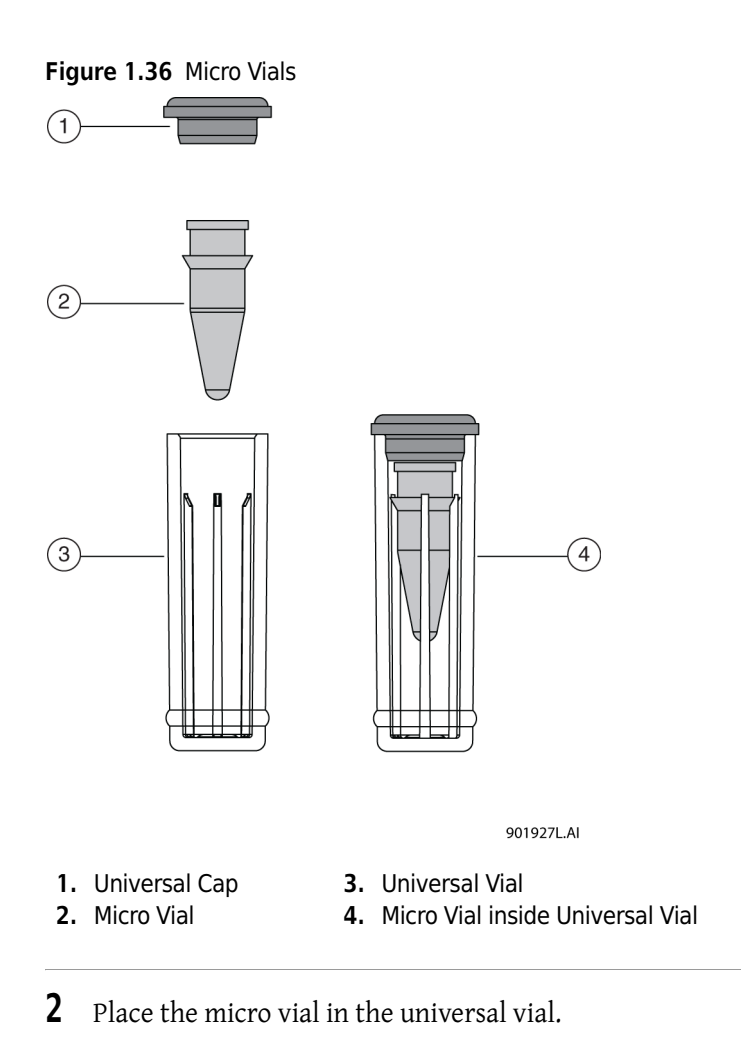

**3** Put the cap on the universal vial.

**4** Put the capped vial in the tray.

**NOTE** Very small samples can evaporate into the space inside the micro vial holder. (The micro vial holder is the built-in plastic support structure that secures the micro vial inside the universal vial.) You minimize this result by placing 200 μL of water in the bottom of the universal vial.

# Maintenance Procedures

### **Maintenance Procedures**

This section describes maintenance of the following hardware for the PA 800 *plus*:

- **•** [Opening Levers, Electrodes, and the Interface Block](#page-57-0)
- **•** [Coolant](#page-61-0)
- **•** [Fiber Optics \(UV and PDA Detectors\)](#page-63-0)
- **•** [Lamp](#page-65-0)
- **•** [Instrument Care](#page-72-0)

Specifically covered are the removal and replacement of electrodes and opening levers and the cleaning of the electrodes, opening levers, and the interface block. See [Opening Levers, Electrodes,](#page-57-0)  [and the Interface Block.](#page-57-0)

#### **WARNING**

**Disconnect the power before any instrument disassembly. Failure to do so can cause electrical shock or other injury.**

#### **WARNING**

**Maintenance or repair procedures not specifically described in this manual present a risk of electrical shock or injury. Refer additional servicing to Beckman Coulter.**

#### **WARNING**

**Do not attempt to defeat any of the instrument interlocks or safety mechanisms.**

### <span id="page-57-0"></span>**Opening Levers, Electrodes, and the Interface Block**

#### <span id="page-57-1"></span>**Remove and Replace Opening Levers**

- **1** Use **Direct Control** to move the trays to the load position.
- **2** Lift the cartridge cover door.
- **3** Loosen the two thumb screws and lift the clamp bar.
- **4** Remove the capillary cartridge from the interface block.
- **5** If the trays are still in your way, remove them for access to both opening levers.
- **6** Remove an opening lever by grasping it with both hands and pulling down firmly. See [Figure 2.1](#page-58-0). Repeat for second lever.

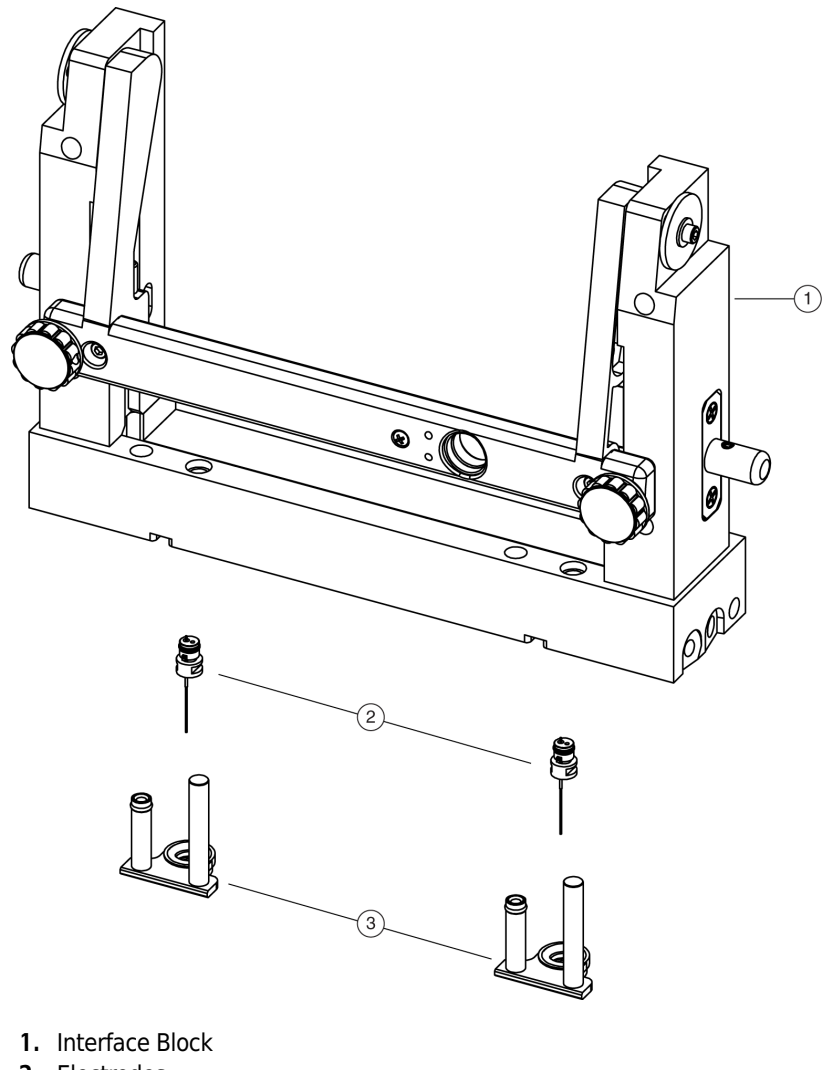

<span id="page-58-0"></span>**Figure 2.1** Interface Block, Electrodes, and Opening Levers

- **2.** Electrodes
- **3.** Opening Levers

### $\hat{\ }$  CAUTION

#### **Do not place fingers directly below the electrodes when installing opening levers. Electrode ends are sharp; handle them with care.**

- <span id="page-58-1"></span>**7** Install an opening lever.
	- **a.** Align the o-ring and electrode hole in the lever directly under the electrode. The short cylinder side of the lever should be under the spring.
	- **b.** With your fingers on the sides of the lever, press the lever up into the interface block until it snaps into place. Repeat for second lever.

#### **Remove and Replace Electrodes**

- **1** Repeat steps 1-6 of [Remove and Replace Opening Levers](#page-57-1).
- <span id="page-59-1"></span>**2** Remove the electrodes one at a time as shown in [Figure 2.2.](#page-59-0)

<span id="page-59-0"></span>**Figure 2.2** Remove Electrodes from Interface Block

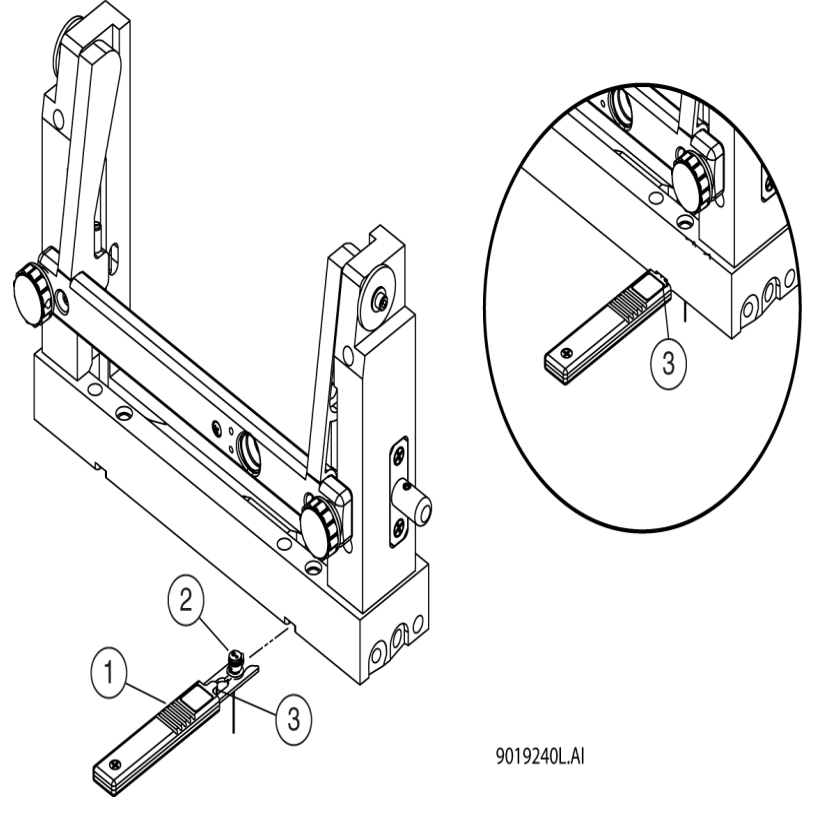

- **1.** Electrode Tool
- **2.** Electrode
- **3.** Nub at end of Electrode Tool Handle
- **a.** Align the electrode tool flush with the bottom of the interface block.
- **b.** Push straight forward under the interface block to capture the electrode in the tool.
- **c.** Make sure the nub at the end of the electrode tool handle fits into the notch on the interface block as shown in the circled area of [Figure 2.2.](#page-59-0)
- **d.** Pry gently upward on the rear of the electrode tool to remove the electrode from the interface block.
- **e.** Remove the electrode from the electrode tool. Repeat for second electrode.
- <span id="page-59-2"></span>**3** Install an electrode into the interface block.

<span id="page-60-0"></span>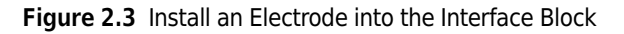

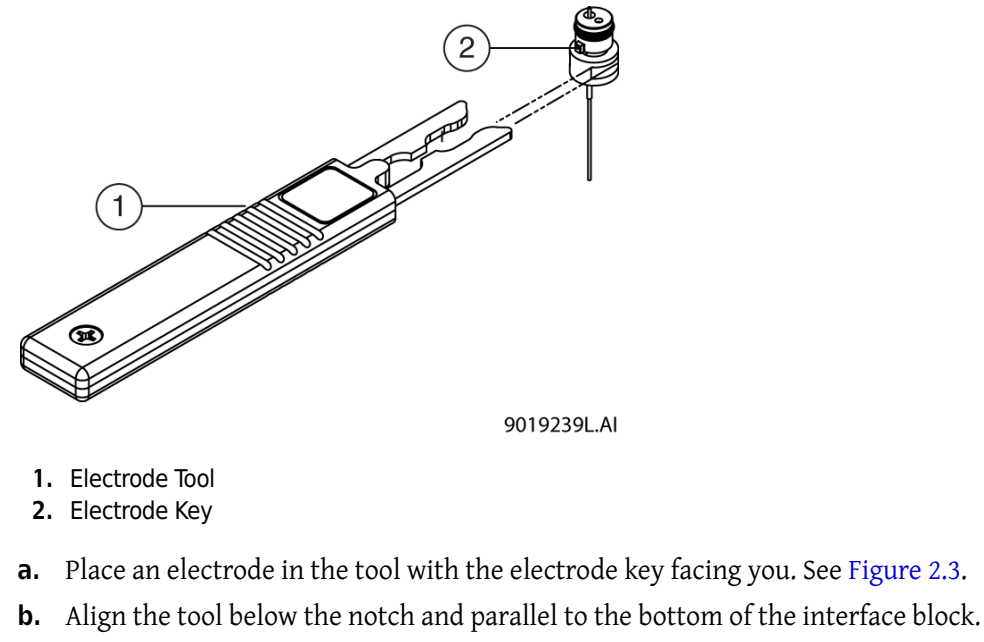

- **c.** Press upward to snap the electrode into the interface block.
- **d.** Remove the tool by pulling straight back. Repeat for second electrode.

### **Clean Electrodes, Opening Levers, and the Interface Block**

The items required for cleaning are:

- **•** Kim Wipes™
- **•** Mirror
- **•** Pen Light
- **•** Cotton swabs
- **•** 150 mL of DDI water
- **•** Methanol
- **•** Beaker

**1** Repeat steps 1 to 6 of [Remove and Replace Opening Levers.](#page-57-1)

- **2** Immerse both levers in a beaker containing at least 150 mL of DDI water.
- **3** Perform steps under [Remove the electrodes one at a time as shown in Figure 2.2.](#page-59-1)
- **4** Immerse both electrodes in the DDI water with the opening levers.
- **5** Sonicate these four parts for five minutes.
- **6** Retrieve the parts and dry them thoroughly with a Kim Wipe.
- **7** Perform the steps under [Install an electrode into the interface block.](#page-59-2)

#### $\hat{\mathcal{C}}$  Caution

**Do not place fingers directly below the electrodes when installing opening levers. Electrode ends are sharp; handle them with care.**

- **8** Perform the steps under [Install an opening lever.](#page-58-1)
- **9** Use cotton swabs to clean the interface block, electrodes, and opening lever surfaces with water followed by methanol. Allow the interface block, electrodes, and opening lever surfaces to dry.
- **10** Inspect the interface block using a mirror and pen light. Repeat this process until the interface block is clean.
- **11** Reinstall the capillary cartridge in the interface block.
- **12** Lower the clamp bar and tighten the two thumb screws.
- 13 Close the cartridge cover door.

### <span id="page-61-0"></span>**Coolant**

 $\mathbf{K}$ 

Items required:

- **•** Capillary Cartridge Coolant (PN 359976)
- **•** 150 mL Syringe
- **•** Coolant Fill Adapter (PN 144647)
- **1** Open the sample cover. See [Figure 2.4.](#page-62-0)

<span id="page-62-0"></span>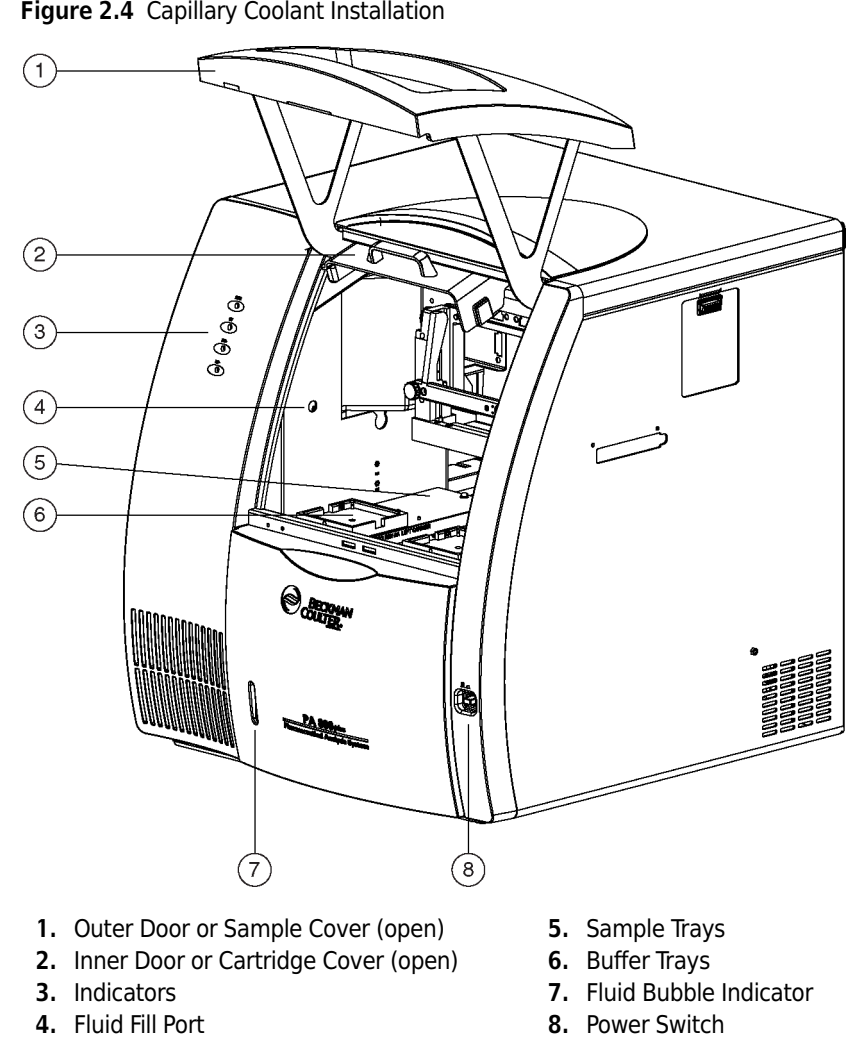

**Figure 2.4** Capillary Coolant Installation

**2** Attach the coolant fill adapter to the coolant fill port.

- **3** Fill the syringe with 120 mL of coolant.
- **4** Fill the coolant supply until the sight-tube is approximately 75% full.
- **5** Remove the syringe and close the sample cover.

**6** The coolant syringe comes with a plunger. When adding coolant, the plunger should not be used. Gravity supplies enough force to pull the coolant into the system. Using the plunger can introduce too much pressure to the coolant system and can cause damage.

# <span id="page-63-0"></span>**Fiber Optics (UV and PDA Detectors)**

Items required:

- **•** Non-abrasive lens tissue
- **•** Analytical methanol, ethanol, or isopropanol

### $\hat{A}$  **CAUTION**

**Do not touch the fiber optic surface with your fingers as oils from your skin can degrade performance.**

- **1** Use **Direct Control** to move the trays to the load position.
- **2** Lift the cartridge cover door. See [Figure 2.5.](#page-64-0)

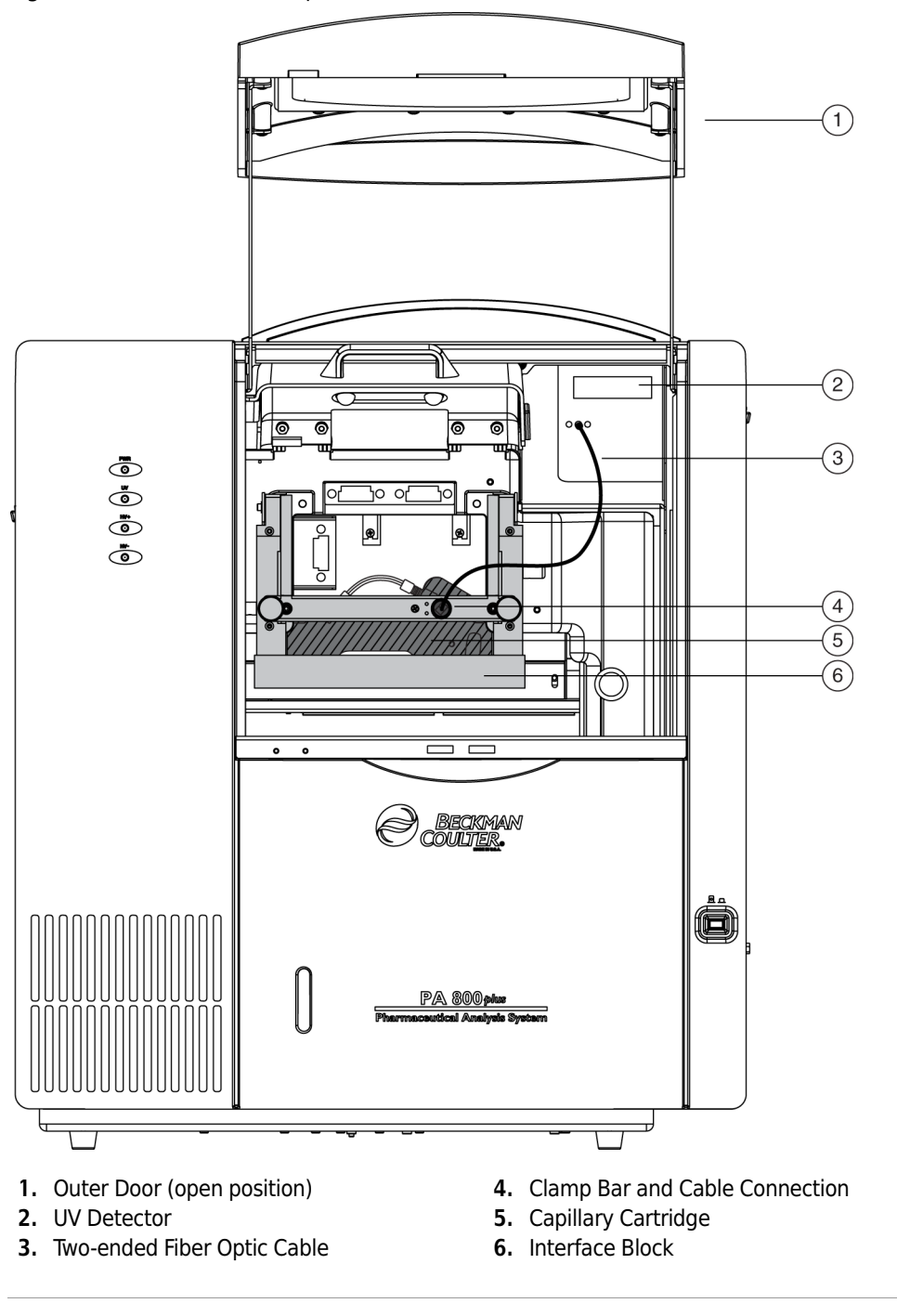

<span id="page-64-0"></span>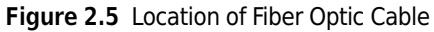

**3** Turn the system power off.

**4** Loosen the two thumb-screws on the insertion bar and lift the insertion bar.

**5** Disconnect the fiber optic cable at the detector.

- **6** Disconnect the fiber optic cable at the clamp arm.
- **7** Moisten the lens tissue with alcohol.
- **8** Clean the surface of each fiber optic cable connector and allow each connector to dry before reconnecting.
- **9** Reconnect the fiber optic cable at the clamp bar.

**10** Reconnect the fiber optic cable at the detector.

**11** When all fiber optic cable connectors are cleaned and reconnected, close the cartridge cover door.

### <span id="page-65-0"></span>**Lamp**

If the baseline is excessively noisy or the lamp will not strike, the lamp may need replacement. The following procedure describes how to change the lamp.

Items required:

- **•** Deuterium lamp
- **•** 7/64" hex head wrench

#### **WARNING**

**If the PA 800** *plus* **has been on for any length of time, the deuterium lamp will be very hot. To prevent burning your fingers, allow the lamp to cool before replacing.**

**1** Use **Direct Control** to move the trays to the load position.

**2** Lift the cartridge cover door. See [Figure 2.6](#page-66-0) and [Figure 2.7.](#page-67-0)

 $\sqrt{1}$  $(2)$ ڻ<br>آه Ø  $\circled{3}$  $\bigcirc$  $\circled{5}$  $\circled{6}$  $\Theta_{\text{off}}$ ß.  $\circled{)}$  $\circled{8}$ 

<span id="page-66-0"></span>**Figure 2.6** How to Change the Lamp

- **1.** Outer Door or Sample Cover (open)
- **2.** Inner Door or Cartridge Cover (open)
- **3.** Indicators
- **4.** Fluid Fill Port
- **5.** Sample Trays
- **6.** Buffer Trays
- **7.** Fluid Bubble Indicator
- **8.** Power Switch

<span id="page-67-0"></span>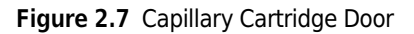

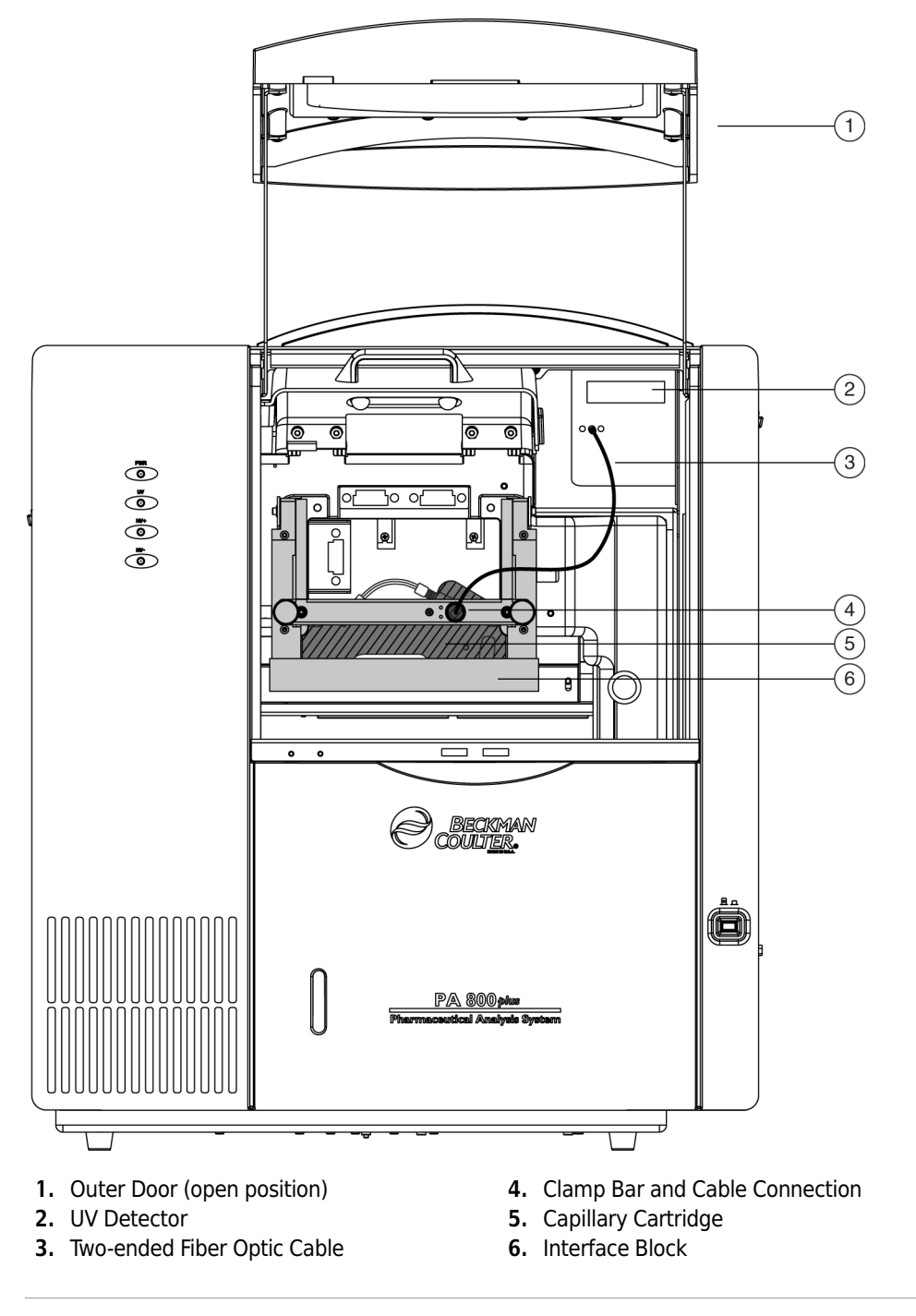

**3** Turn the system power off and allow enough time for the lamp to cool.

**4** Loosen the two thumb-screws on the clamp bar and lift the bar.

**5** Remove the capillary cartridge from the interface block.

**6** Loosen the two thumb screws and remove the optics source assembly. See [Figure 2.8.](#page-68-0) To remove, pull the assembly forward. Put the assembly on a clean work surface.

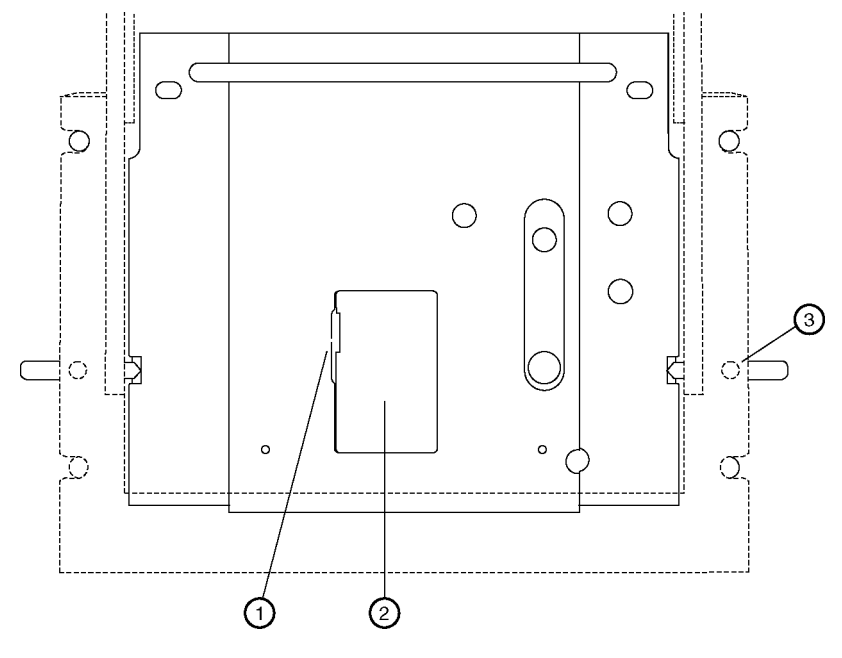

<span id="page-68-0"></span>**Figure 2.8** How to Remove the Optics Assembly

- **1.** Access Door Catch
- **2.** Access Door
- **3.** Thumb screws (one on each side)
- **7** Open the deuterium lamp access cover on the back of the optics source assembly. Disconnect the lamp power plug. See [Figure 2.9.](#page-69-0)

<span id="page-69-0"></span>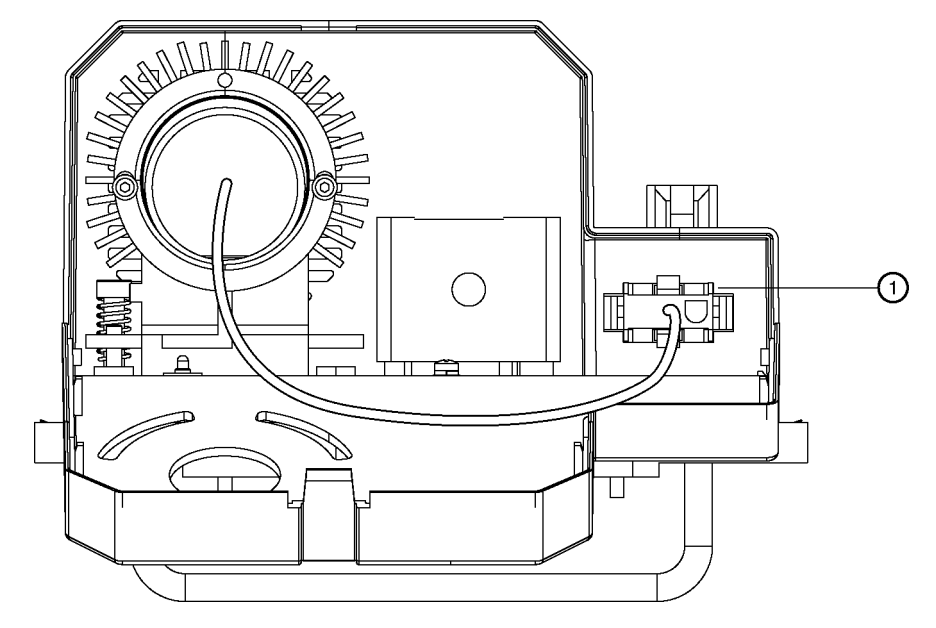

**Figure 2.9** How to Disconnect the Lamp Power Plug

- **1.** Power Plug
- **8** Using a 7/64" hex head wrench, remove the two hex screws securing the deuterium lamp. Remove the lamp from the lamp housing.

#### $\hat{\ }$  **Caution**

**Do not touch the envelope of the lamp as oils from your skin can damage the lamp.**

#### **CAUTION**

**Make sure an orange O-ring is installed on the lamp flange before you install the lamp. A missing O-ring decreases lamp performance.**

- **9** Install the new deuterium lamp by aligning the flange guide notch in the lamp with the housing guide pin.
- **10** Install the two hex screws and tighten until snug.
- **11** Reconnect the power plug and close the deuterium lamp access cover.
- **12** Put the optics source assembly in the mounting location. Align the two upper guide pins and tighten the two thumb screws.
- **13** Reinstall the capillary cartridge in the interface block.
- **14** Lower the clamp bar and tighten the two thumb screws.
- 15 Close the cartridge cover door.
- **16** Turn on the power.
- **17** Start the 32 Karat software.
- **18** Select **Diagnostics** from the Instrument screen control menu. The PDA (PDA detector installed) or UV (UV detector installed) diagnostic dialog box displays. See [Figure 2.10](#page-70-0) and [Figure 2.11](#page-71-0).

<span id="page-70-0"></span>**Figure 2.10** PDA Diagnostics Screen

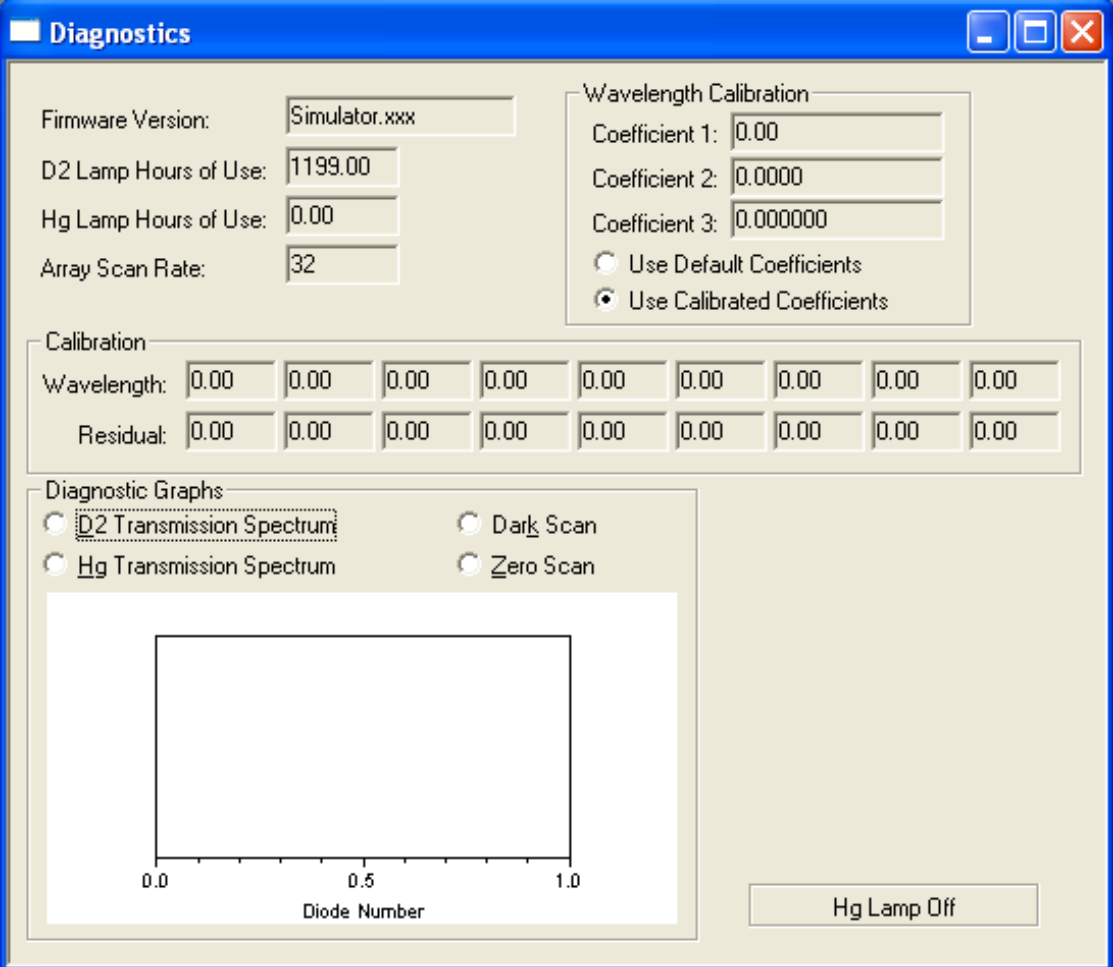

<span id="page-71-0"></span>**Figure 2.11** UV Diagnostics Screen

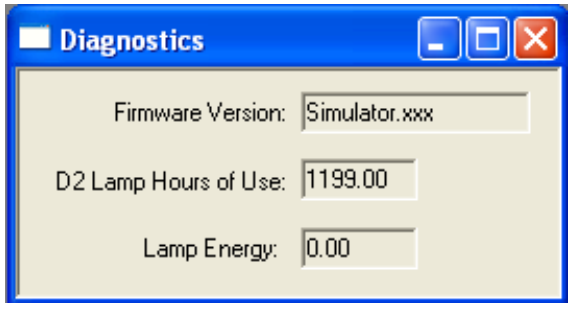

**19** Select **Control > Diagnostics > Set Lamp Hours**. The Lamp Hours of Use dialog box displays. See [Figure 2.12](#page-71-1).

<span id="page-71-1"></span>**Figure 2.12** Lamp Hours of Use Display

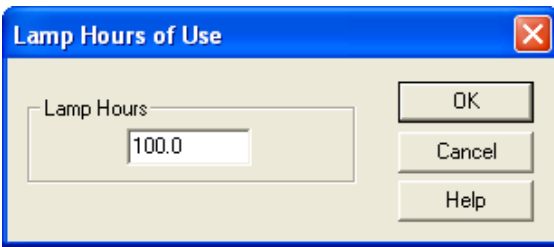

**20** In **Lamp Hours**, enter a value of '*0*'.

**21** Select O**K**.

 $\mathbf{r}$
## **Instrument Care**

#### **LIF Care and Maintenance**

**WARNING**

**The Beckman Coulter 488 nm laser module emits laser light that can cause serious damage to the eyes. Servicing of the laser should be done only by a Beckman Coulter Field Service Representative.**

#### **Inspect the LIF**

The LIF detector system is designed to prevent laser light exposure outside the laser box, fiber cable, and detector. To make sure the laser light is contained, regularly check the following parts of the system.

- **•** Visually inspect the full length of the fiber optic cable to make sure it is in good condition.
- **•** Visually inspect the laser module housing to verify that no panels are loose. Loose panels can allow dangerous access to laser energy inside the module.
- **•** Verify operation of the interlock.

#### **CAUTION**

**If the interlock is defeated, potentially harmful laser power of up to 3mW can be accessible in the interior or can be emitted from the fiber optic cable.**

#### **How to Clean the LIF**

The outside surfaces of the detector and laser module can be cleaned by wiping with a clean, damp cloth. If necessary, a mild detergent can be used. Wipe the outside surfaces with a soft, dry cloth after cleaning.

The filters are delicate optical components that must be protected from dirt, dust, and fingerprint contamination. When installed in the filter housing, the filters are protected from contamination and normally do not require cleaning. Due to the risk of damaging a filter during the cleaning process, DO NOT clean a filter unless it is dirty enough to affect system performance.

#### **How to Store the LIF**

When the LIF is not in use, install the probe in the Probe Holder on the Interconnect Module. This gives a mechanical protection for the probe and shields it from dust and other particles.

## **Replace the Quad-Rings**

If coolant is leaking between the interface block and cartridge, the quad-rings might require replacement. The following procedure describes how to change the quad-rings. You must have new quad-rings to do the replacement.

#### **How to Replace the Quad-Rings**

- **1** Use **Direct Control** to move the trays to the load position.
- **2** Lift the cartridge cover door.
- **3** Loosen the two thumb screws and lift the clamp bar.
- **4** Check cartridge coolant tubing connections for leaks.
- **5** Remove the capillary cartridge from the interface block.
- **6** Find the quad-rings in the interface block. Use the thumbnail and forefinger to remove the quad rings.
- **7** Install the new quad-ring in the quad-ring recess of the interface block.
- **8** Reinstall the capillary cartridge in the interface block.
- **9** Lower the clamp bar and tighten the two thumb screws.
- **10** Close the cartridge cover door.

### **Replace the Fuses**

 $\hat{\ }$  Caution

**It is important to find the cause of fuse failure before you replace the fuses.**

 $\hat{\textbf{R}}$  Caution

**Make sure to replace the fuses with the correct type and rating for continued protection against risk of fire and/or improper instrument operation.** 

## $\hat{\ }$  Caution

**If the fuses continue to blow after being replaced, contact Beckman Coulter service for additional assistance**

Items required:

- **•** Flat-tip screwdriver, #2
- **•** Replacement fuses (as required)

#### **How to Replace the Fuses**

- **1** Turn off instrument power and disconnect the power plug from the AC power outlet.
- **2** Using the flat-tip screwdriver, remove the fuse block. See [Figure 2.13](#page-75-0).

<span id="page-75-0"></span>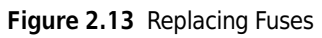

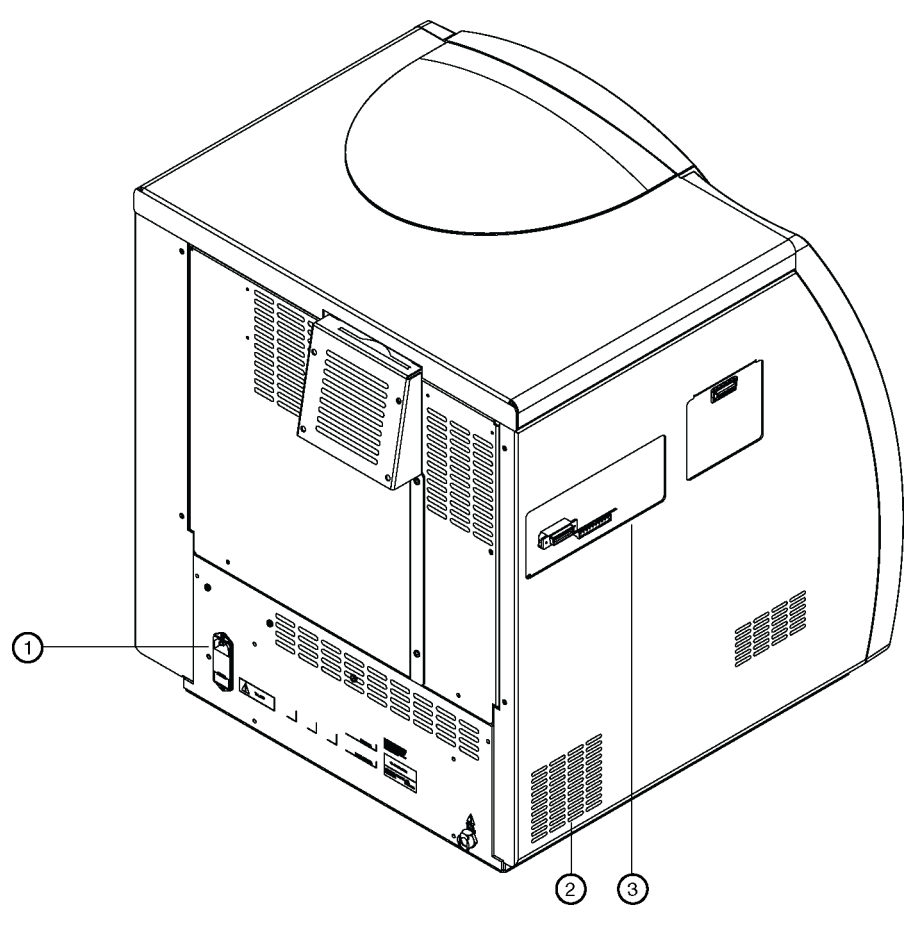

- **1.** Fuse Block
- **2.** Air Conditioning Vents
- **3.** External Connections Panel

## **3** Replace the fuses:

**Table 2.1** Fuse Type and Rating

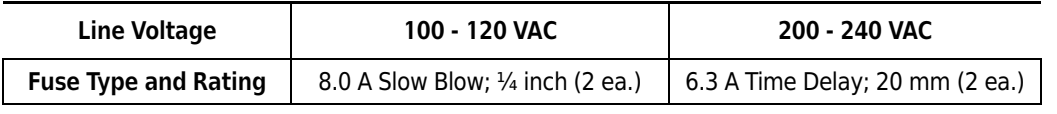

**4** Reinstall the fuse block and reconnect the power cable.

# Interfacing PA 800 *plus* with Mass Spectrometry

## **CE-MS/MS Mode Cartridge Procedures**

In CE-MS mode, the coolant tubing and capillary extend outside the PA 800 *plus* to the EDA block. The EDA block is a device that allows the capillary to exit the PA 800 *plus* instrument and supplies a return path for the capillary coolant. The EDA block can be used with either the standard cartridge or the EDA cartridge. When you use this device, special coolant tubing is required.

The standard cartridge accommodates capillaries with an external diameter of 375 μm and allows use of the PA 800 *plus* detector. The length to the PA 800 *plus* detector with this cartridge is approximately 10 cm.

The EDA cartridge accommodates capillaries down to an external diameter of 150 μm. With the EDA cartridge, the PA 800 *plus* detector is not available, and the length of capillary from the point of sample injection to the outside of the PA 800 *plus* is decreased.

#### **WARNING**

**To prevent the risk of electric shock, when the high voltage is turned on do not touch the capillary.**

#### **WARNING**

**The end of the capillary is a sharp object. To prevent the risk of injury, handle the capillary with care when inserting it into the (EDA) cartridge, when handling the (EDA) cartridge, and when attaching external devices.**

This section describes cartridge procedures for the CE-MS/MS Mode in which the Standard Cartridge or the EDA Cartridge is used to host the capillary inlet and the capillary outlet is terminated at the MS Detector.

The cartridge procedures for CE-MS/MS Mode are as follows:

- **•** [How to Install the Capillary in the Standard Cartridge](#page-77-0)
- **•** [How to Install the Capillary in the EDA-Only cartridge](#page-78-0)

## <span id="page-77-0"></span>**How to Install the Capillary in the Standard Cartridge**

**Figure 3.1** Standard Cartridge

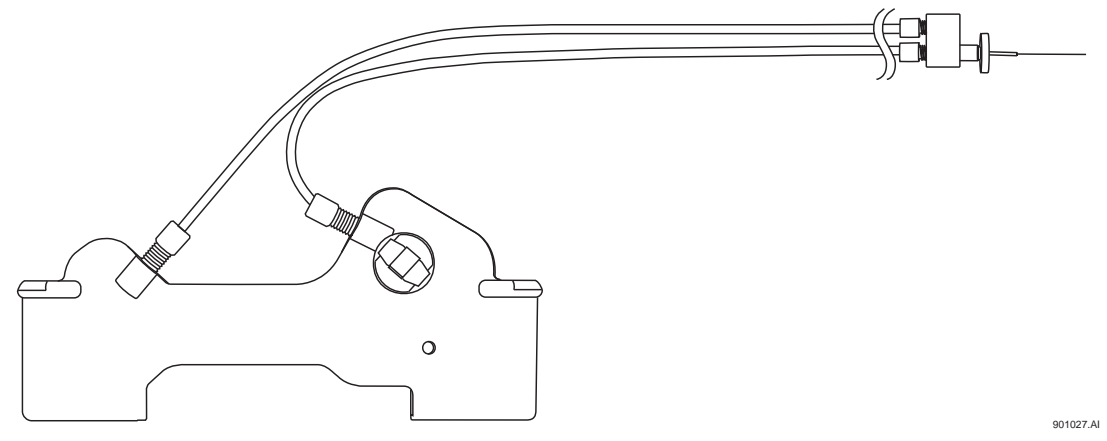

- **1** Prepare a 1 meter capillary with a window at 15 cm from one end.
- **2** Remove the clip and double seal from the bottom of the cartridge on the aperture side.
- **3** Remove the nut and seal from the CE/MS-MS coolant adapter.
- **4** Remove the coolant tubing nut at the aperture side of the cartridge and remove the coolant tubing from the cartridge. Verify that the coolant o-ring is removed from the cartridge.
- **5** Hold the capillary at the end farthest from the window. Insert this end of the capillary into the bottom of the cartridge and push the capillary in through the aperture and out through the top of the cartridge.
- **6** Pull the capillary out from the top of the cartridge until the window is centered in the aperture.
- **7** Inspect the aperture to verify the o-ring is not installed. If it is present, remove it. Install the aperture by pressing it in squarely from the back side of the cartridge.
- **8** Install the double seal and clip over the capillary and onto the cartridge.
- **9** Trim the capillary at the bottom of the cartridge using the trimming template and cleaving stone.

**NOTE** Do not trim the long end of the capillary now.

 $\begin{matrix} 1 \\ 1 \\ 2 \end{matrix}$ 

- **10** Put the nut, ferrule, and o-ring on the coolant tubing.
- **11** Feed the long end of the capillary through the coolant tubing until the capillary emerges from the CE/MS-MS coolant adapter.
- **12** Insert the coolant tubing into the cartridge until the tubing is completely seated. Make sure the o-ring stays centered on the end of the coolant tubing and finger-tighten the nut into the cartridge. Do not over-tighten the nut.
- **13** Install the cartridge into the instrument.
- **14** Tighten the coolant nut into the coolant adapter.
- **15** Adjust the capillary so the minimum amount of capillary is exposed from the end of the interface.
- **16** Remove approximately 2 mm of polyimide coating from the outside of the capillary.

### <span id="page-78-0"></span>**How to Install the Capillary in the EDA-Only cartridge**

**Figure 3.2** EDA-Only Cartridge

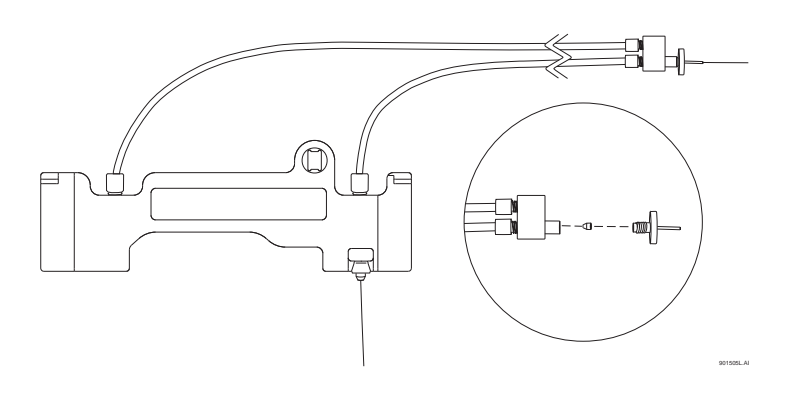

**1** Prepare a 1 meter capillary without a window.

- Remove the clip and double seal from the bottom of the cartridge on the aperture side.
- Remove the nut and seal from the CE/MS-MS coolant adapter.
- Hold the capillary at one end. Put this end of the capillary into the bottom of the cartridge and push the capillary through the cartridge.
- Continue to feed the capillary through the coolant tubing until the capillary emerges from the CE/MS-MS coolant adapter.
- Install the double seal and clip over the capillary and onto the cartridge.
- Trim the capillary at the bottom of the cartridge using the trimming template and cleaving stone.

**NOTE** Do not trim the long end of the capillary now.

- Install the cartridge into the instrument.
- Feed the remaining end of the capillary through the MS interface.
- Tighten the coolant nut into the coolant adapter.
- Adjust the capillary so that the minimum amount of capillary is exposed from the end of the interface.
- Remove approximately 2 mm of polyimide coating from the outside of the capillary.
- Move the trays to the load position using **Direct Control** if necessary.
- Open the instrument doors.
- Loosen the clamp bar thumb screws and move the clamp bar up. Remove the cartridge.

**16** Install the EDA-configured cartridge. Swing open the EDA access door and install the EDAconfigured cartridge through the slot in the right side of the PA 800 *plus* instrument and into the interface block. Guide the coolant tubes through the slot in the right-side upright. See [Figure 3.3.](#page-80-0)

<span id="page-80-0"></span>**Figure 3.3** How to Guide the Coolant Tubes Through the Slot

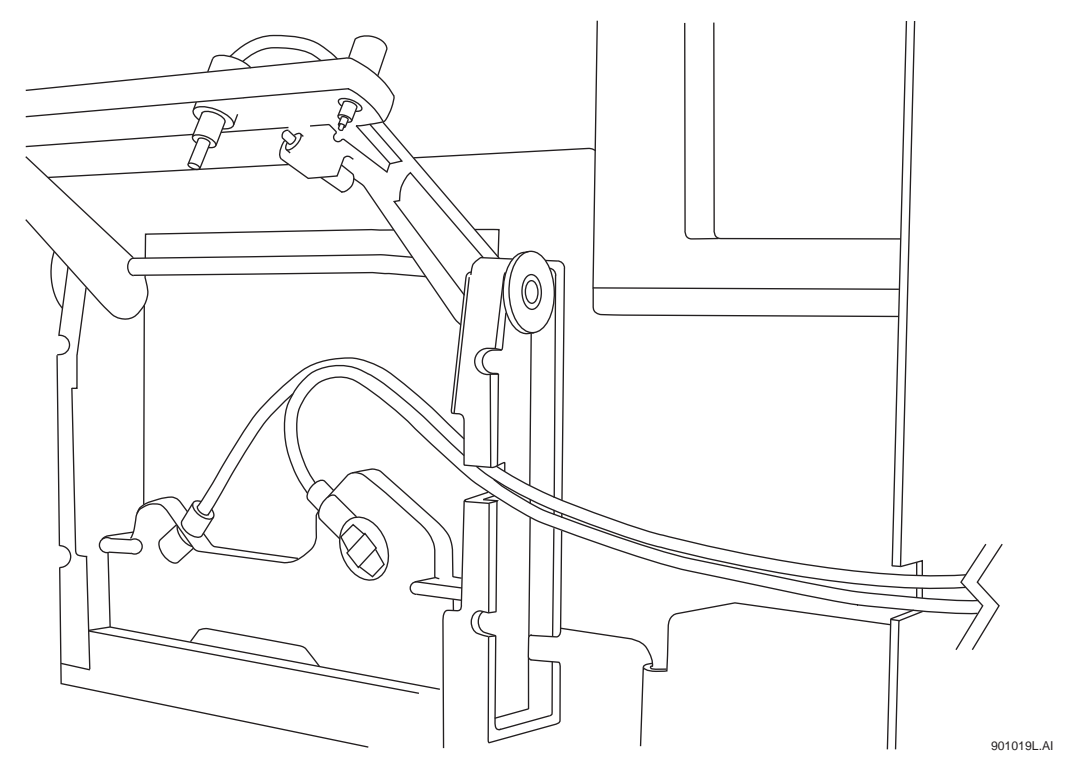

- **17** Lower the clamp bar and tighten the screws.
- **18** Insert the capillary adapter body into the slot in the right side of the PA 800 *plus* instrument. Secure the capillary adapter with the locking ring.

**19** Slide the EDA door closed, then close the cartridge cover door and the outer door.

#### **Ground Connection**

A ground connection is provided on the PA 800 *plus* for additional safety. A grounding cable runs from the chassis of the MS system to the banana jack on the right side of the PA 800 *plus*.

#### **Interfacing PA 800 plus with Mass Spectrometry**

CE-MS/MS Mode Cartridge Procedures

# LIF Test Mix Calibration and Performance Tests

LIF detection differs from absorbance detection in some important ways. An absorbance detector measures a small intensity difference in a high-intensity light source. This is an effective technique because the percentage of light does not change as the source light intensity changes. This means peak response for a sample remains constant as the lamp ages or when a lamp is changed. With LIF detection, low light intensity is measured from a dark background. These low intensities are more easily influenced by changes in the optical path. A test mix calibration can be performed to correct for these influences. For this example, the environment is LIF calibration using the 488 nm laser with fluorescein.

## **Relative Fluorescent Units (RFU)**

LIF detection systems are prone to give different response as changes are made in the optical path. This means a sample of known concentration can yield different results after a capillary is changed or if the separation is run on a different instrument. Due to this uncertainty, LIF detector response is annotated in units of Relative Fluorescent Units (RFU) as opposed to lumens or another unit of light energy. This is generally acceptable for capillary electrophoresis detection provided you can associate a sample concentration with a detector response.

To provide performance specifications for the LIF detector, it was necessary to develop a fluorescent test mix solution. 1 x 10-7 M Fluorescein and Sodium Salt in water was chosen for the performance test mix.

## **Calibration Correction Factor (CCF)**

Several different LIF systems were used to establish an expected response value for the LIF test mix. For the performance test capillary (60 cm total length, 75 um bare-fused silica), the expected detector response was determined to be 35. Most of the systems tested were within +/- 10% of this value. To correct for this variability, a calibration correction factor (CCF) can be calculated for each system as follows:

Expected response (Target) = 35 Measured response = M

 $CCF = 35/M$ 

# **Applying the CCF**

In 32 Karat instrument configuration, LIF calibration is available for systems with LIF detection. To access the LIF calibration wizard, open the LIF instrument configuration. (Right-click on instrument, select configuration, select appropriate instrument type, and double-click LIF detector icon in right pane).

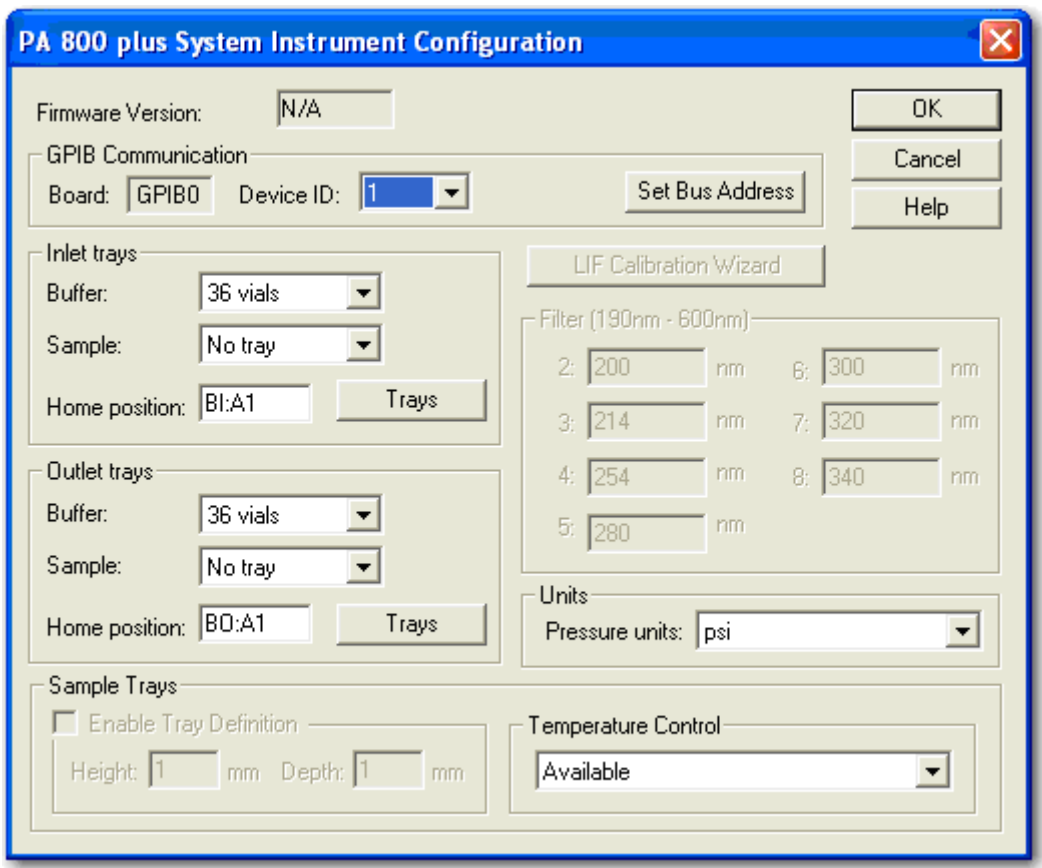

# **Automatic Calibration**

Automatic calibration displays a series of screens explaining each step of the calibration process. During this process, the instrument runs a method and calculates a CCF. If this value is between 0.1 and 10.0, it should be accepted to complete calibration. CCF values outside of this range likely indicate a problem in the optical path. See the *[Installation Procedures](#page-12-0)* chapter of this manual for details on Automatic Calibration and troubleshooting the calibration process.

# **Calibration Method**

Automatic calibration can seem a bit mysterious because the method parameters are not shown and data is not displayed. However, the method is simple. The capillary is first rinsed with a nonfluorescent solution. Next, a pressure separation is performed without voltage. Data is collected during this step. Finally, the capillary is rinsed with more of the non-fluorescent solution to purge the test mix solution. The result is a step shaped data file:

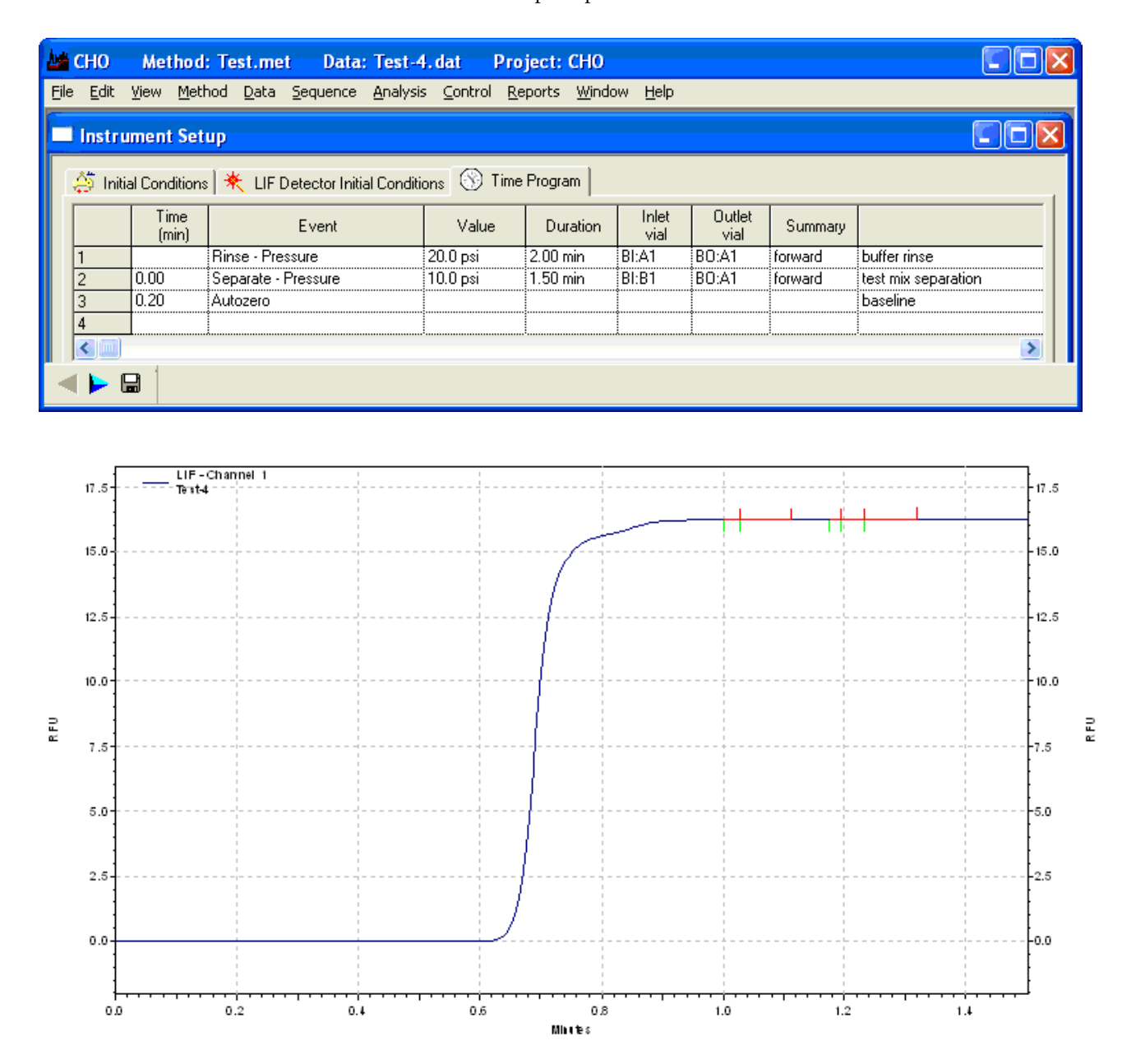

(Water and fluorescein in 30cm 50 μm BFS capillary.)

# **Non-fluorescent Solutions**

Typically, the non-fluorescent solution used in the calibration is the separation buffer. Always be careful that this solution is safe for use in the type of capillary being used. For example, borate buffer should never be used for calibration of coated capillaries such as those used with IEF, Carbohydrate, and ssDNA separations. Another concern with buffers is possible interaction with fluorescein. When borate and fluorescein are mixed, the fluorescence increases for a short period of time. This causes a bump in the step data. To eliminate the bump, the fluorescein is mixed 1:1 with the buffer for the calibration mix. This mixture loses fluorescence after an hour or more and should be discarded. Water is almost always safe on capillaries and does not interact with fluorescein (do not need to mix 1:1 for test solution). An expected target response value for water/fluorescein calibration has not been established for the 75 μm 60 cm bare fused silica capillary. (Water does not make such a good separation buffer.

## **LIF Calibration for Different Dimension Capillaries**

For detector performance tests, a 75 μm 60 cm total length bare-fused silica capillary is used. Many applications require capillaries with different dimensions, and capillary dimensions can affect the test mix calibration in two ways. When the capillary length is different from 60 cm, the step change occurs at a different time. Automatic calibration calculates this time based on the values entered for the capillary in the calibration wizard. If the diameter of the capillary is changed, the target value is different. For a bare-fused silica capillary, this new target value can be calculated based on the 75 μm capillary target:

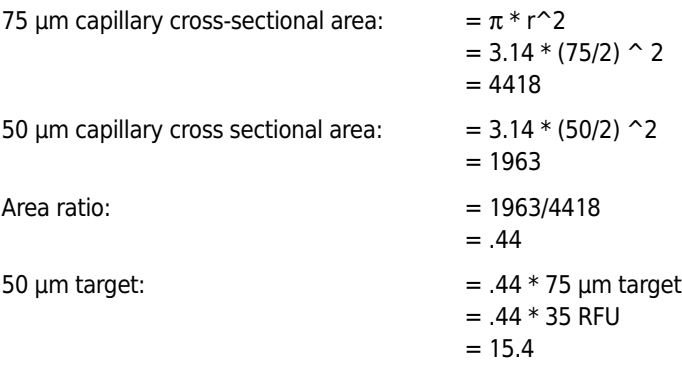

The calibration wizard requires an integer for a target value, so the new 50 μm bare-fused fluorescein target is rounded to 15. This rounding is not a problem because RFU are arbitrary units. As long as the same number is used as the target, a given concentration should have the same response on any detector, capillary, or laser. Because the target is rounded down, it is likely the raw detector response is slightly higher than the target value. This causes the CCF to be slightly smaller than one. This does not have any affect on the sensitivity because the signal and the noise are corrected by the same CCF.

## **LIF Calibration for Different Fluorescent Solutions**

A given application can require use of a special fluorescent marker. Depending on the marker, the emission wavelength can be significantly different than fluorescein. In this case, it is likely that different filters are required. With different filters, the standard fluorescein target is no longer valid. Even if fluorescein can be detected at the new wavelength, a new target value should be established. It can also be necessary to use the application fluorescent solution instead of fluorescein. Establishing a new target value is simple. Use manual calibration to set the CCF to 1.0. Run the pressure separation method described above six times. Average the response of the step change in the six runs. This value is the new target.

If an application requires a coated capillary, borate solution should not be used. Substituting water for the borate should be safe for most capillary coatings. When water is used in place of buffer, do not mix the fluorescein 1:1 with buffer or water. Inject the fluorescein without dilution.

## **Standard System Performance Test**

The standard calibration test uses borate buffer and a test mix solution of fluorescein mixed 1:1 with borate buffer. The mix of fluorescein with buffer is necessary to achieve a flat step change. Borate buffer is used because the system performance test uses an electrophoretic separation step. Water cannot be used for an electrophoretic separation. You can create a method for a 60 cm 75 μm bare fused capillary as follows:

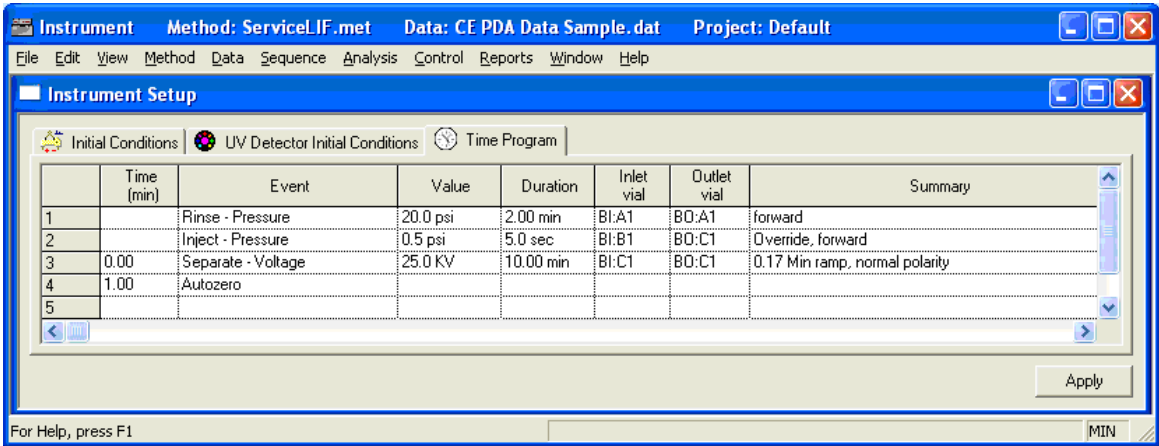

The rinse and separation vials contain borate and the inject vial contains a 1:1 mixture of fluorescein and buffer. A peak is detected at about 5 minutes. Optimize the integration so only the main peak and small contaminant peaks are detected. Annotate the peak with S/N (ASTM). On a calibrated instrument, the S/N (signal-to-noise ratio) should be greater than 10,000.

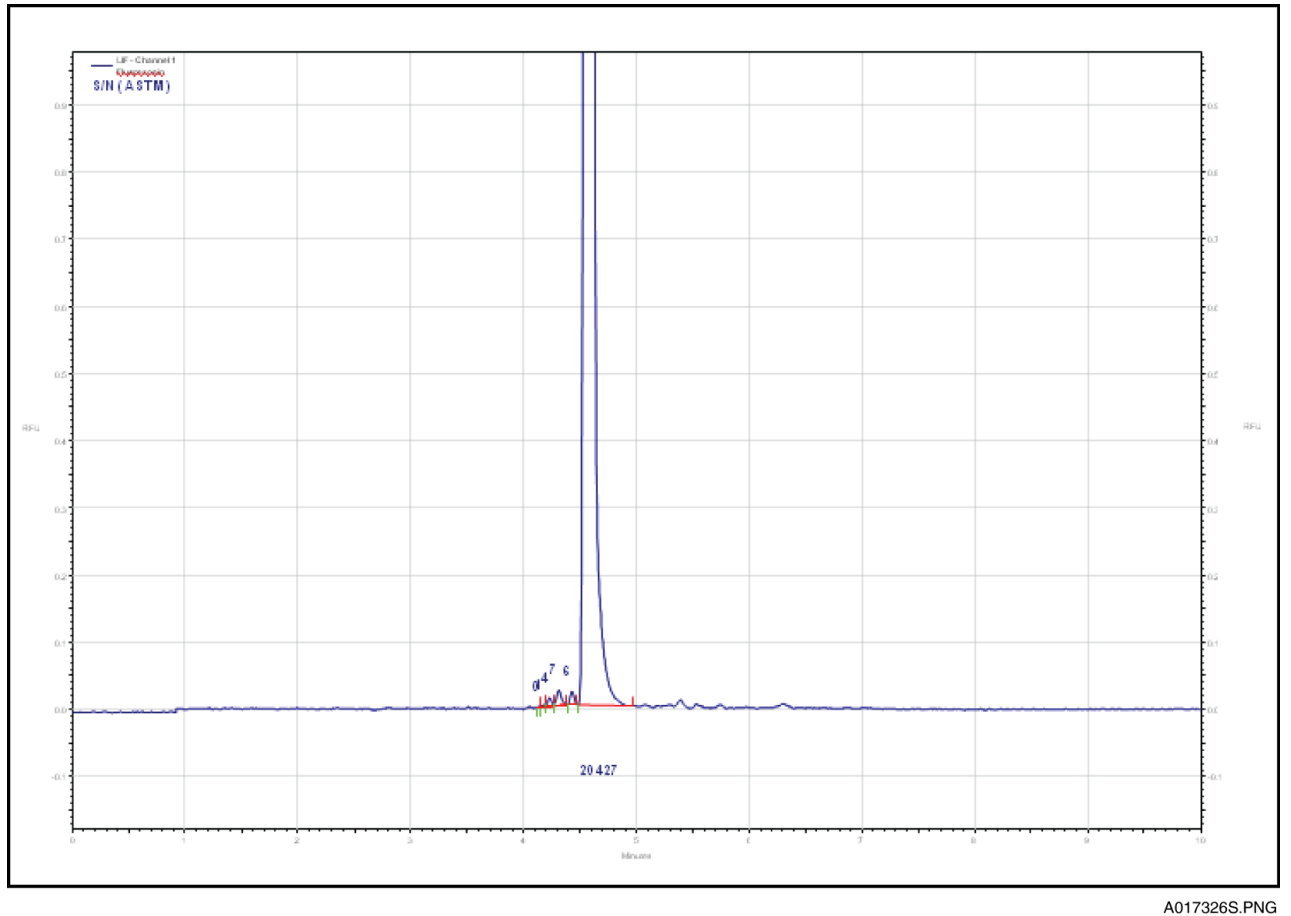

If the suitability option has been selected in the instrument configuration, a pass/fail criteria can be programmed into the method. Suitability reports can only be generated as part of a sequence.

# **Troubleshooting**

Many variables can affect the quality of an LIF method. To simplify troubleshooting, it is necessary to isolate and verify the performance of each of these variables. Following is a list of steps for troubleshooting an LIF system.

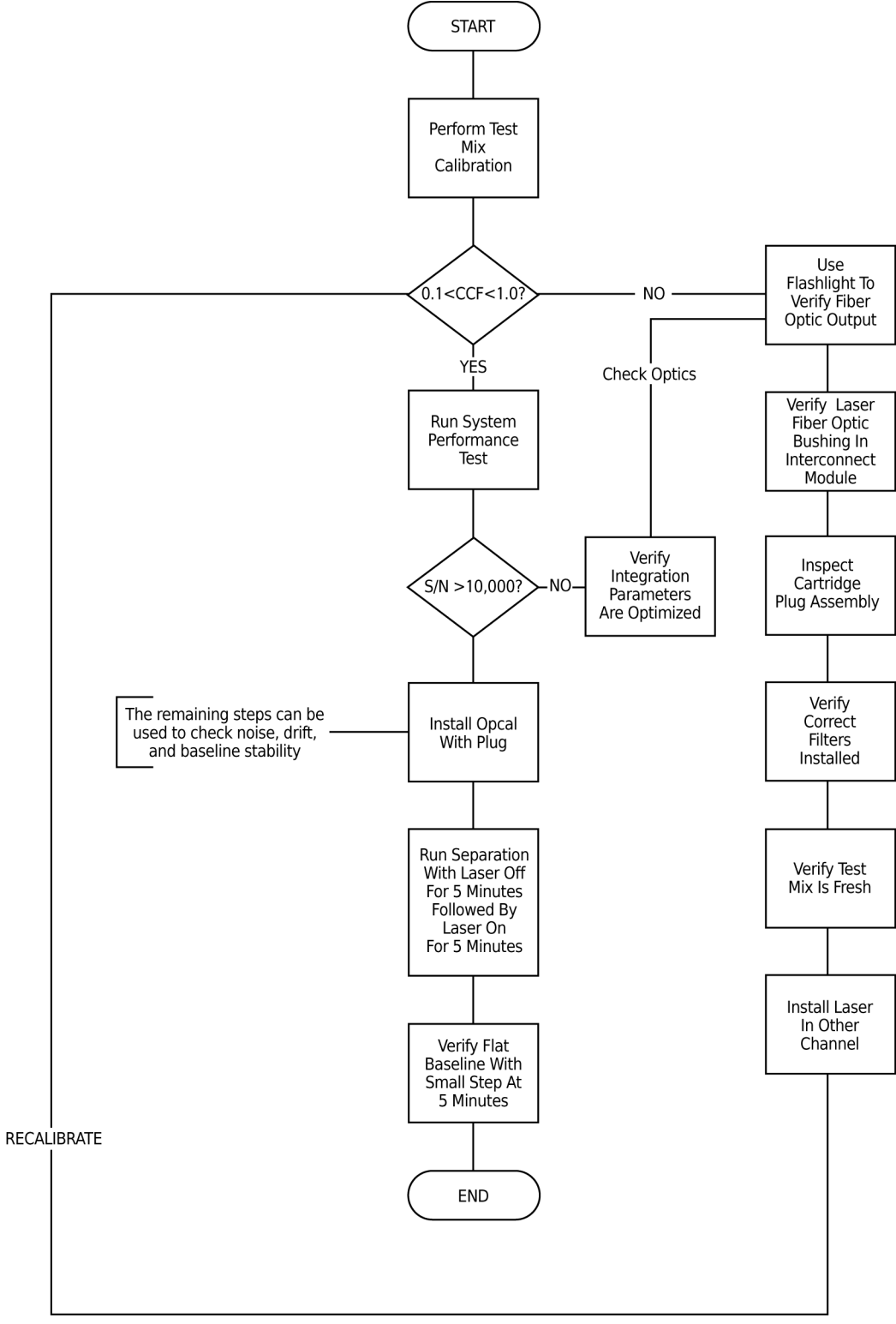

E017327L.PNG

# Evaluating PA 800 *plus* UV Filters

## **Overview**

PA 800 *plus* systems can be configured with UV detection. Absorbance wavelength is determined by the filters installed on the system. Up to 7 positions<sup>\*</sup> are available for different wavelength filters. When a method is run, the instrument selects the specified filter and positions it in the optical path. This makes it important to verify the correct wavelengths are associated with their respective filter positions. Also, filter characteristics can change with time, heat, humidity, exposure to UV, and handling. For this reason, it is important to periodically check or replace these filters. The purpose of this overview is to describe a method for testing UV filters using a certified spectrophotometer.

Spectrophotometers are typically not designed for the purpose of analyzing filters. More commonly, they are set up for analysis of solutions contained in cuvettes. Cuvettes are typically 1 cm x 1cm square by some varying degree of height. To use a spectrophotometer to measure the UV filters for the PA 800 *plus*, it is necessary to position an individual filter at a height such that the optical beam of the spectrophotometer passes through the center of the filter. A special filter holder tool is available for Beckman Coulter model DU 700 series and model DU 800 spectrophotometers. See [Figure B.1.](#page-91-0)

<sup>\*</sup> For use with PDA detection, the last filter position must have no filter installed.

<span id="page-91-0"></span>**Figure B.1** Filter Holder Tool (Part Number A32981)

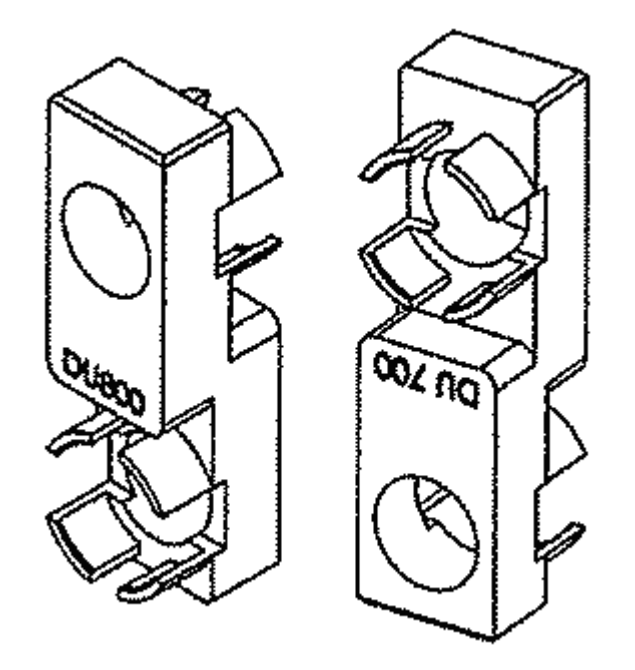

The default filters shipped with PA 800 *plus* systems with UV detection are 200 nm, 214 nm, 254 nm, and 280 nm. Using the tools shown above, a set of these filters was scanned using a DU 800 spectrophotometer.

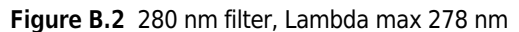

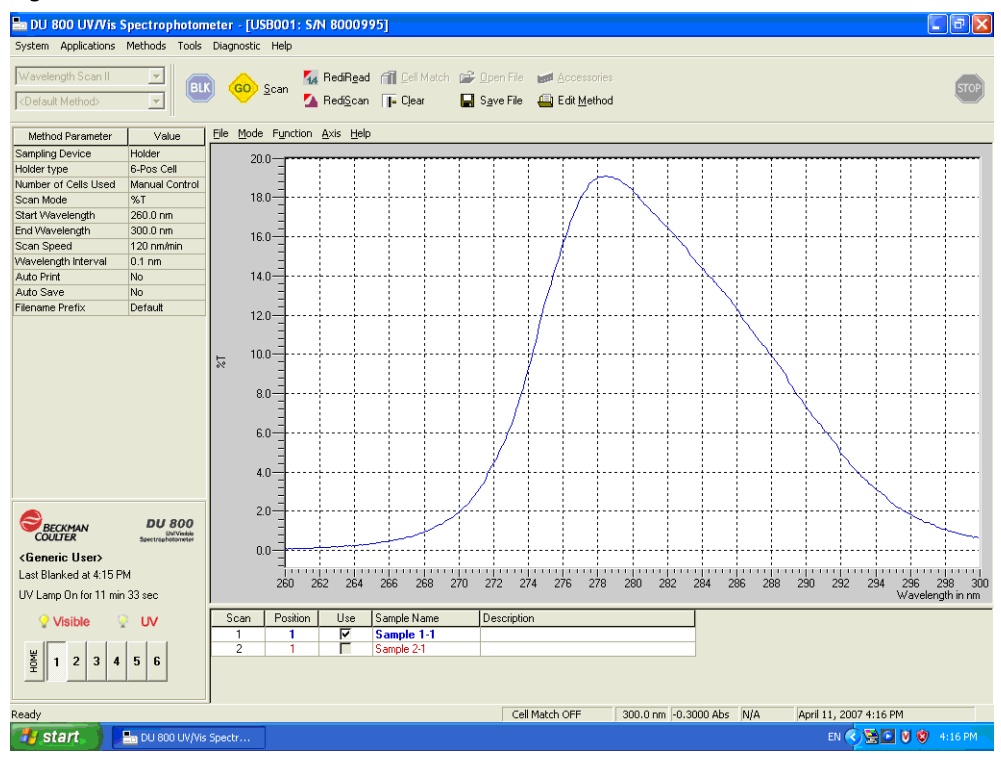

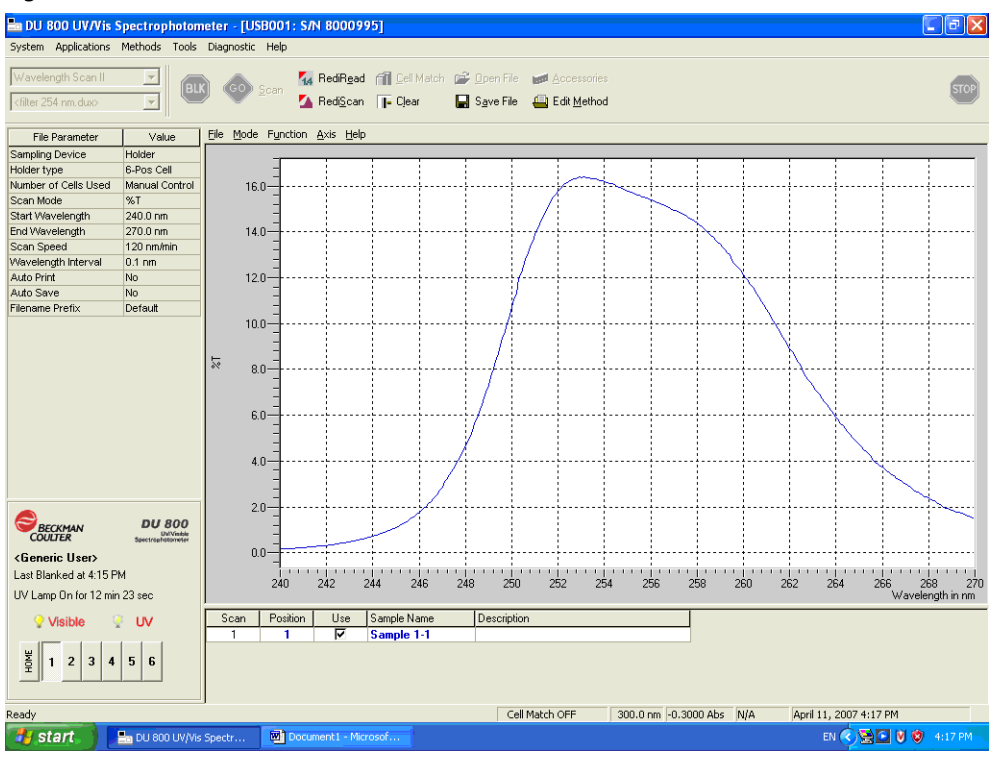

**Figure B.3** 254 nm filter, Lambda max 253 nm

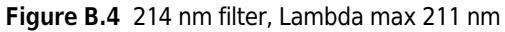

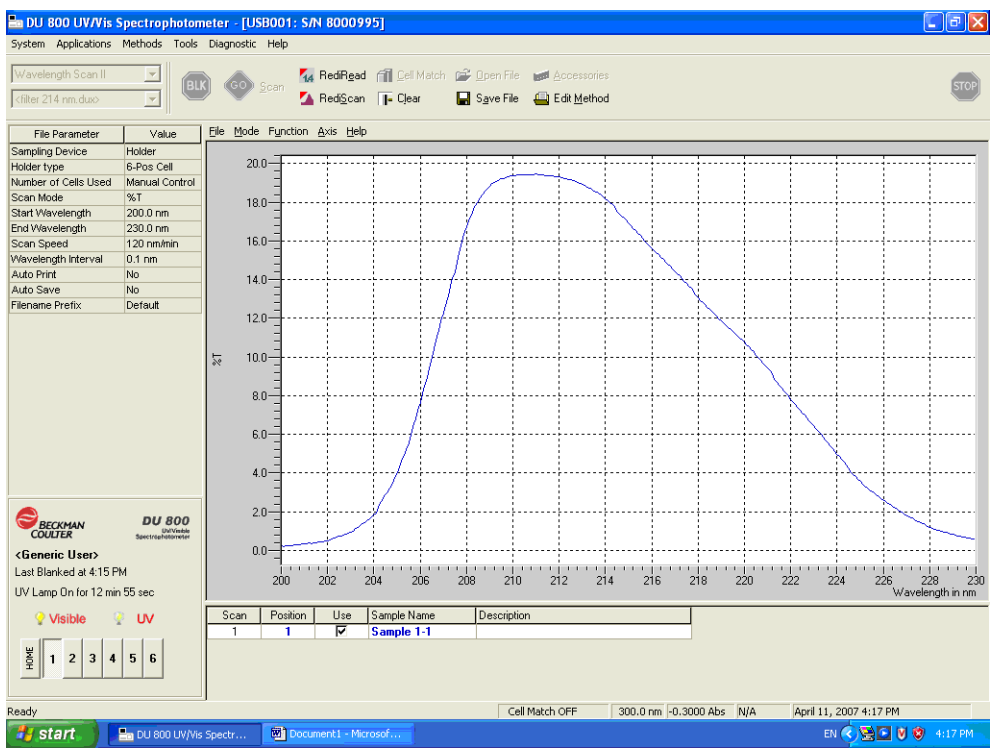

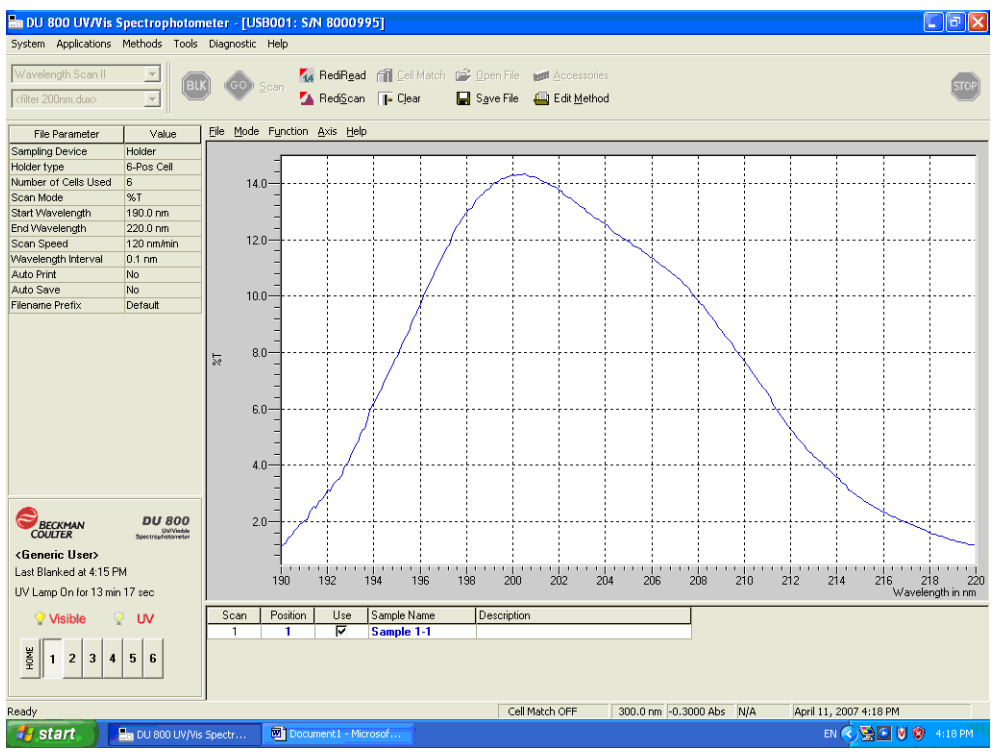

**Figure B.5** 200 nm filter, Lambda max 200 nm

All of these filters meet the expected accuracy of +/- 2 nm for a new filter except for the 214 nm filter. For most applications, this small change is not significant. Pass/Fail criteria should be established as part of method validation depending on the application and sample.

It is also possible to get a rough idea of wavelength accuracy using the PDA detector. Simply install the filter of interest in the final filter position. This position is selected when the diode array detector is installed. Launch the diagnostic tool and select D2 spectrum. If the peak response is too low, right-click on the array scan rate and select a lower scan rate.

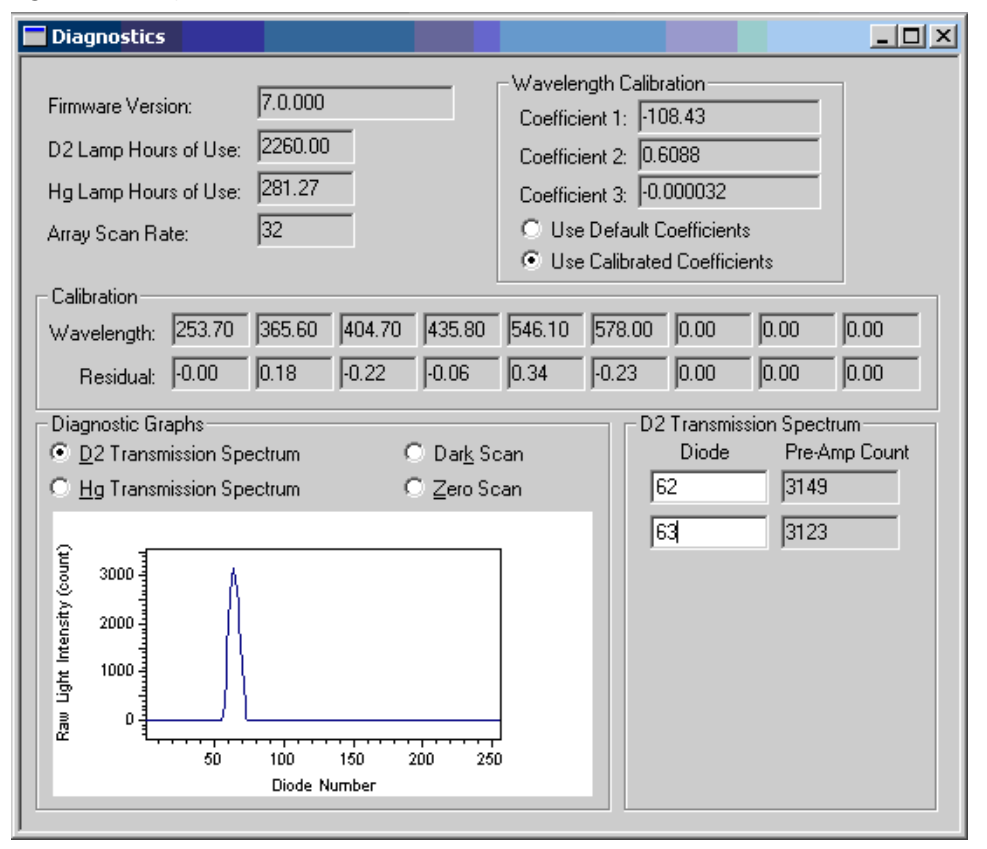

**Figure B.6** Diagnostic Screen

The PDA detector uses an array of 256 photodiode elements. The diagnostic screen shows the output of the array correlating detector response vs. diode. For calibration, the system correlates known mercury emission wavelengths to diode numbers. The coefficients for this quadratic fit are located at the top right of the calibration screen. Because the user input is in wavelength, these coefficients are used to calculate the diode number where that wavelength is detected. Below is a spreadsheet for a detector that is out of calibration:

| Microsoft Excel - PDA diode to wavelength.xls                                                                                                    |              |      |        |                  |                |                |      |                                     |                          |        |                                 |
|----------------------------------------------------------------------------------------------------|--------------|------|--------|------------------|----------------|----------------|------|-------------------------------------|--------------------------|--------|---------------------------------|
| :國]                                                                                                    | Eile<br>Edit | View | Insert | Format           | Tools          | Window<br>Data | Help | Adobe PDF                           |                          |        | Ð<br>$\boldsymbol{\mathsf{x}}$  |
|                                                                                                    |              |      |        | i TAI<br>힘<br>閹  | $\blacksquare$ |                |      | M.<br>$\blacktriangledown$          | $\frac{1}{20}$<br>趣<br>眉 | ℁<br>m | $\boldsymbol{\mathcal{S}}$<br>φ |
| 3<br>喝 @   Ye Reply with Changes End Review<br>894581561                                                                                            |              |      |        |                  |                |                |      |                                     |                          |        |                                 |
| $\blacksquare$<br>Ë                                                                                                    |              |      |        |                  |                |                |      |                                     |                          |        |                                 |
| $58 + 57$<br>: Arial<br>$$ \frac{9}{6}$<br>$\mathbb{H}$ $\mathcal{A}$ $\mathbf{A}$<br>$-10$<br>B<br>$\overline{L}$<br>$u$<br>青青青樹<br>,<br>$\bullet$ |              |      |        |                  |                |                |      |                                     |                          |        |                                 |
|                                                                                                    | K98          | ٠    |        | $f_{\mathbf{x}}$ |                |                |      |                                     |                          |        |                                 |
|                                                                                                    | А            | B    |        | C                | D              | E              | F    | G                                   | H                        |        | ×                               |
| $\mathbf{1}$                                                                                                    | a            | h    |        | c                | λ              | y=ax^2+bx+c    |      |                                     |                          |        |                                 |
| $\overline{2}$                                                                                                    | $-0.000032$  |      | 0.6088 | $-108.43$        |                |                |      |                                     |                          |        |                                 |
| 84                                                                                                    |              |      |        |                  | 271            | 54.20          |      |                                     |                          |        |                                 |
| 85                                                                                                    |              |      |        |                  | 272            | 54.80          |      |                                     |                          |        |                                 |
| 86                                                                                                    |              |      |        |                  | 273            | 55.39          |      |                                     |                          |        |                                 |
| 87                                                                                                    |              |      |        |                  | 274            | 55.98          |      |                                     |                          |        |                                 |
| 88                                                                                                    |              |      |        |                  | 275            | 56.57          |      |                                     |                          |        |                                 |
| 89                                                                                                    |              |      |        |                  | 276            | 57.16          |      |                                     |                          |        |                                 |
| 90                                                                                                    |              |      |        |                  | 277            | 57.75          |      |                                     |                          |        |                                 |
| 91                                                                                                    |              |      |        |                  | 278            |                |      | 58.34 Predicted position for filter |                          |        |                                 |
| 92                                                                                                    |              |      |        |                  | 279            | 58.93          |      |                                     |                          |        |                                 |
| 93<br>94                                                                                                    |              |      |        |                  | 280<br>281     | 59.53<br>60.12 |      |                                     |                          |        |                                 |
| 95                                                                                                    |              |      |        |                  | 282            | 60.71          |      |                                     |                          |        |                                 |
| 96                                                                                                    |              |      |        |                  | 283            | 61.30          |      |                                     |                          |        |                                 |
| 97                                                                                                    |              |      |        |                  | 284            | 61.89          |      |                                     |                          |        |                                 |
| 98                                                                                                    |              |      |        |                  | 285            |                |      | 62.48 Observed position for filter  |                          |        |                                 |
| 99                                                                                                    |              |      |        |                  | 286            | 63.07          |      |                                     |                          |        |                                 |
| 100                                                                                                    |              |      |        |                  | 287            | 63.66          |      |                                     |                          |        |                                 |
| 101                                                                                                    |              |      |        |                  | 288            | 64.25          |      |                                     |                          |        |                                 |
| 102                                                                                                    |              |      |        |                  | 289            | 64.84          |      |                                     |                          |        |                                 |
| $\overline{\mathbf{K}}$<br>$\blacktriangleright$ Sheet 1<br>5<br>14 +<br>m                                                                          |              |      |        |                  |                |                |      |                                     |                          |        |                                 |
| <b>NUM</b><br>Ready                                                                                                    |              |      |        |                  |                |                |      |                                     |                          |        |                                 |

**Figure B.7** Spreadsheet for Out-of-Calibration Detector

**[www.beckmancoulter.com and](www.beckmancoulter.com) <www.CELeader.com>**

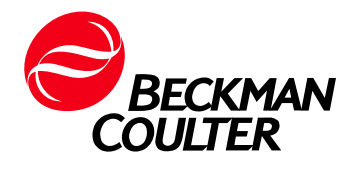